**Slide 1 - Welcome**

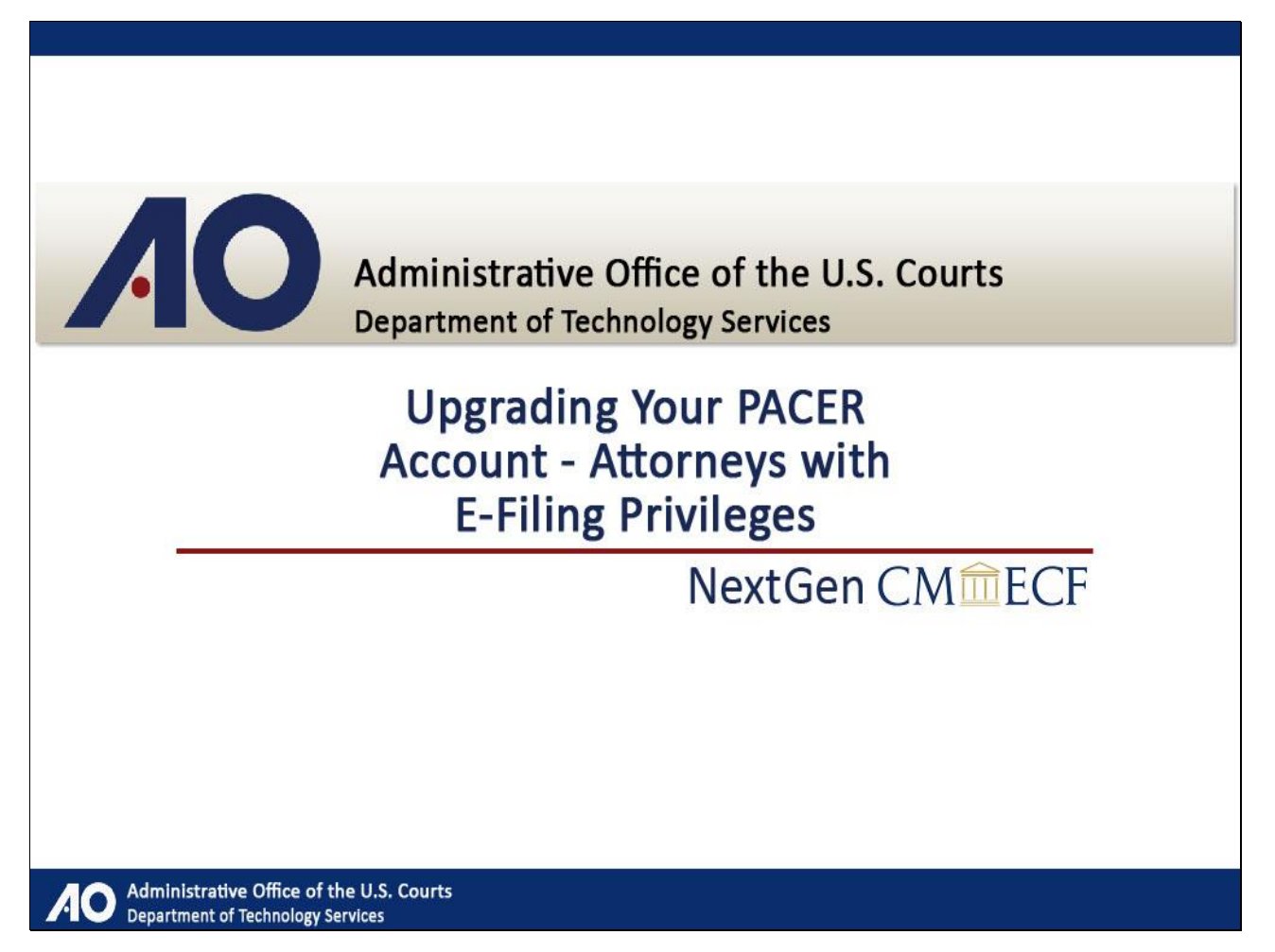

Note to student:

The slide numbering in the electronic version of this lesson versus the print version is slightly different for technical reasons. However, the layout is the same. In addition, some text was added to the print version to assist in comprehension.

## **Slide 2 - Navigation**

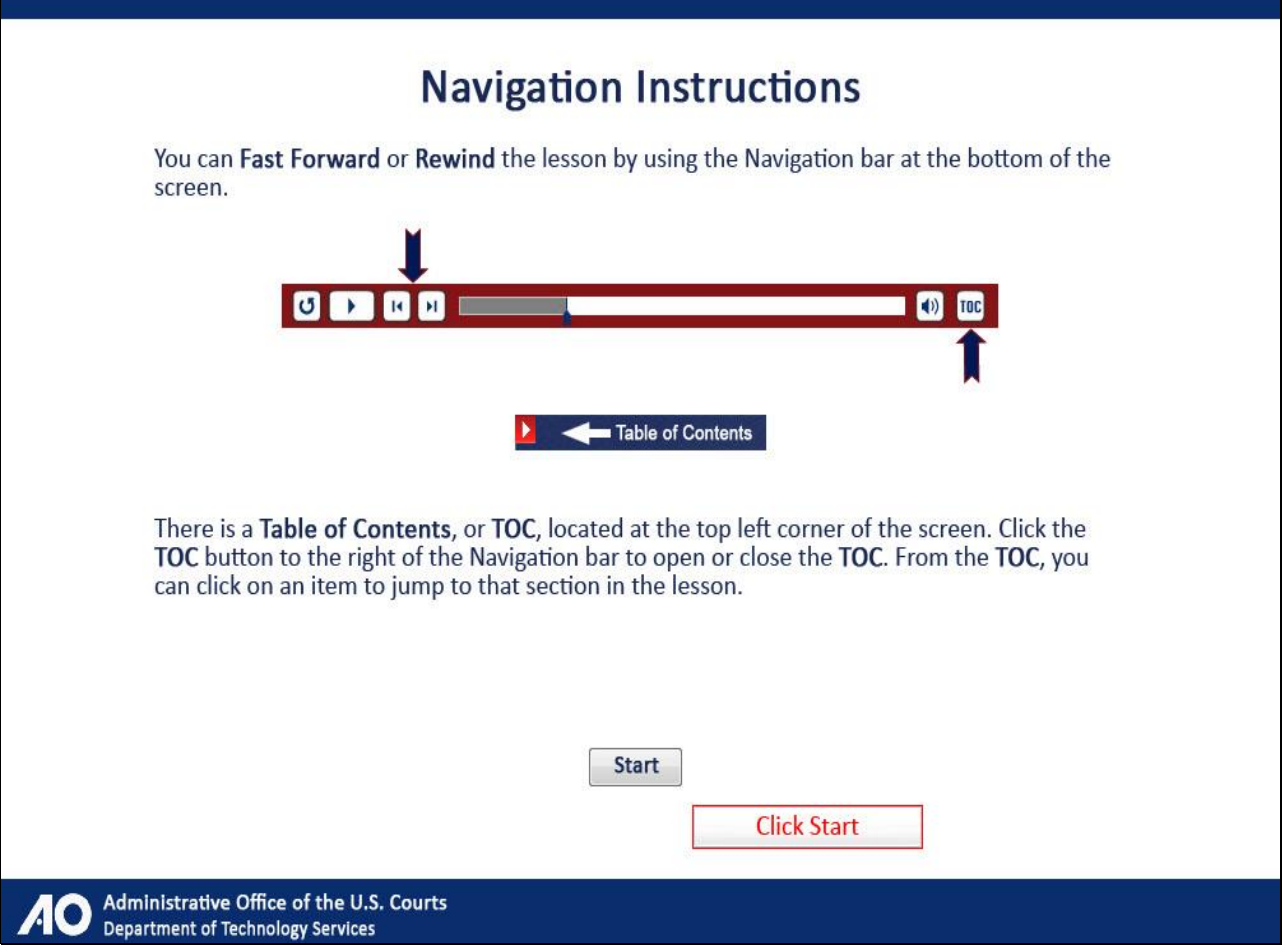

Here are the instructions for navigating through this tutorial. Click Start when you're ready to begin.

## **Slide 3 - Introduction**

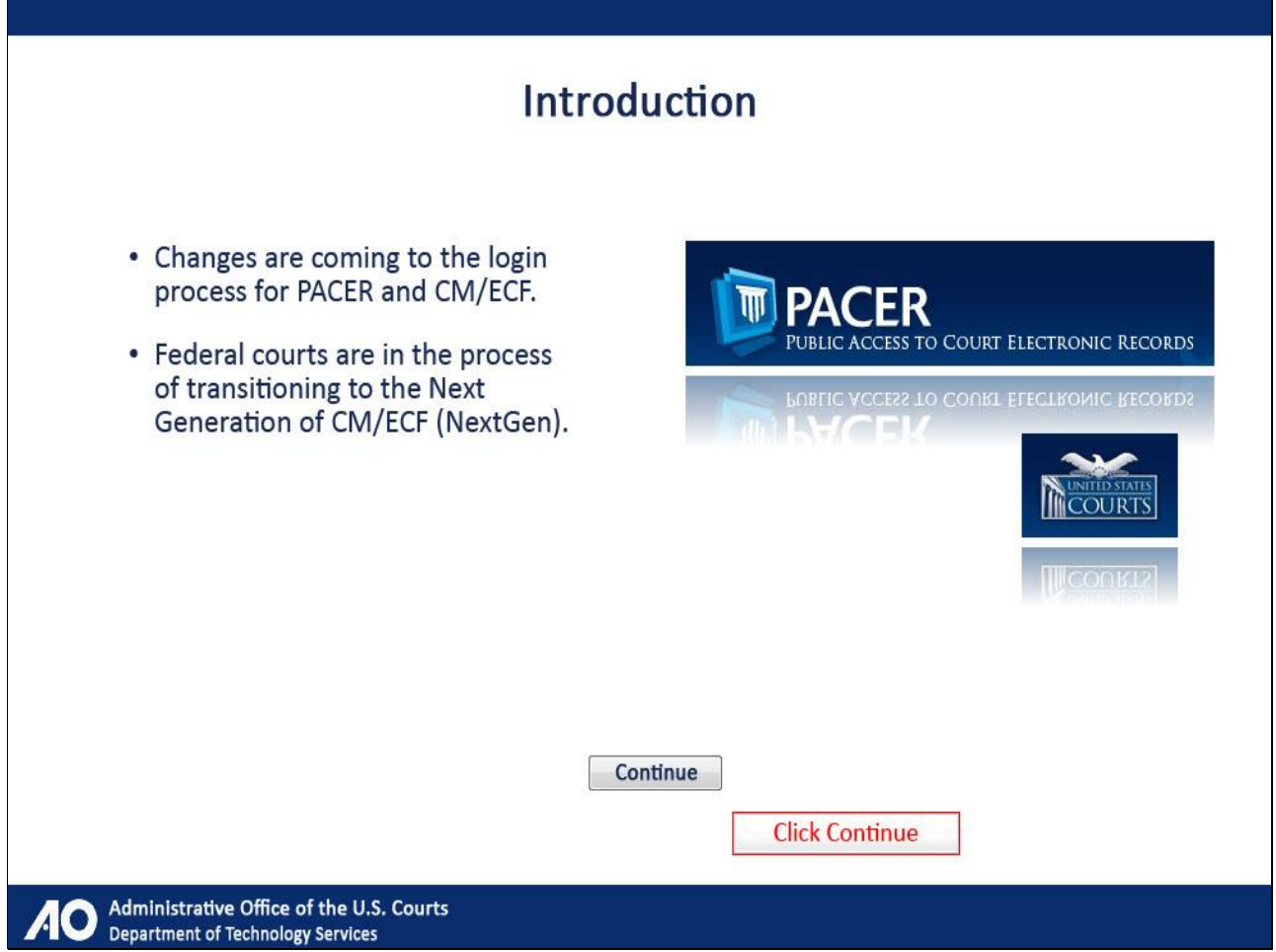

Welcome! As you may have heard, changes are coming to the login process for PACER and CM/ECF. Federal courts are in the process of transitioning from their current CM/ECF system to the Next Generation of CM/ECF, or NextGen, which among other things will provide a new login module for these court systems. This training module will walk you through the process of upgrading your PACER account. Click Continue.

## **Slide 4 - Objectives**

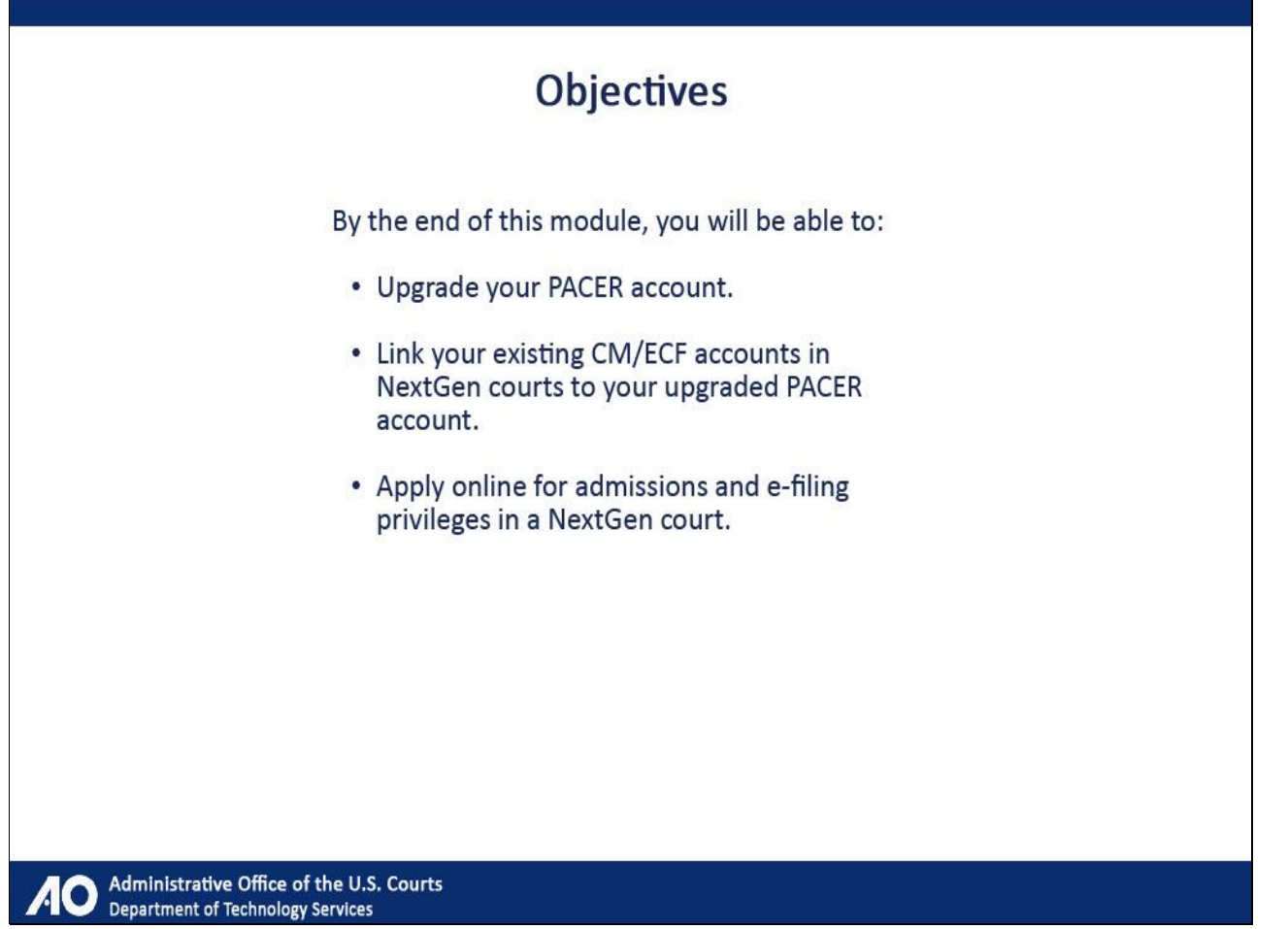

By the end of this module, you will be able to upgrade your PACER account, link your existing CM/ECF accounts in NextGen courts to your upgraded PACER account, and apply online for admissions and e-filing privileges in a NextGen court.

## **Slide 5 - A Three-Step Process**

# A Three-Step Process

Administrative Office of the U.S. Courts<br>Department of Technology Services O

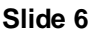

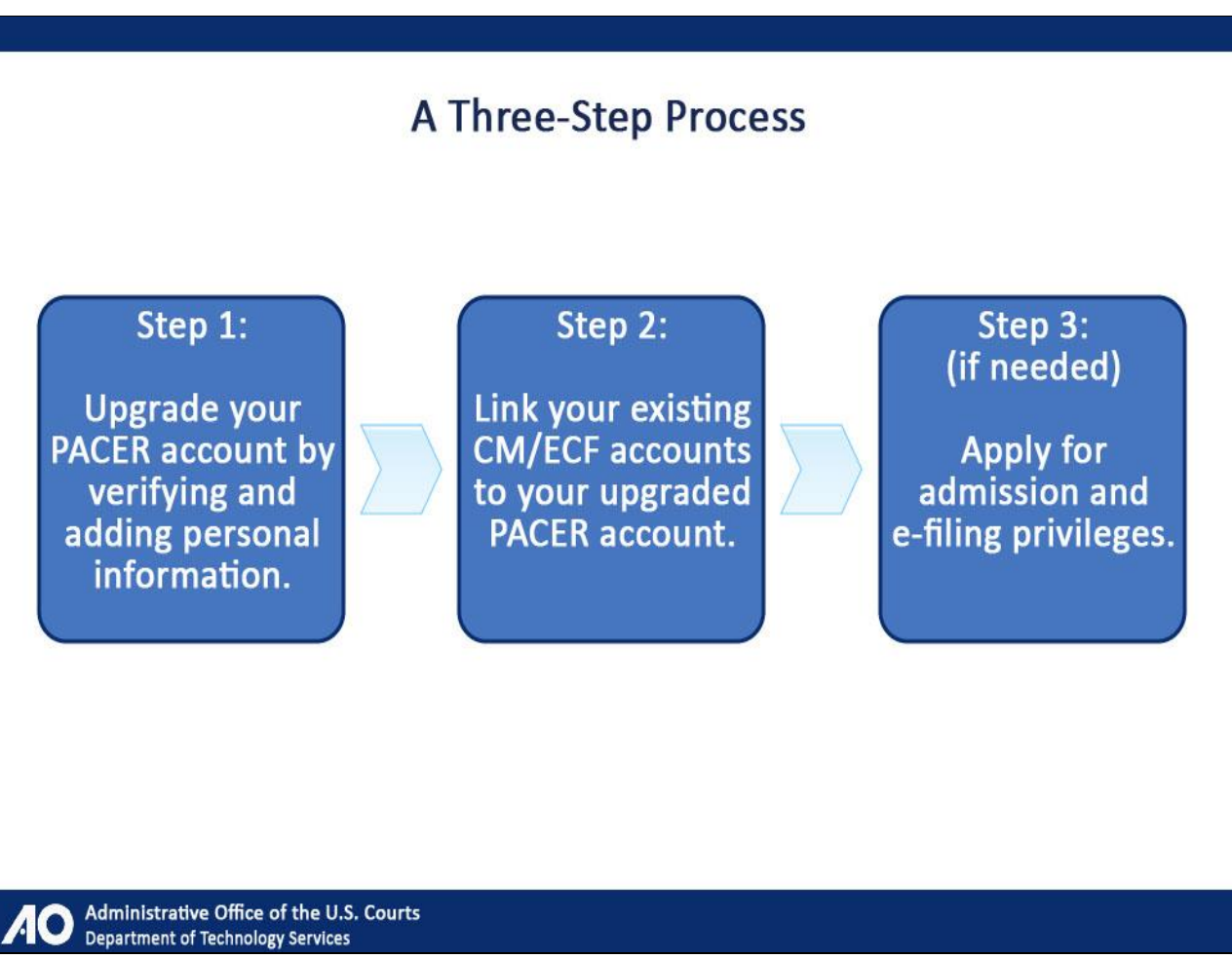

This tutorial will guide you through the three-step process to upgrade your PACER account in order to take advantage of the benefits of the new login feature. The steps include upgrading your PACER account by verifying and adding personal information, linking your existing CM/ECF accounts to your upgraded PACER account, and applying for admission and e-file privileges, if needed.

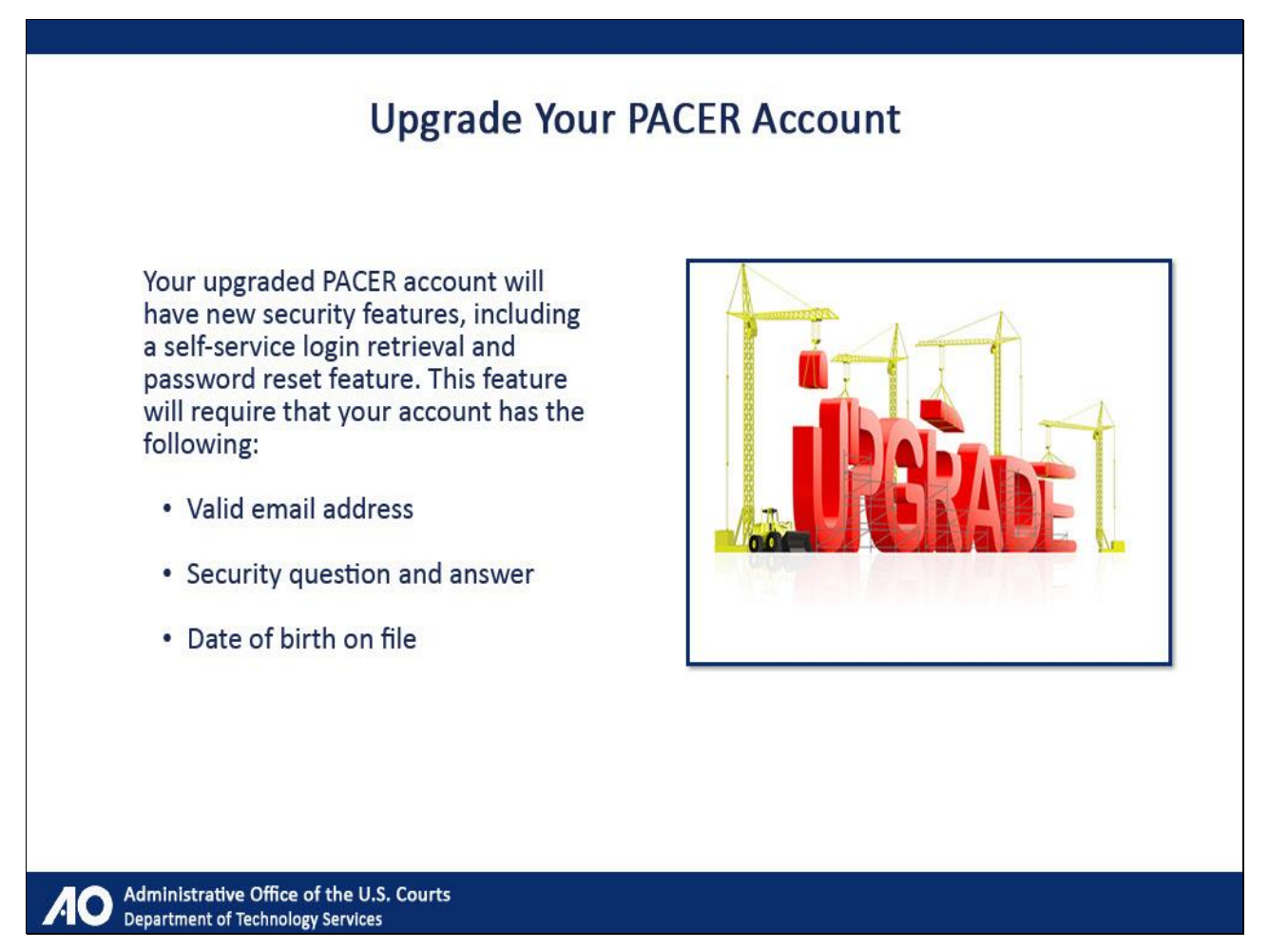

Your upgraded PACER account will have new security features, including a self-service login retrieval and password reset feature. This feature will require that your account has a valid email address, security question and answer, and date of birth on file.

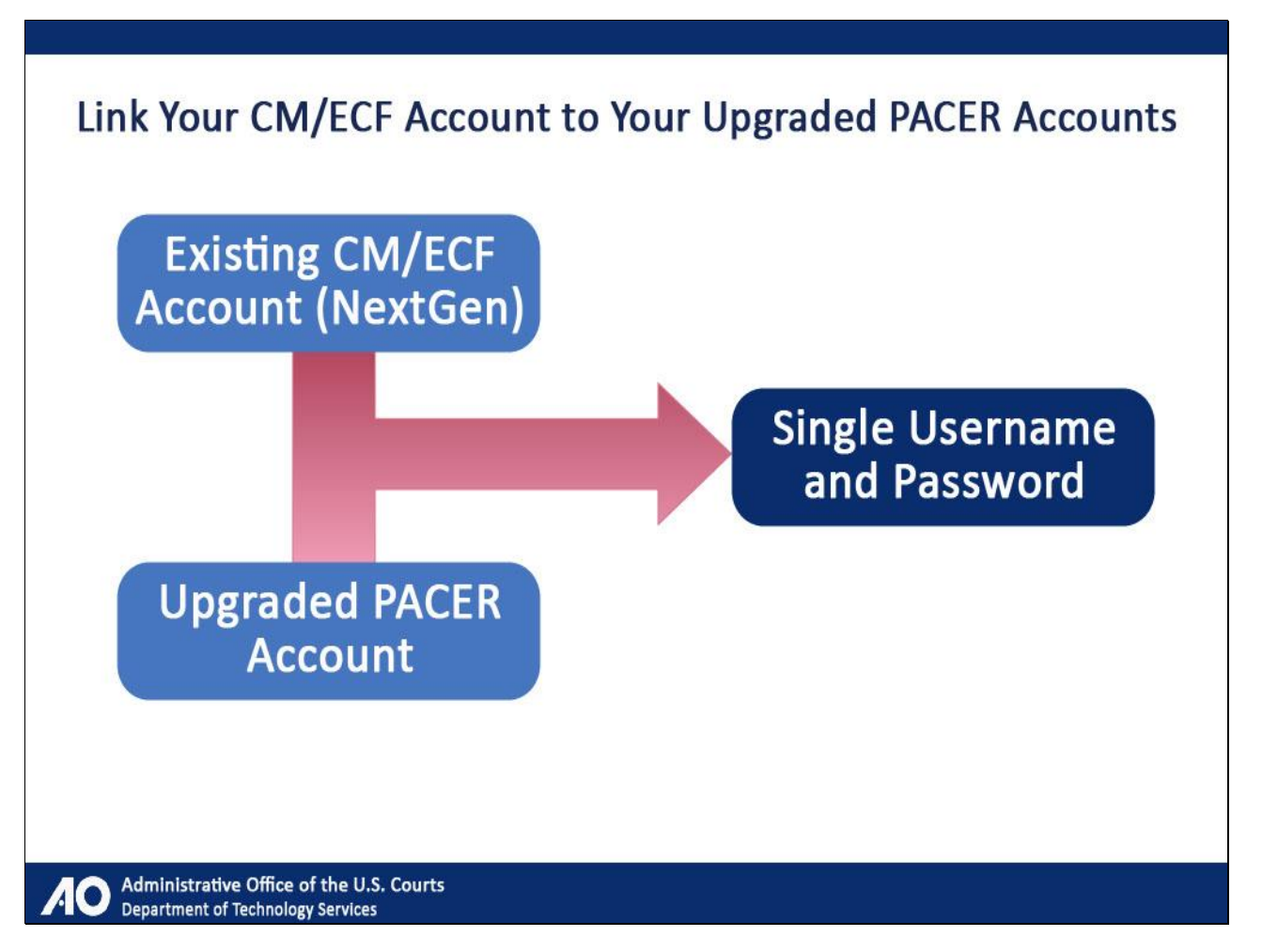

Once the transition to NextGen is complete, the main advantage of the new login feature for attorneys will be the use of a single username and password, to be used whenever you need to access a court. This is accomplished by linking all of your existing CM/ECF accounts issued by NextGen courts to your upgraded PACER account.

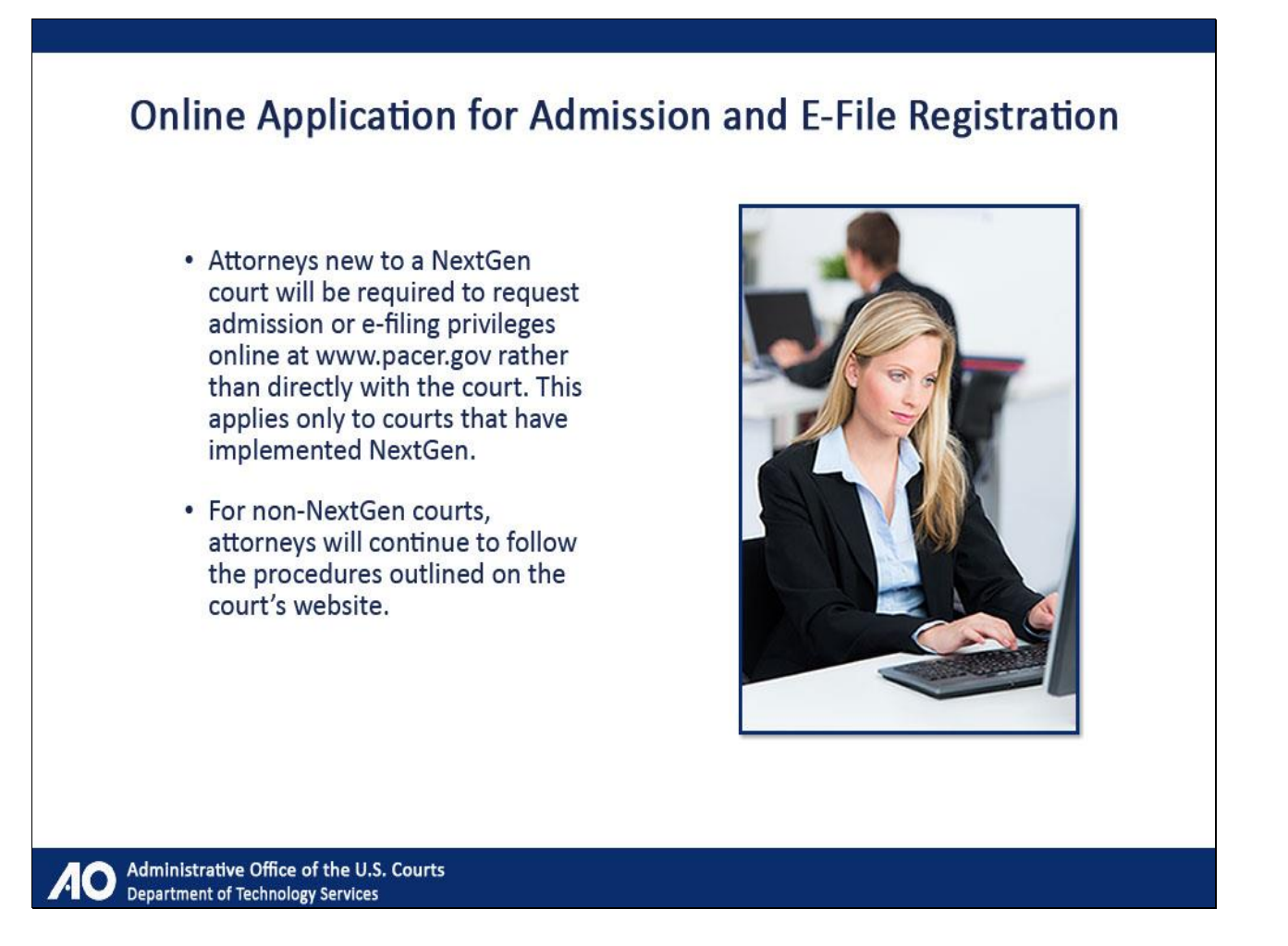

For attorneys, e-file registration and admissions to each NextGen court will be submitted online at www.pacer.gov. Once you have upgraded your PACER account, if you are new to a NextGen court, meaning you have not been admitted to practice in the court or are not registered to e-file there, you will apply for these privileges online through the screens shown later in this tutorial, rather than directly with the court.

Note that this applies only to courts that have implemented NextGen. You will continue to follow the procedures outlined on the court's website for non-NextGen courts.

## **Slide 10 - Upgrading Your PACER Account**

# **Upgrading Your PACER Account**

Administrative Office of the U.S. Courts  $\bullet$ **Department of Technology Services** 

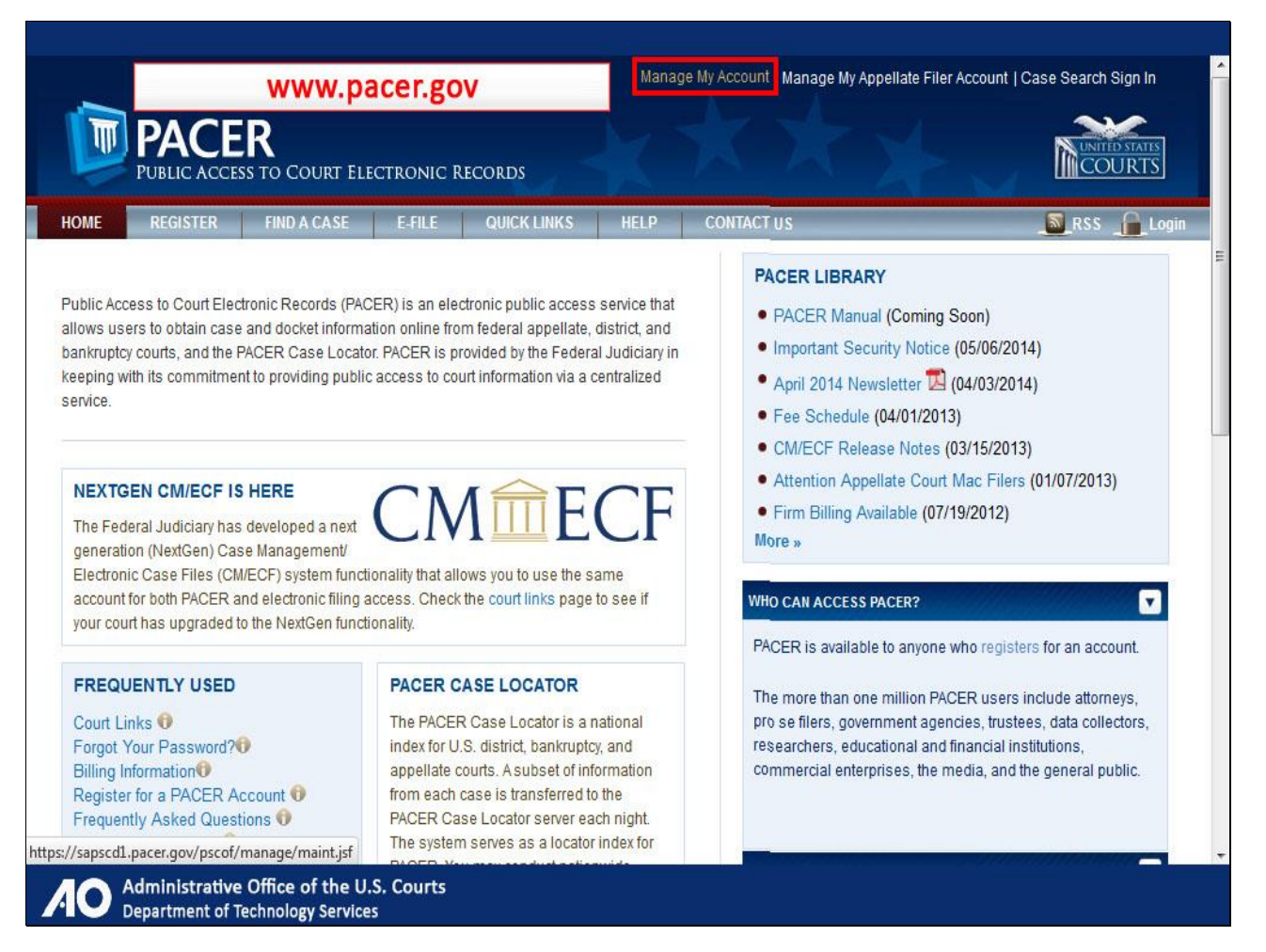

To update your current PACER account, go to www.pacer.gov. On the PACER home page, click Manage My Account.

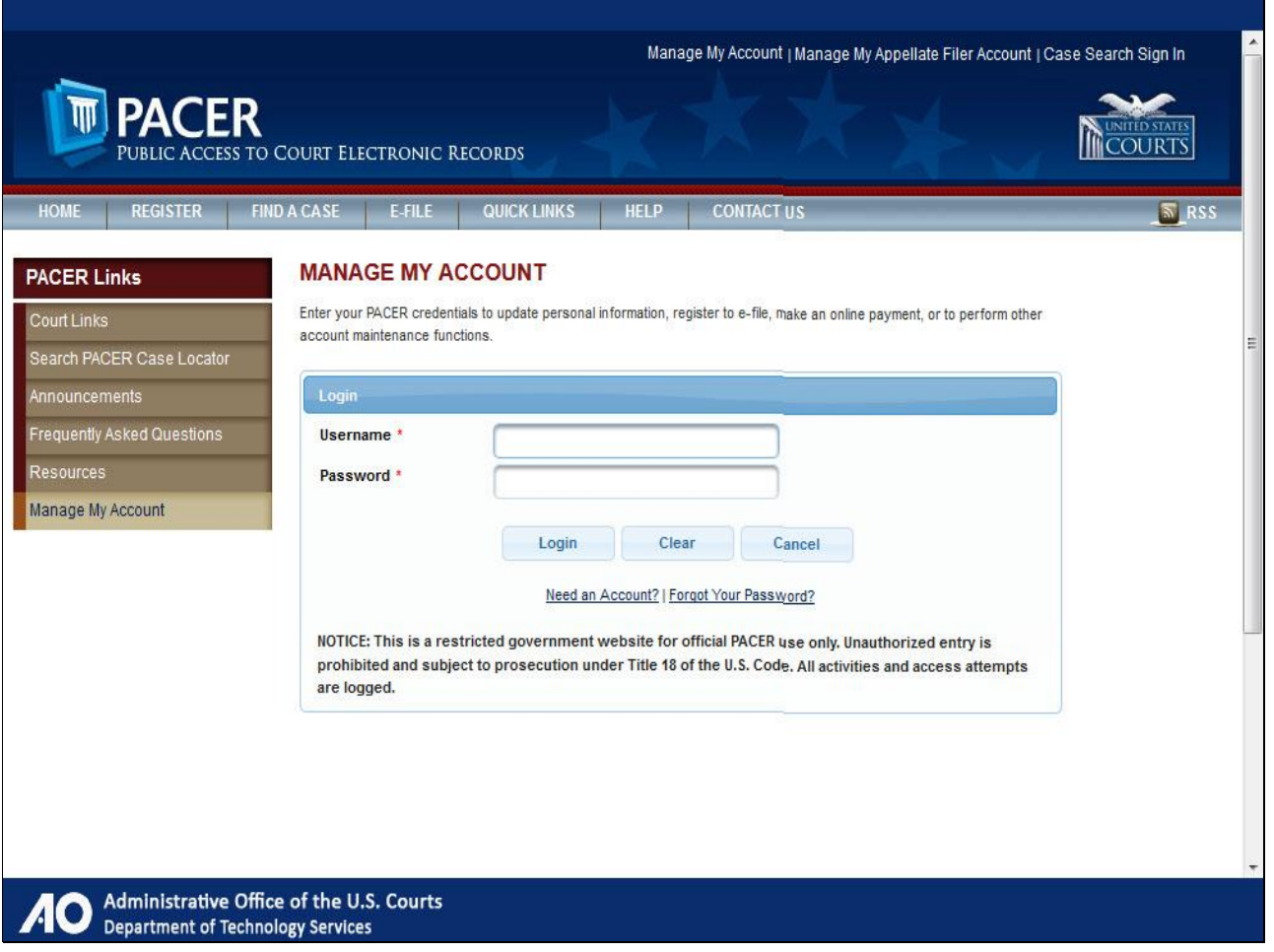

Log in with your current PACER username and password.

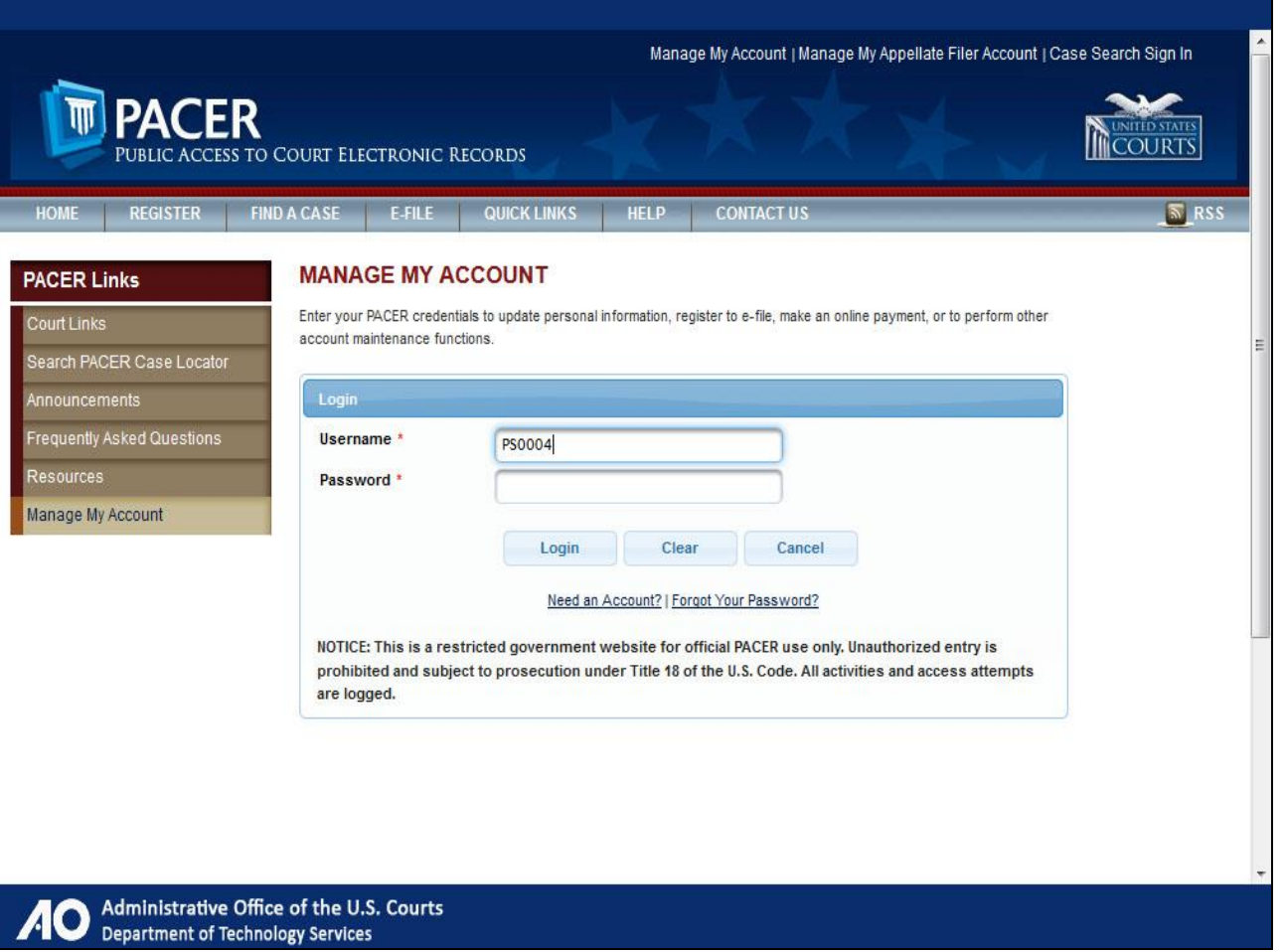

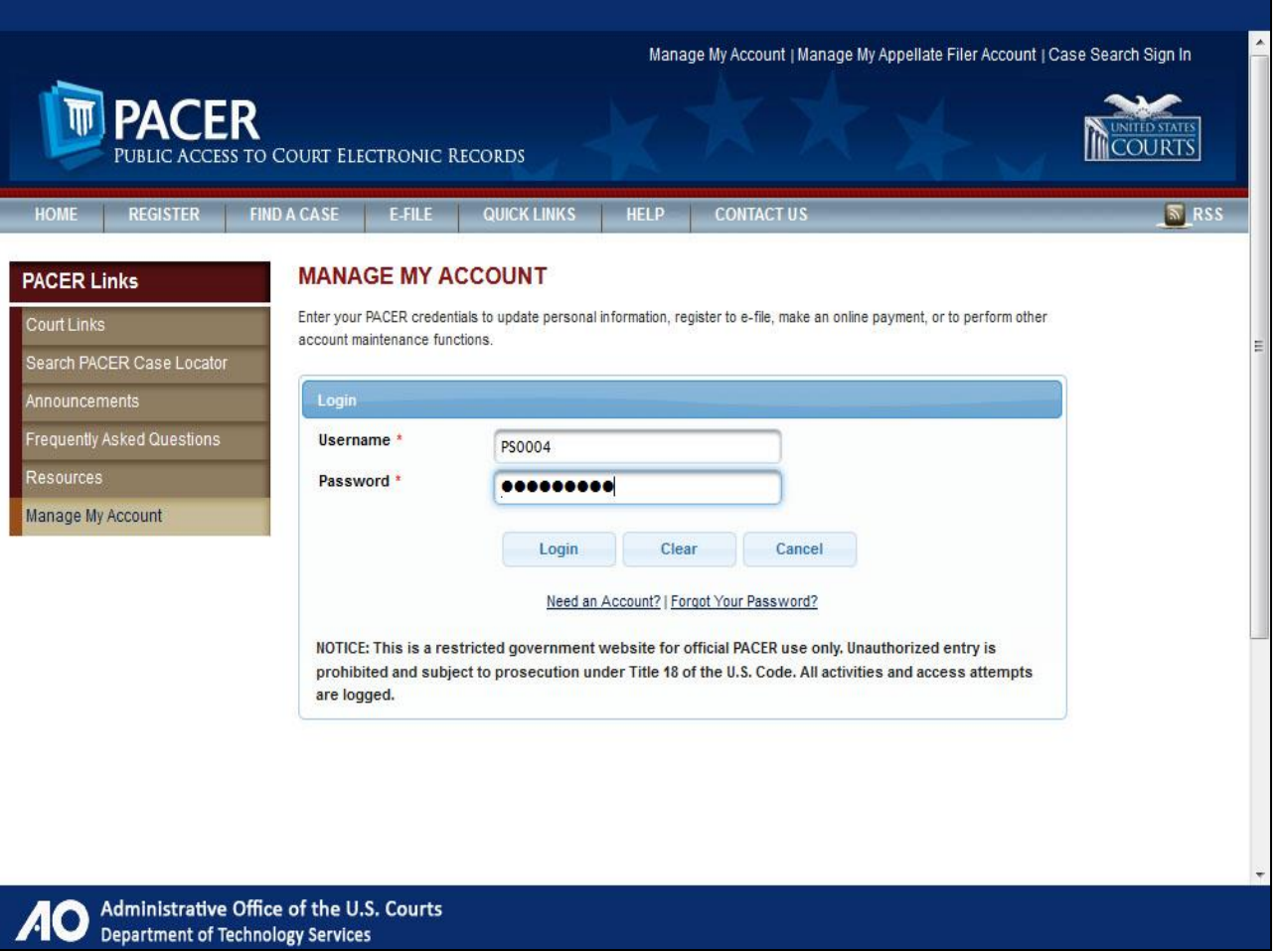

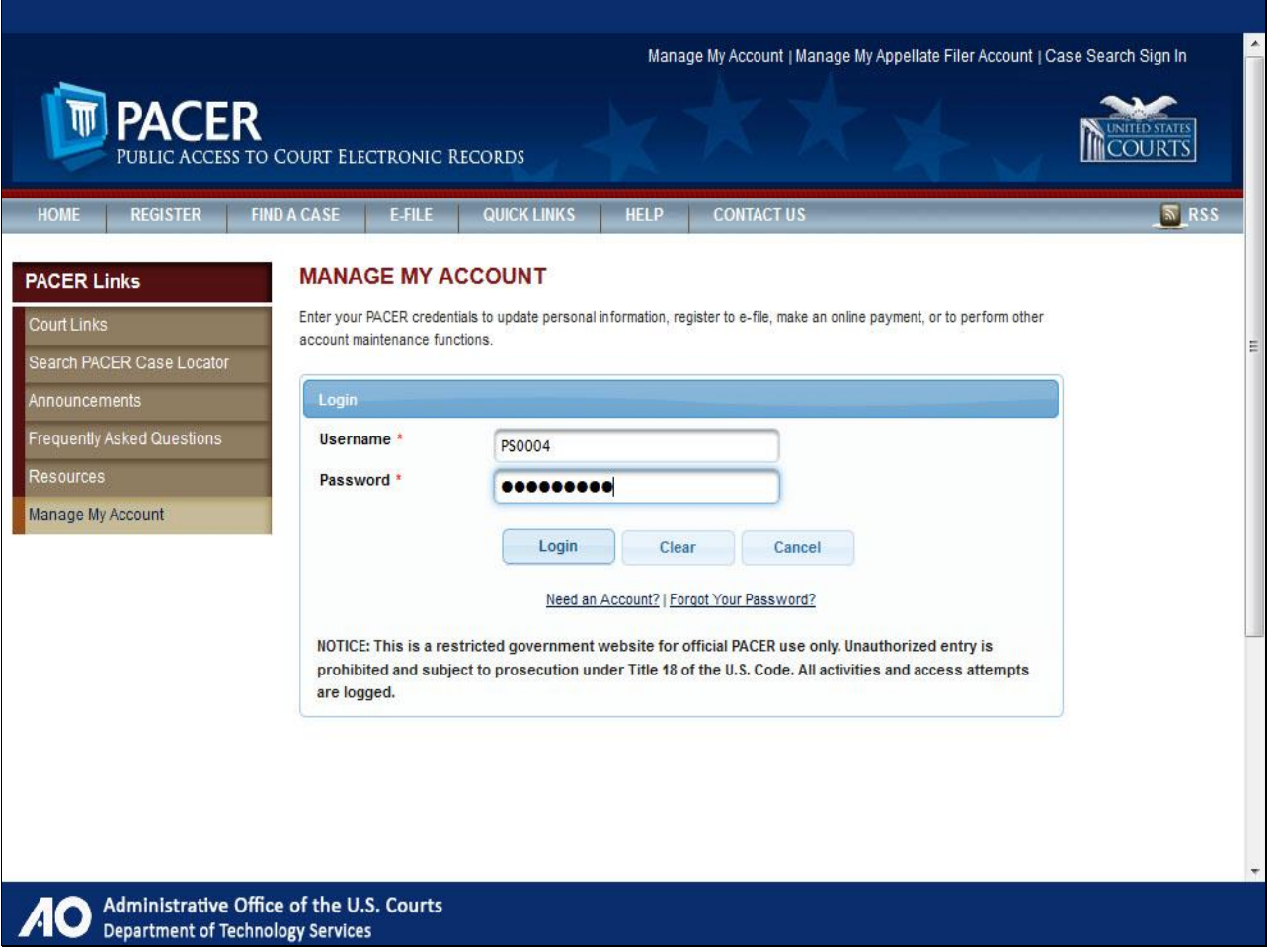

Click Login.

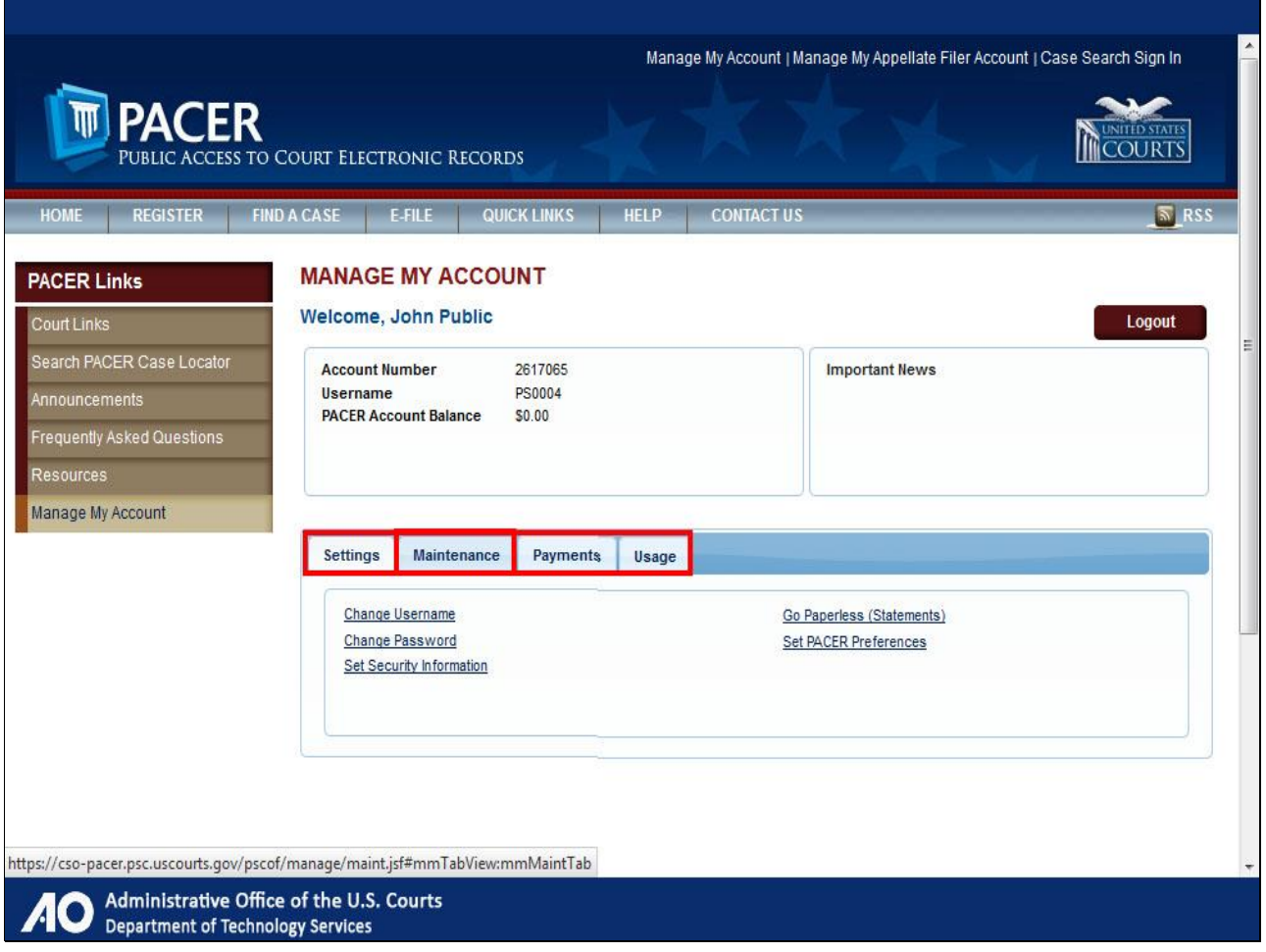

From the Manage My Account page, you will see four tabs. Click Maintenance.

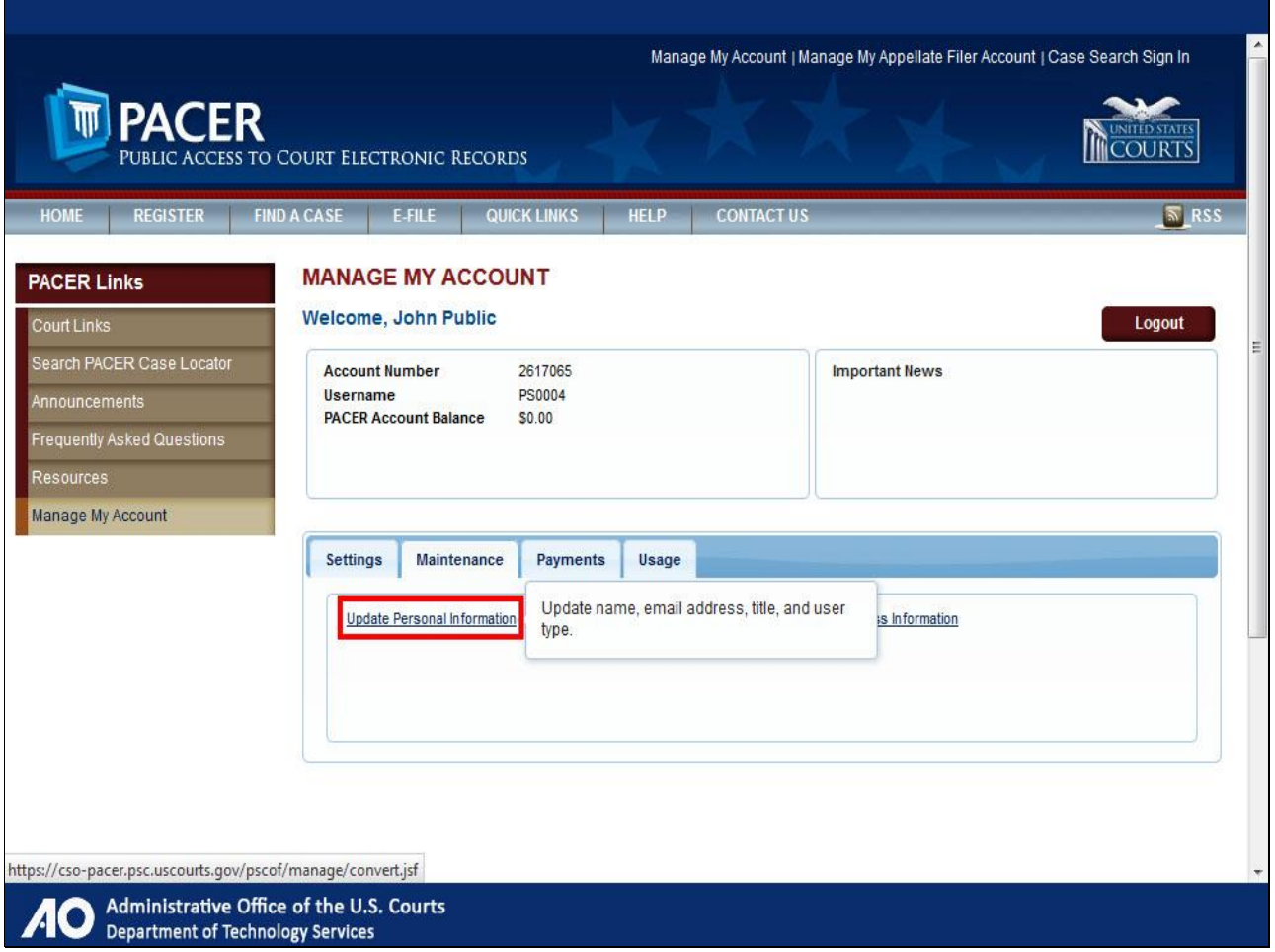

Then click Update Personal Information.

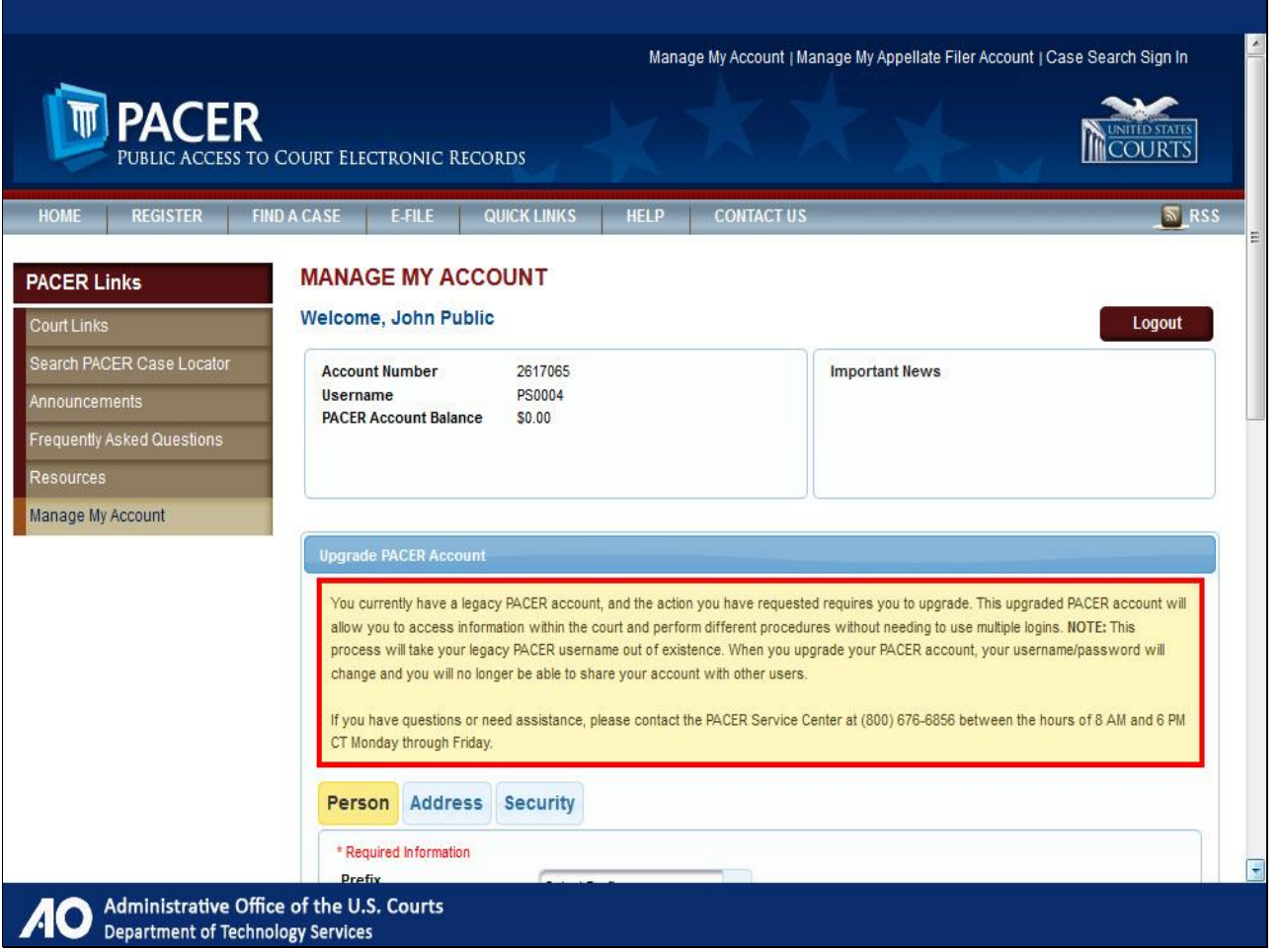

Take a moment to read the note about account conversion. Understand that you are upgrading your PACER account, and can use that account for read-only PACER access to all courts as well as filing access to NextGen courts.

Once the upgrade is complete, you can no longer use your old PACER username and password. Scroll down.

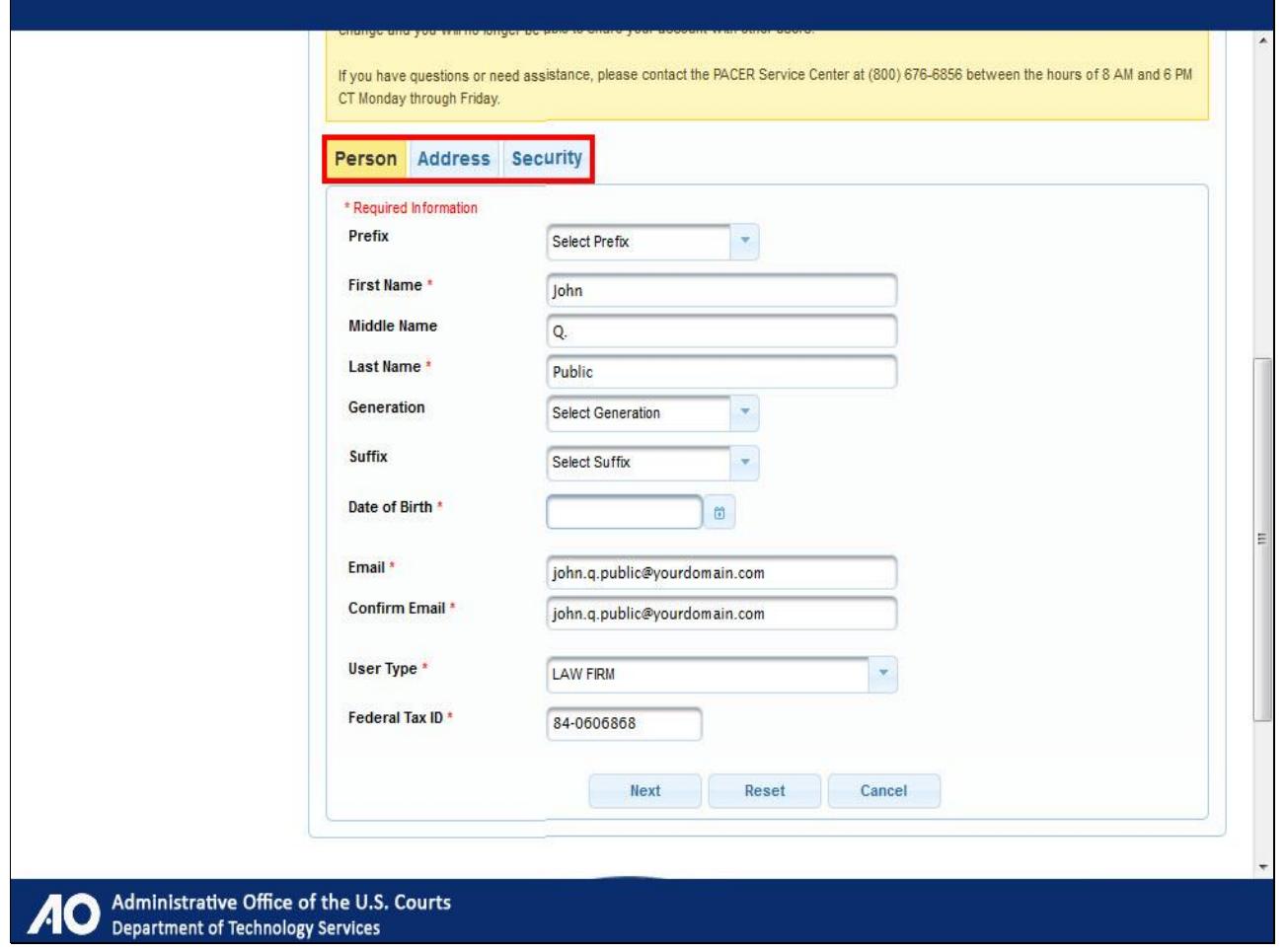

There are three tabs in which you are required to provide information. Note that some fields may have carried over from your current PACER account. For each tab, complete any required fields that are not already populated.

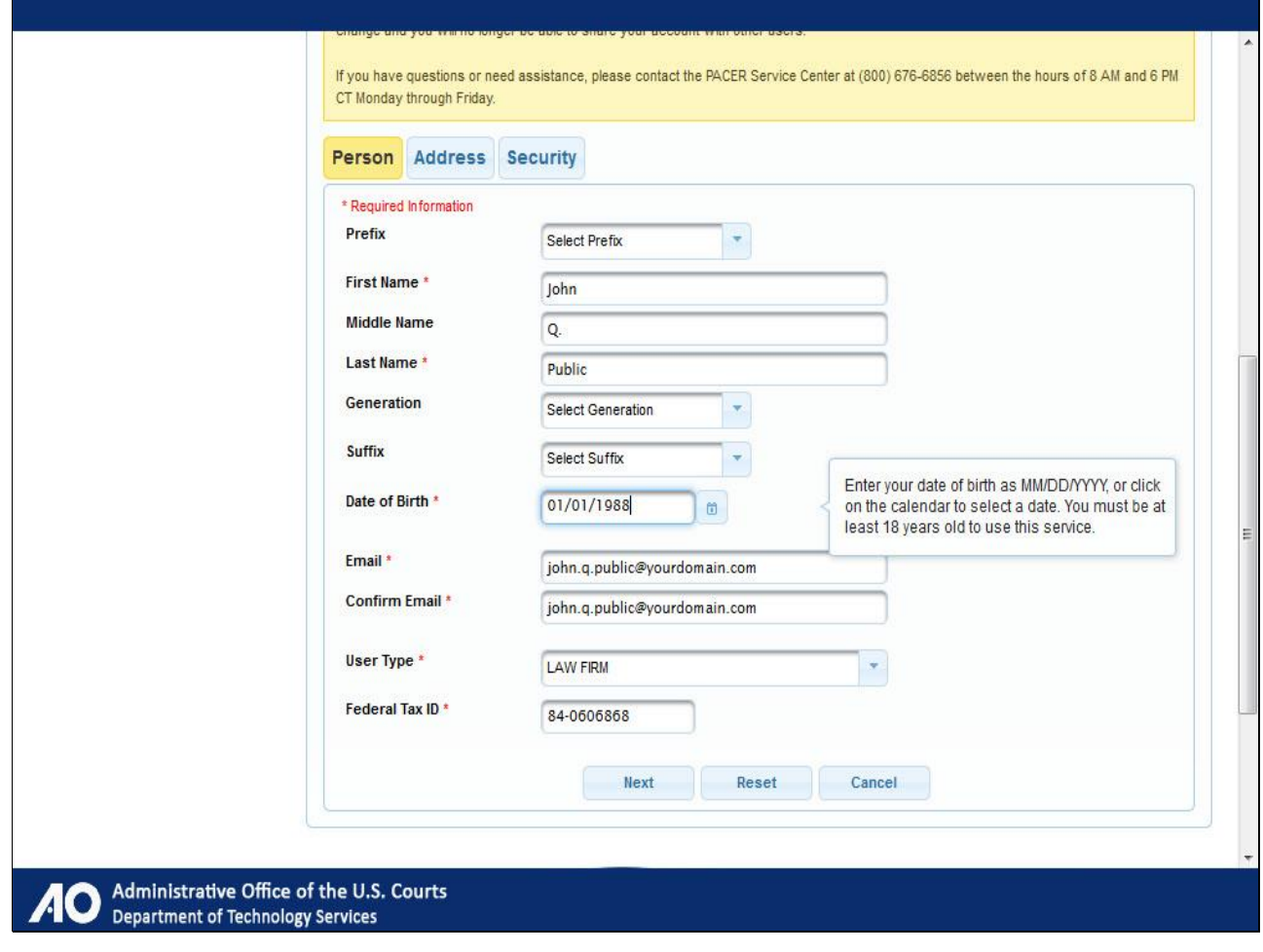

Complete the Date of Birth field.

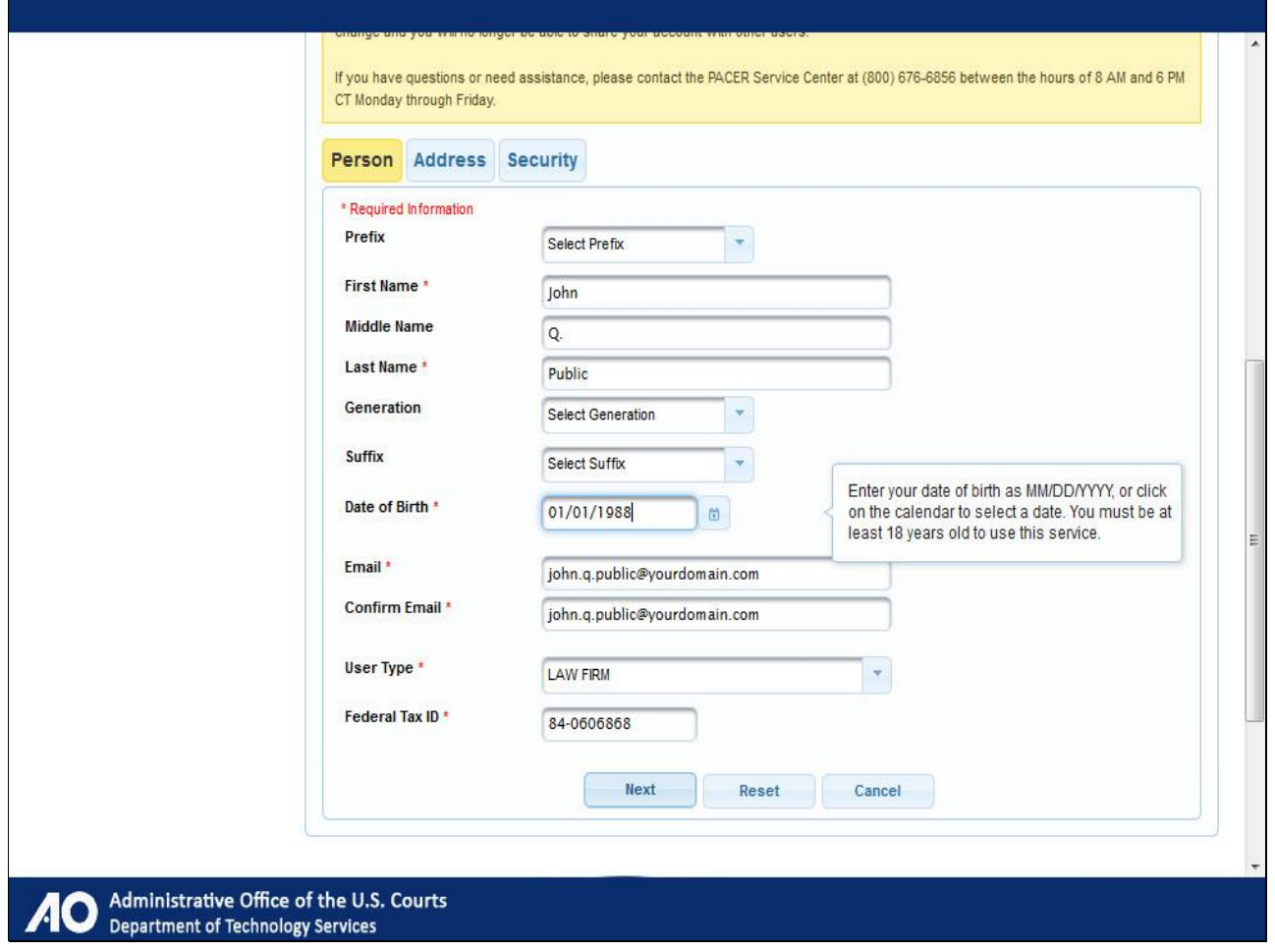

Click Next.

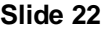

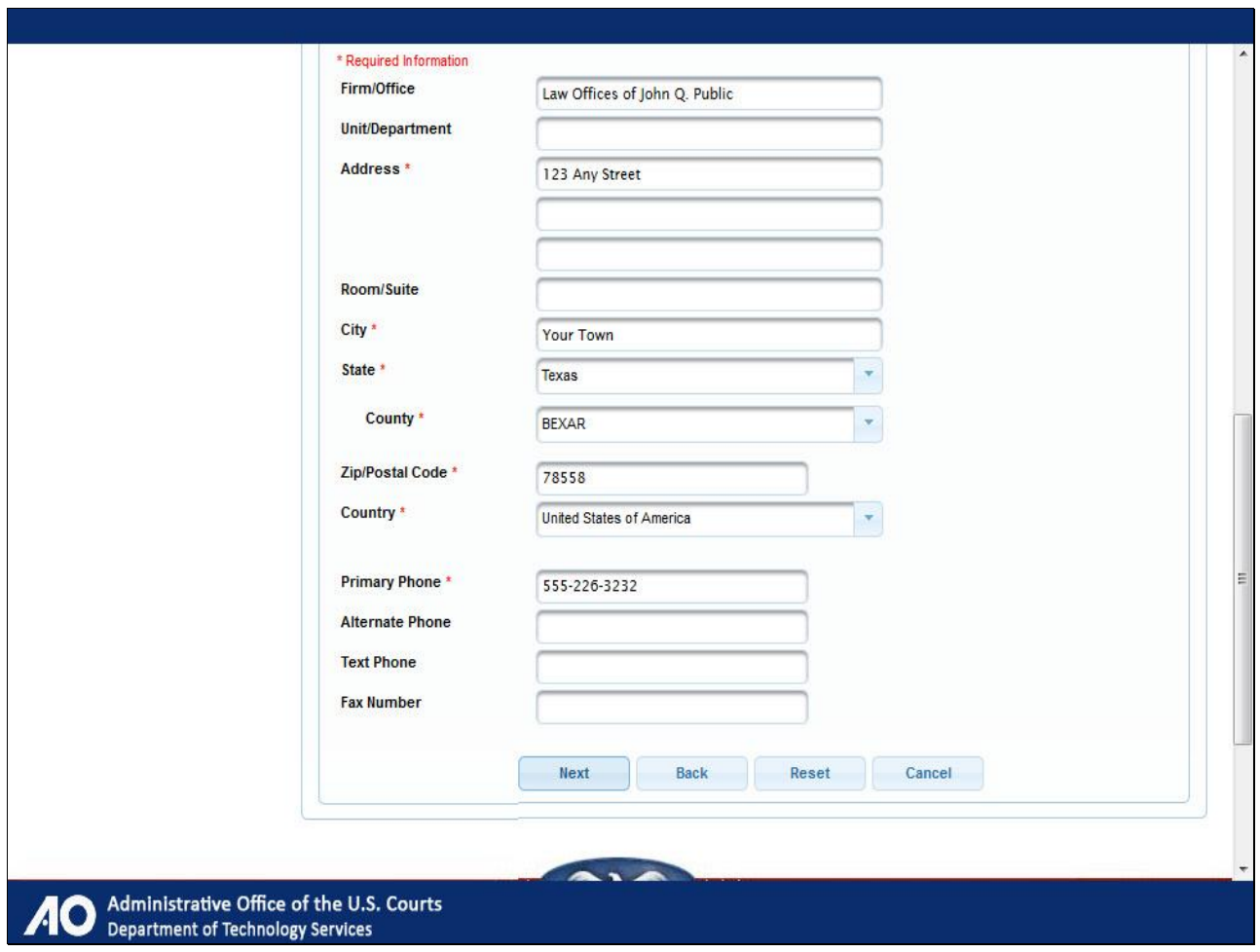

Click Next.

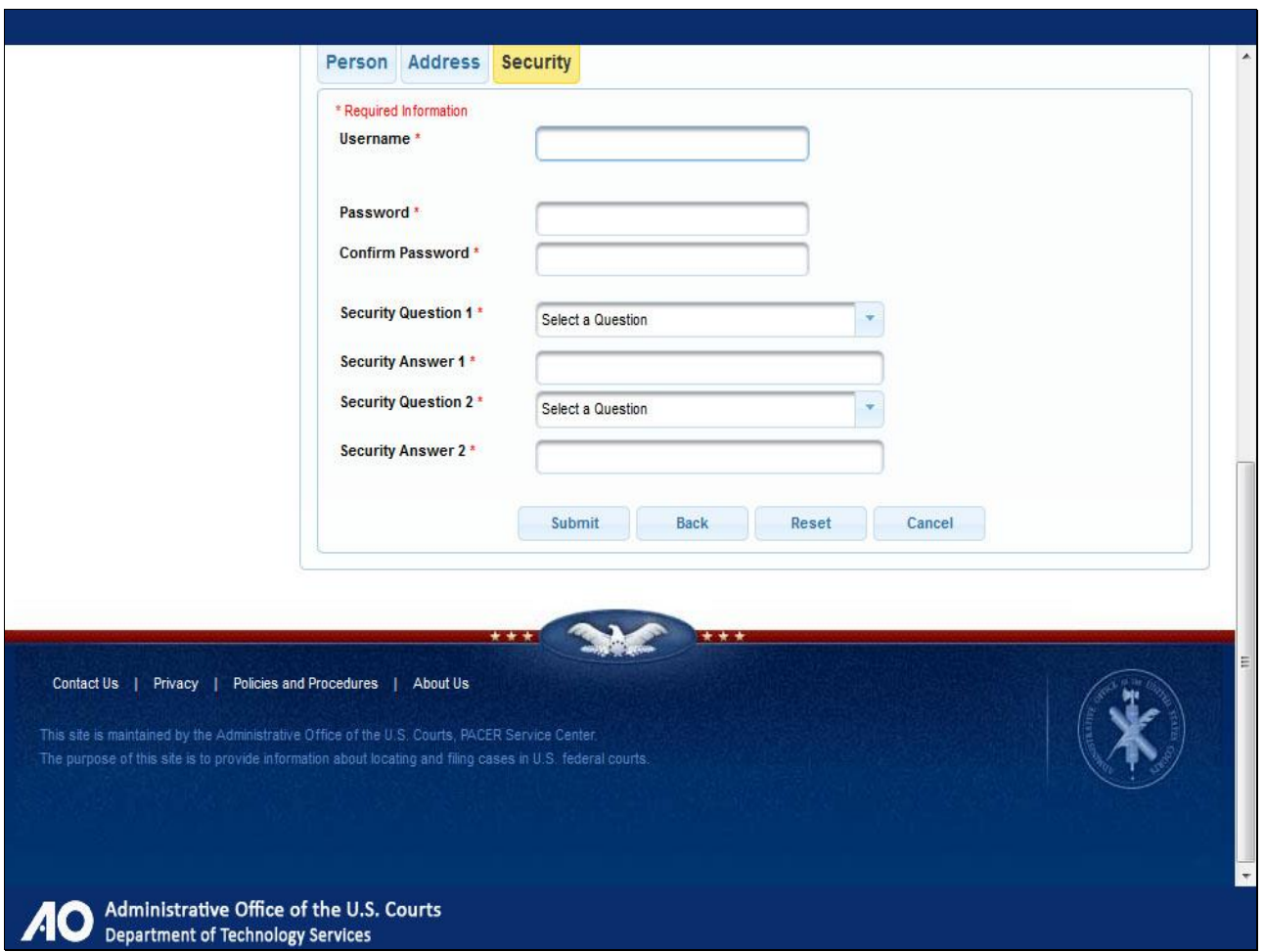

Enter a new username, password, and complete your security questions and answers.

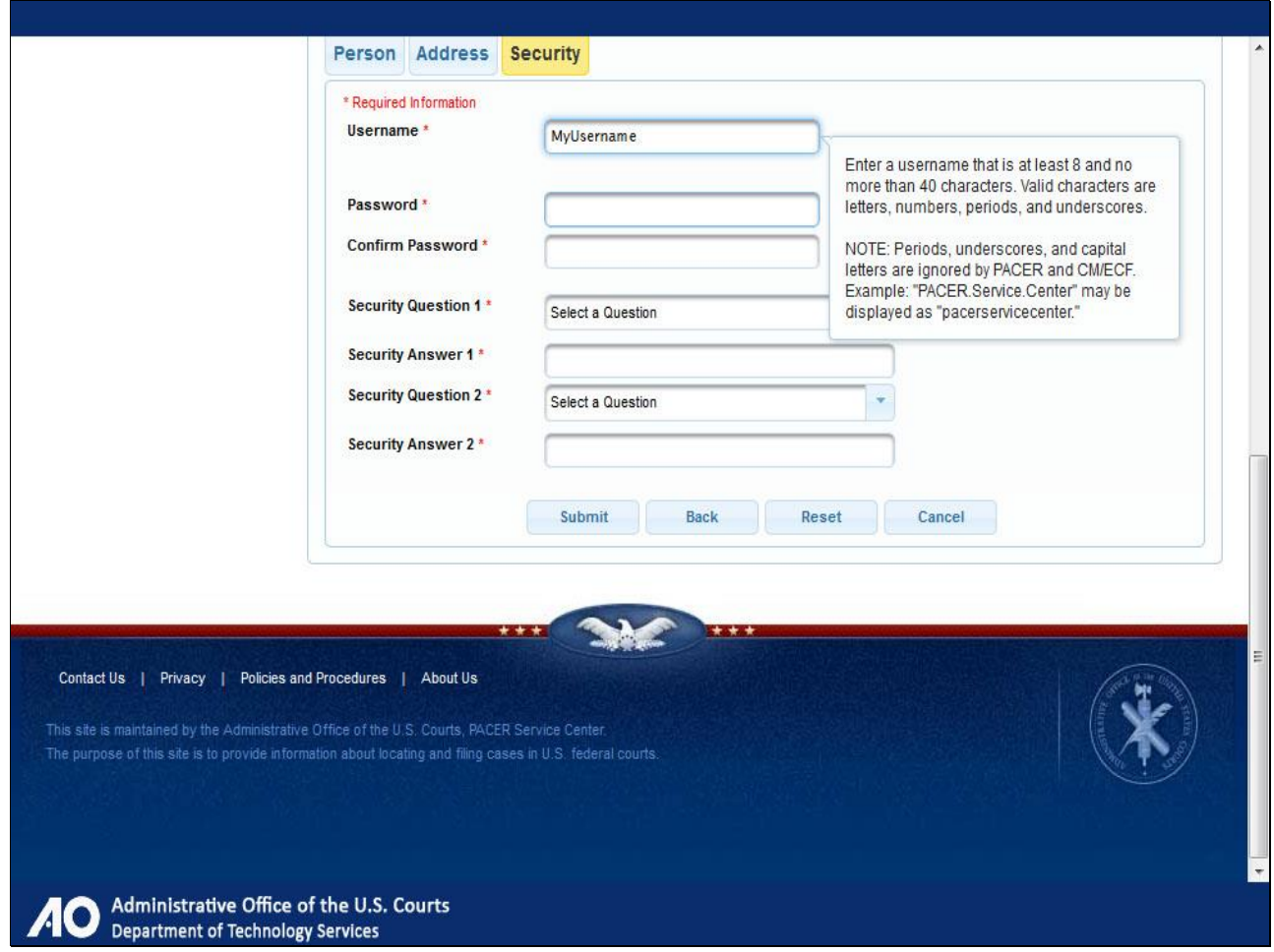

Provide username.

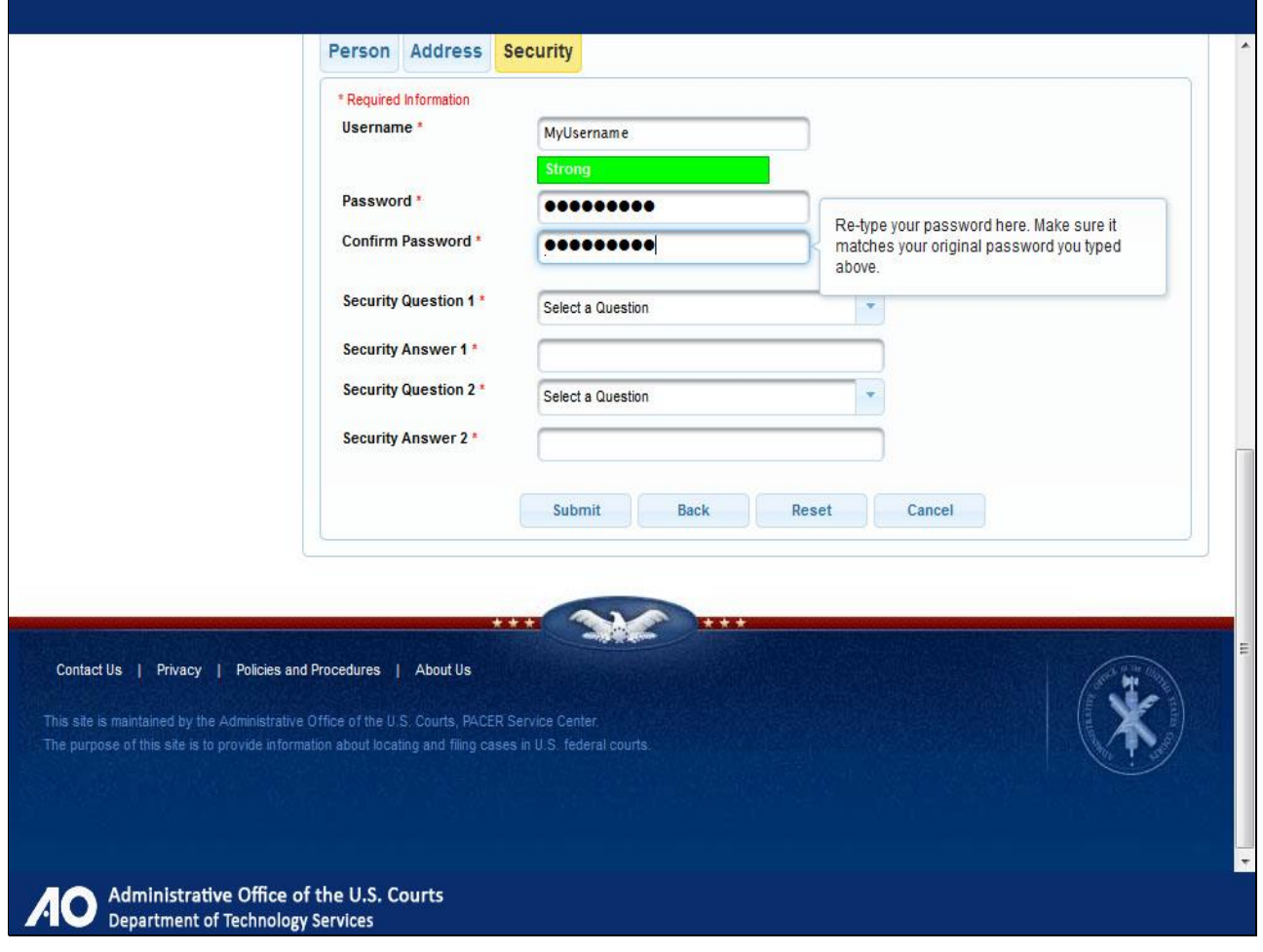

Provide and confirm password.

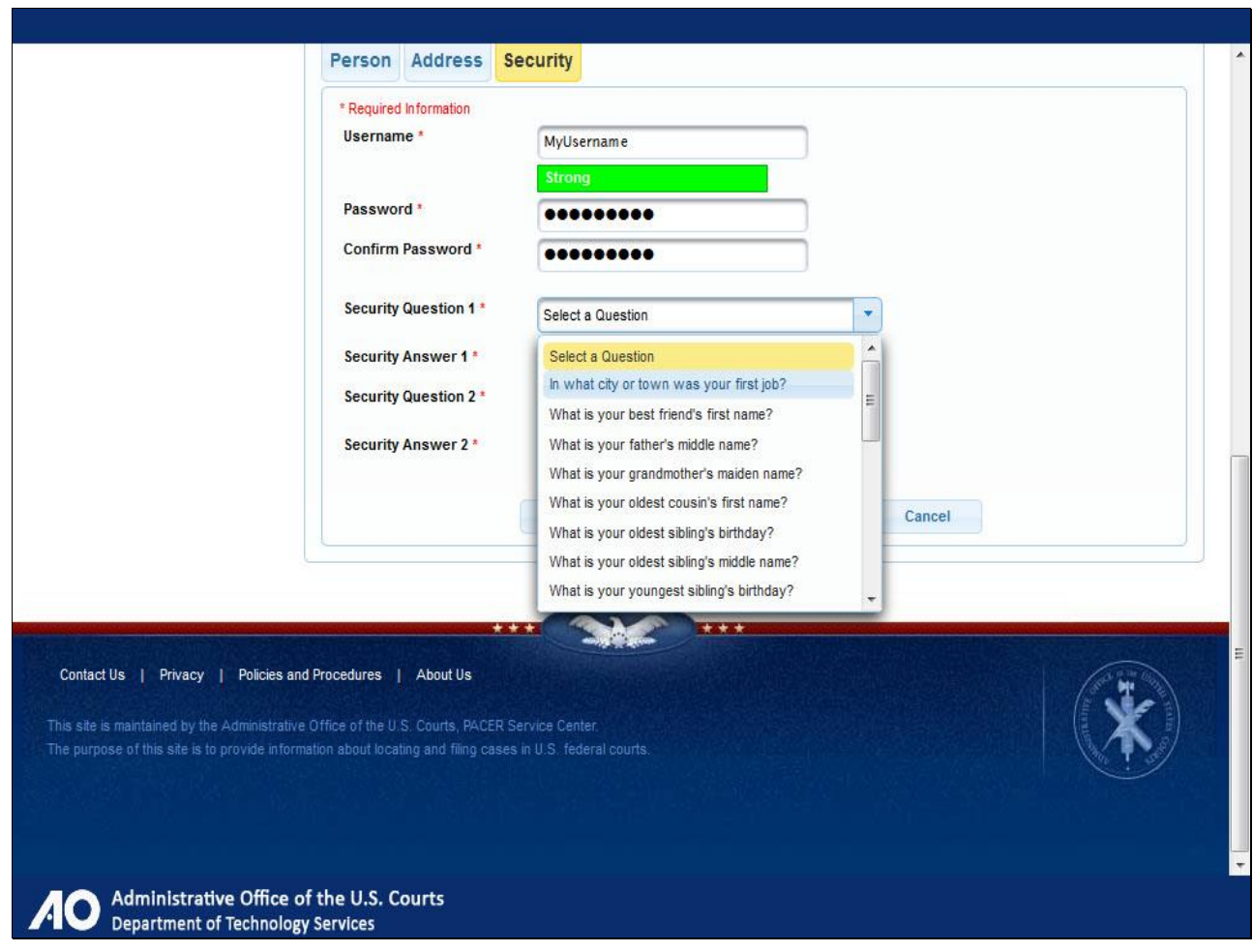

Select a security question.

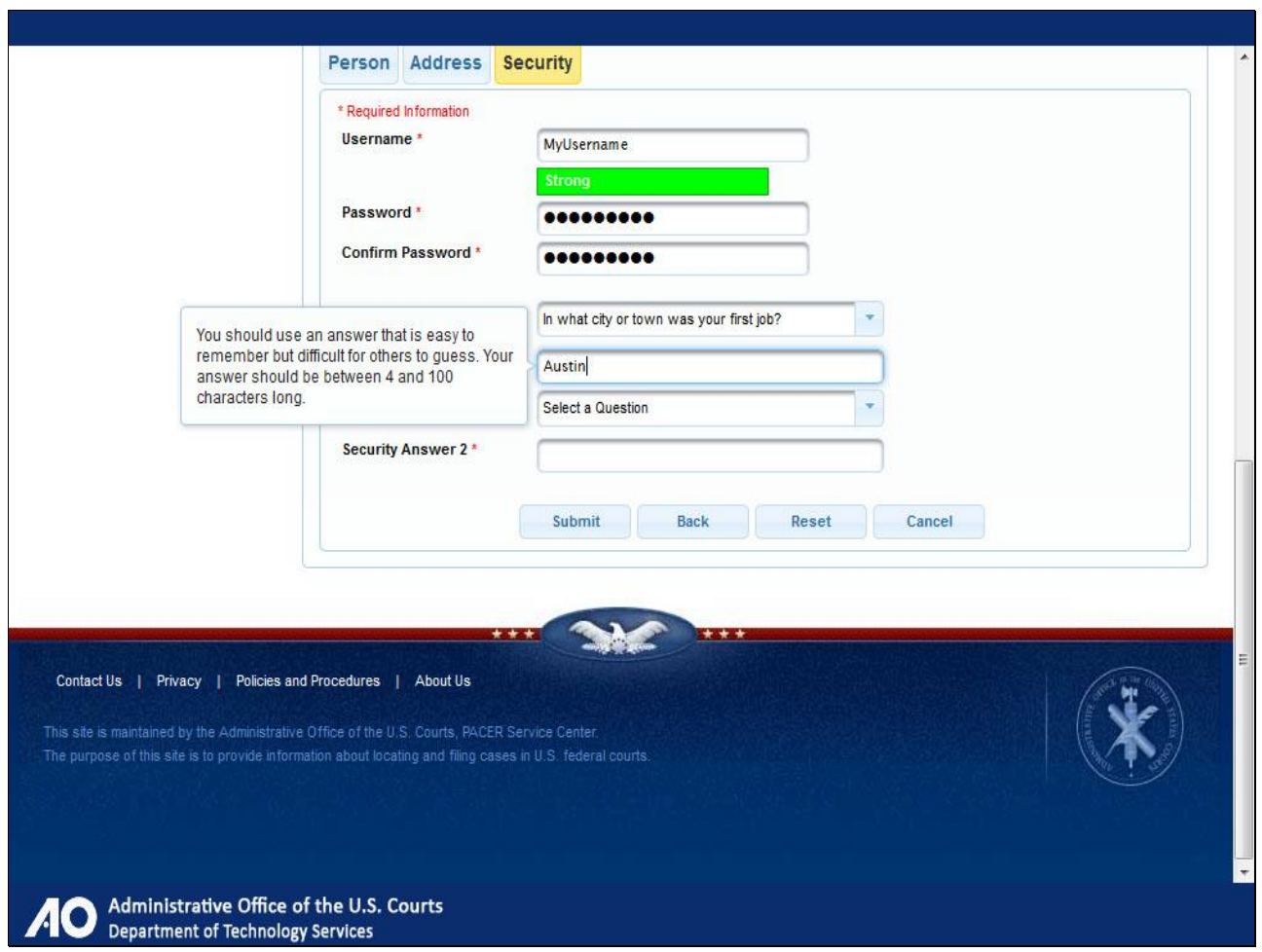

And answer.

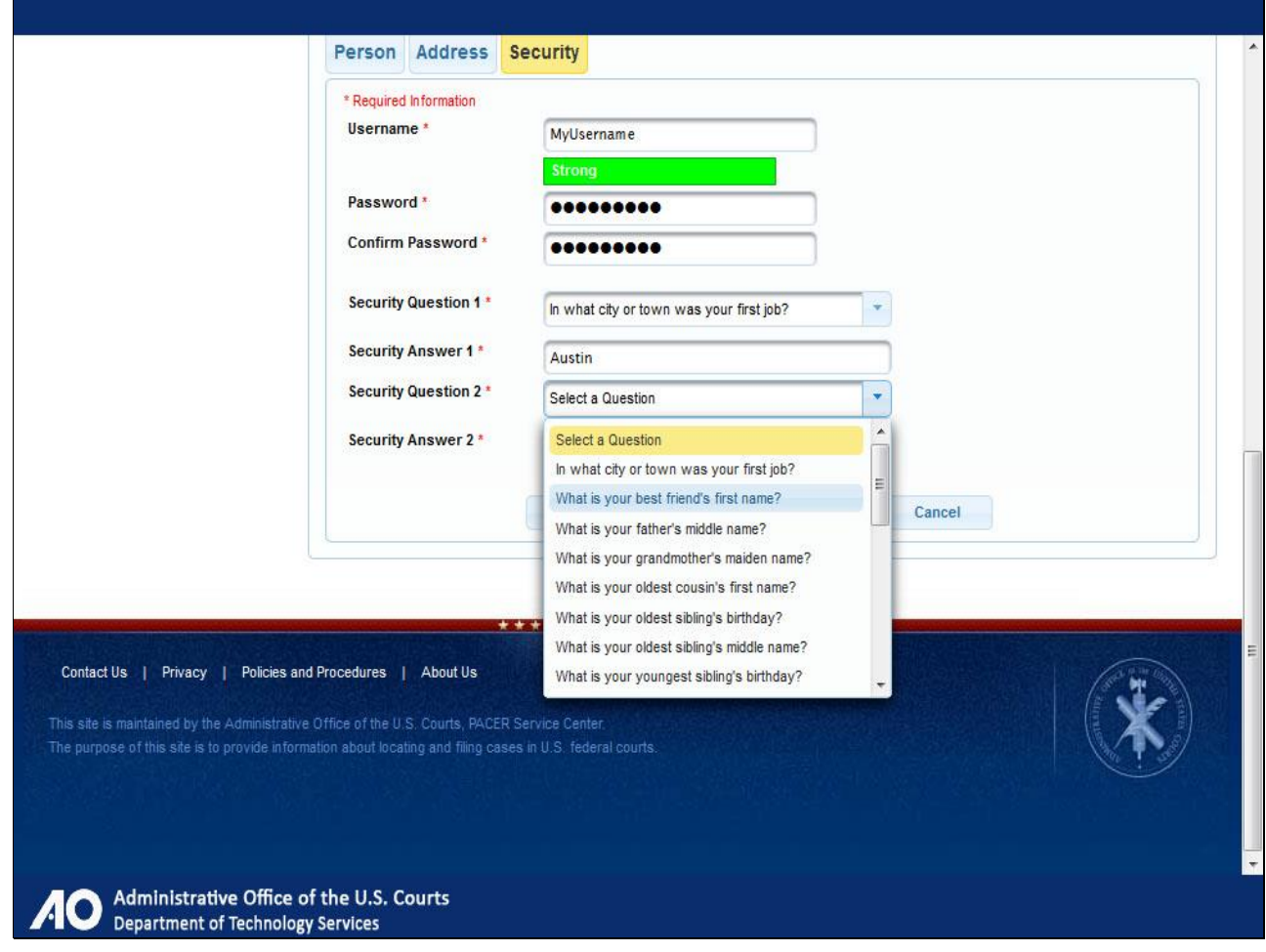

Select a second security question.

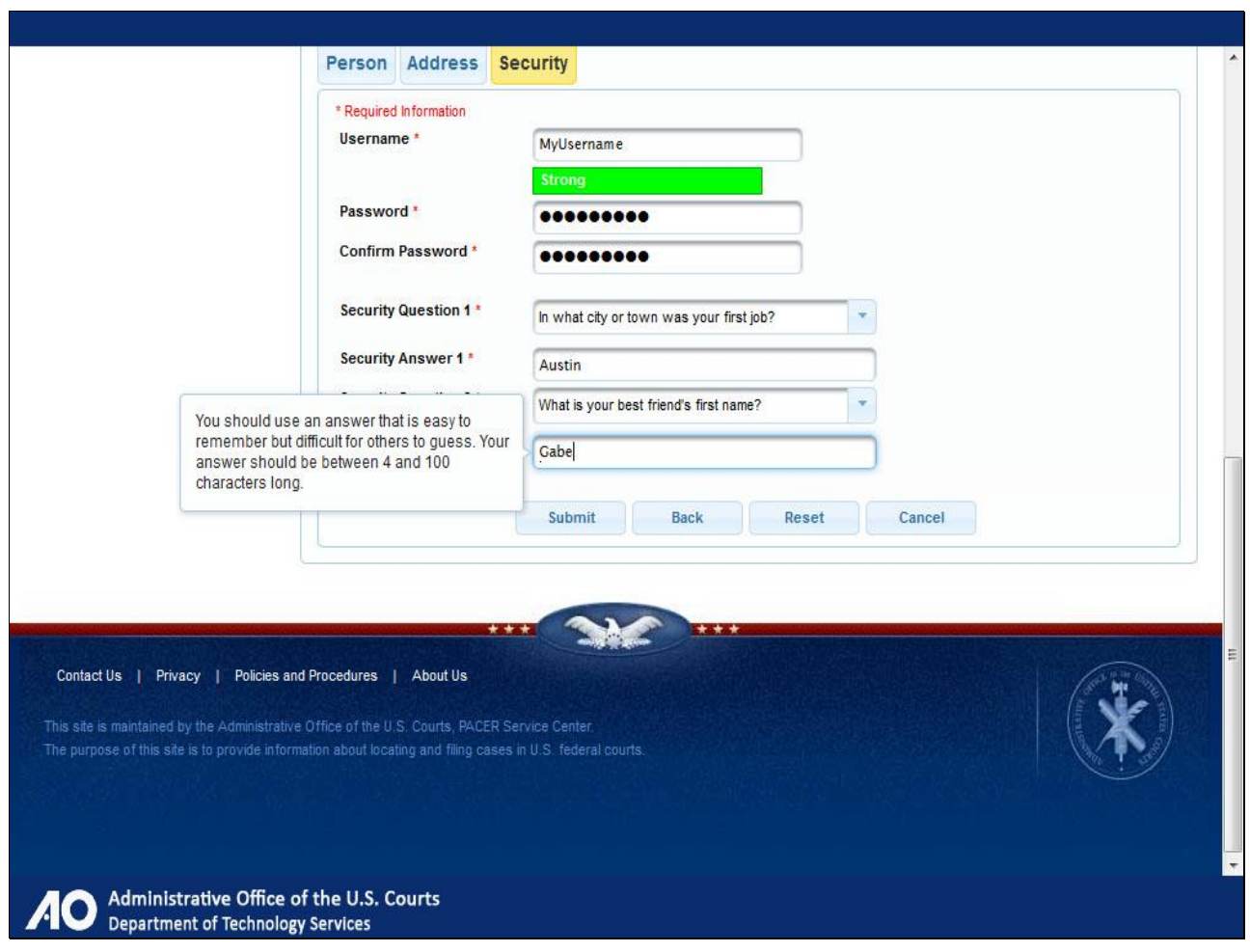

And answer.

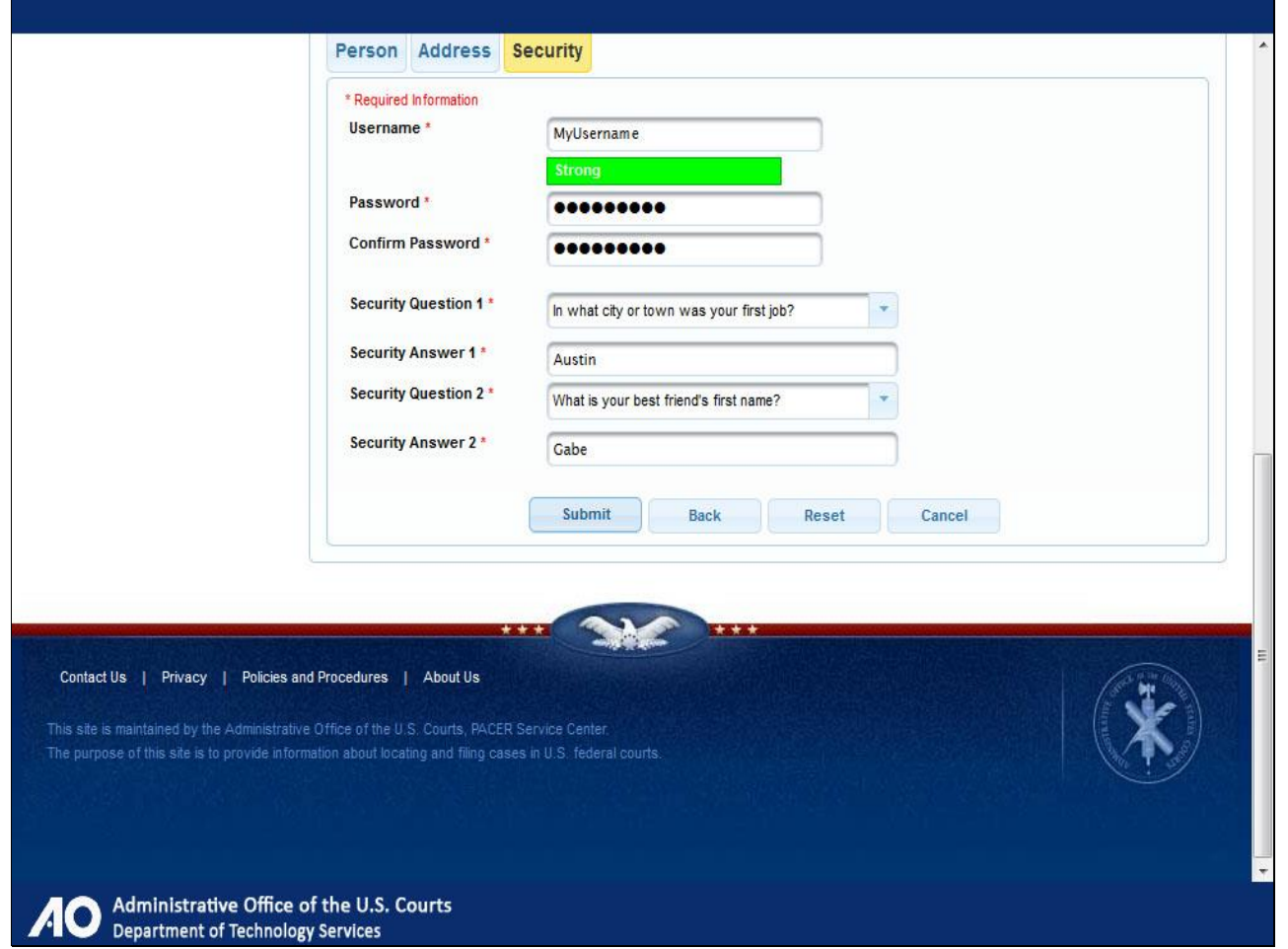

Completing the Security tab information is the final step in upgrading your PACER account. Once you click Submit, the username and password you entered will be your new username and password for PACER and all NextGen courts.

You will no longer be able to use your old PACER username and password. Click Submit.

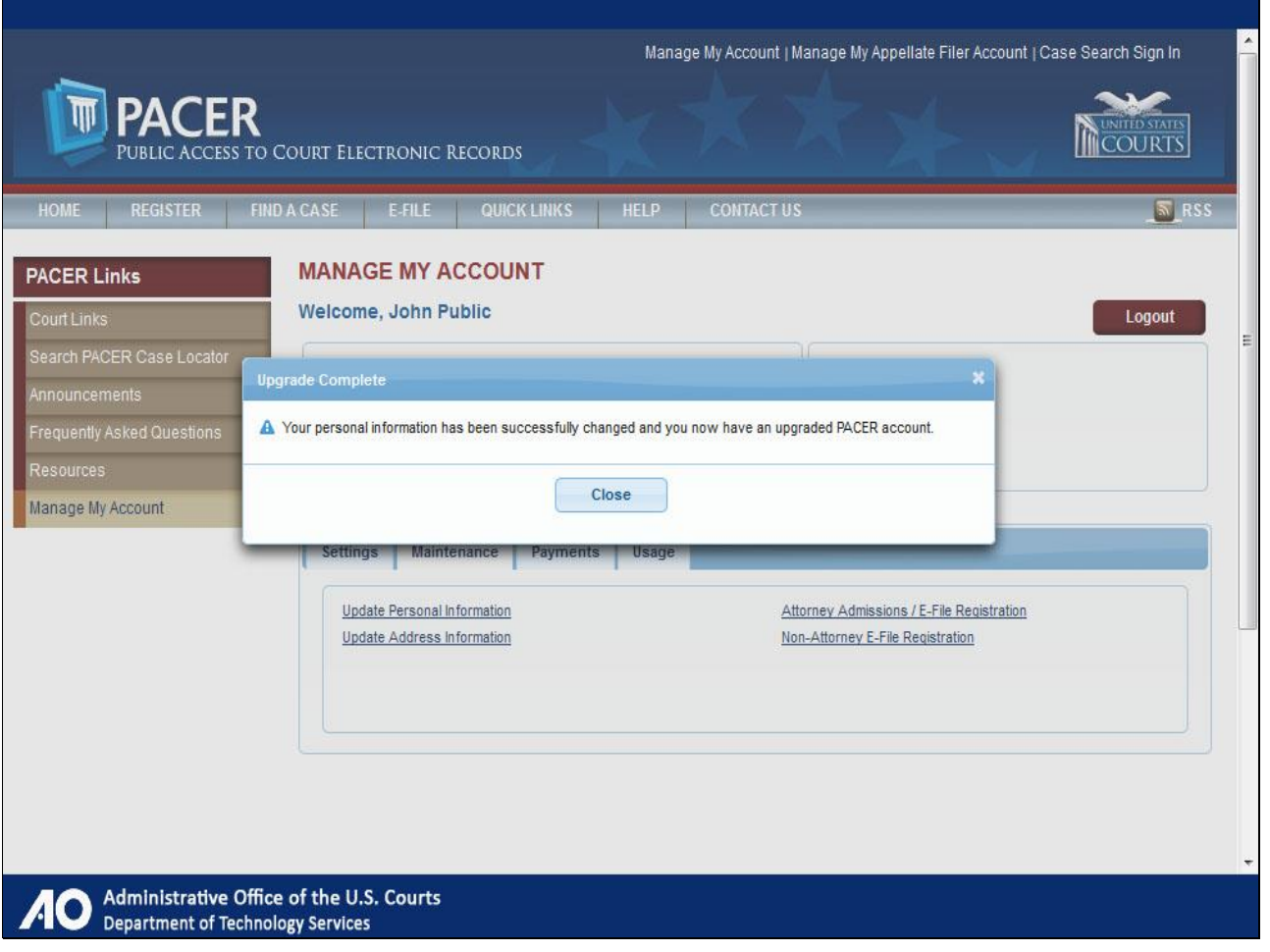

You will see a window confirming that your account has been upgraded and that your current username and password are no longer valid.

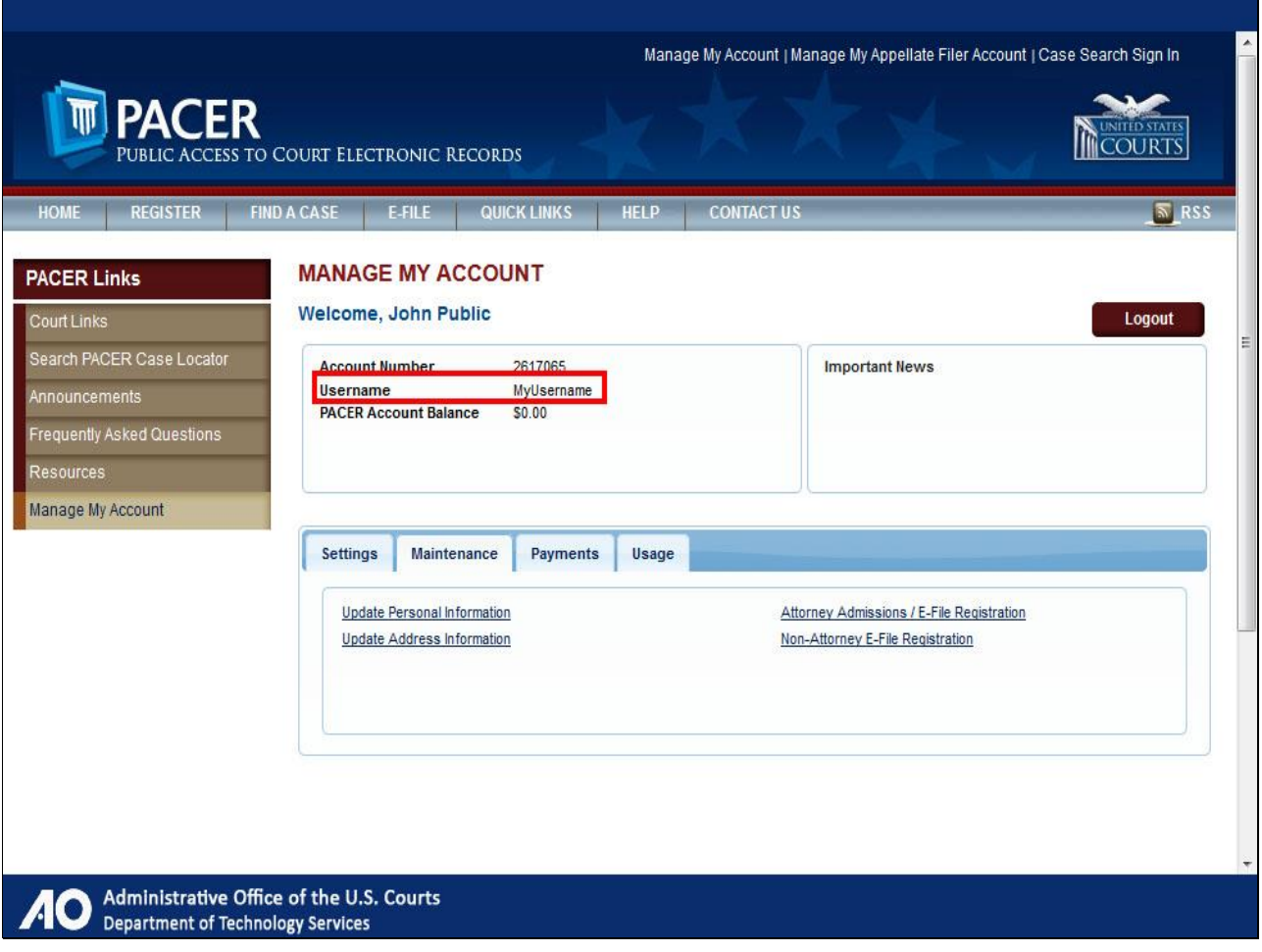

On the Manage My Account page, notice that your username is now the new one that you created.

**Slide 33 - Linking CM/ECF**

# **Linking Your Existing CM/ECF Account** to Your Upgraded PACER Account

Administrative Office of the U.S. Courts  $\bullet$ **Department of Technology Services** 

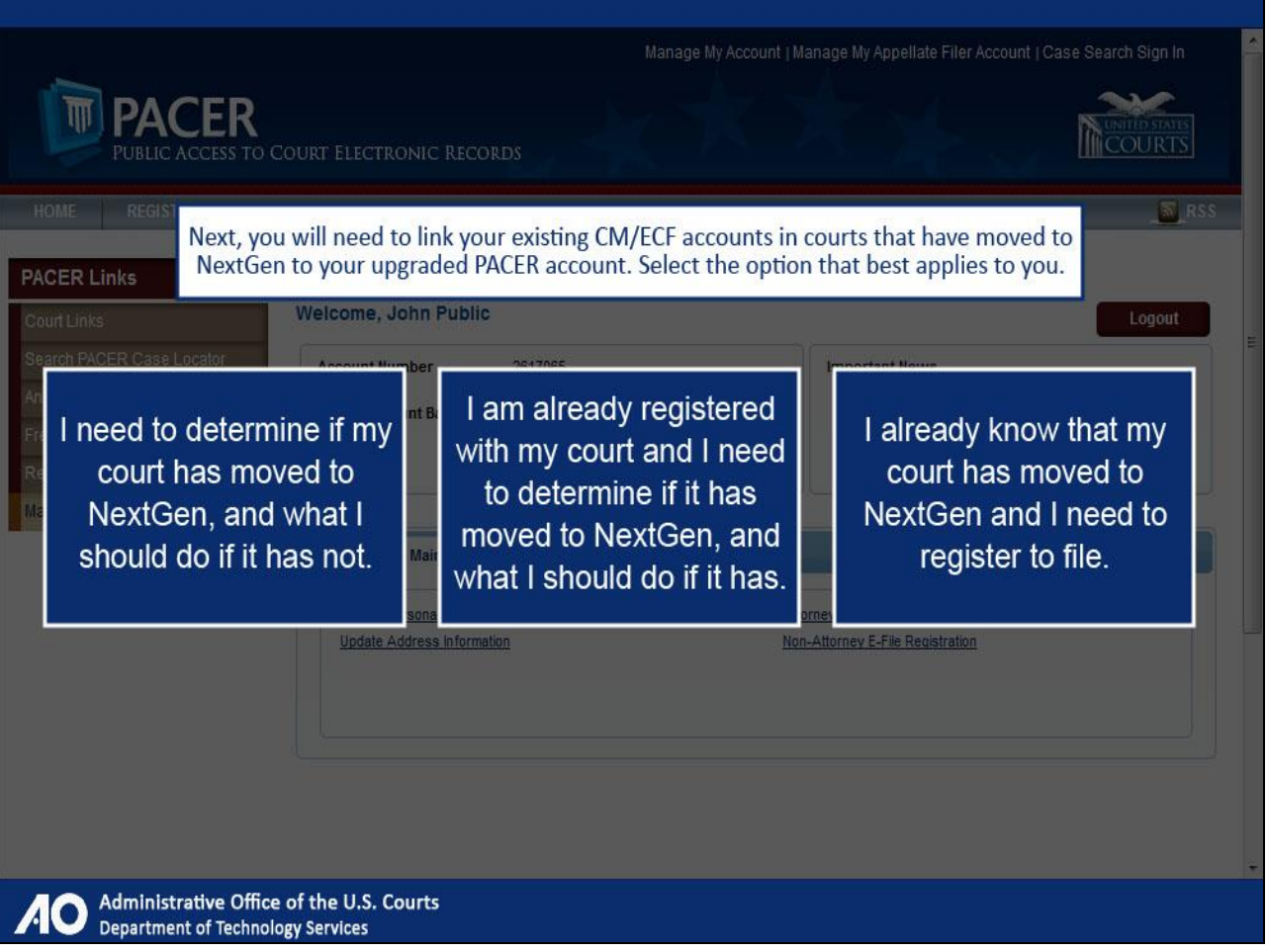

Next, you will need to link your existing CM/ECF accounts in courts that have moved to NextGen to your upgraded PACER account. From the menu of options, select the option that best applies to you.

Note to student:

The **left option** should take you to slide 35.

The **middle option** should take you to slide 38.

The **right option** should take you to slide 53.

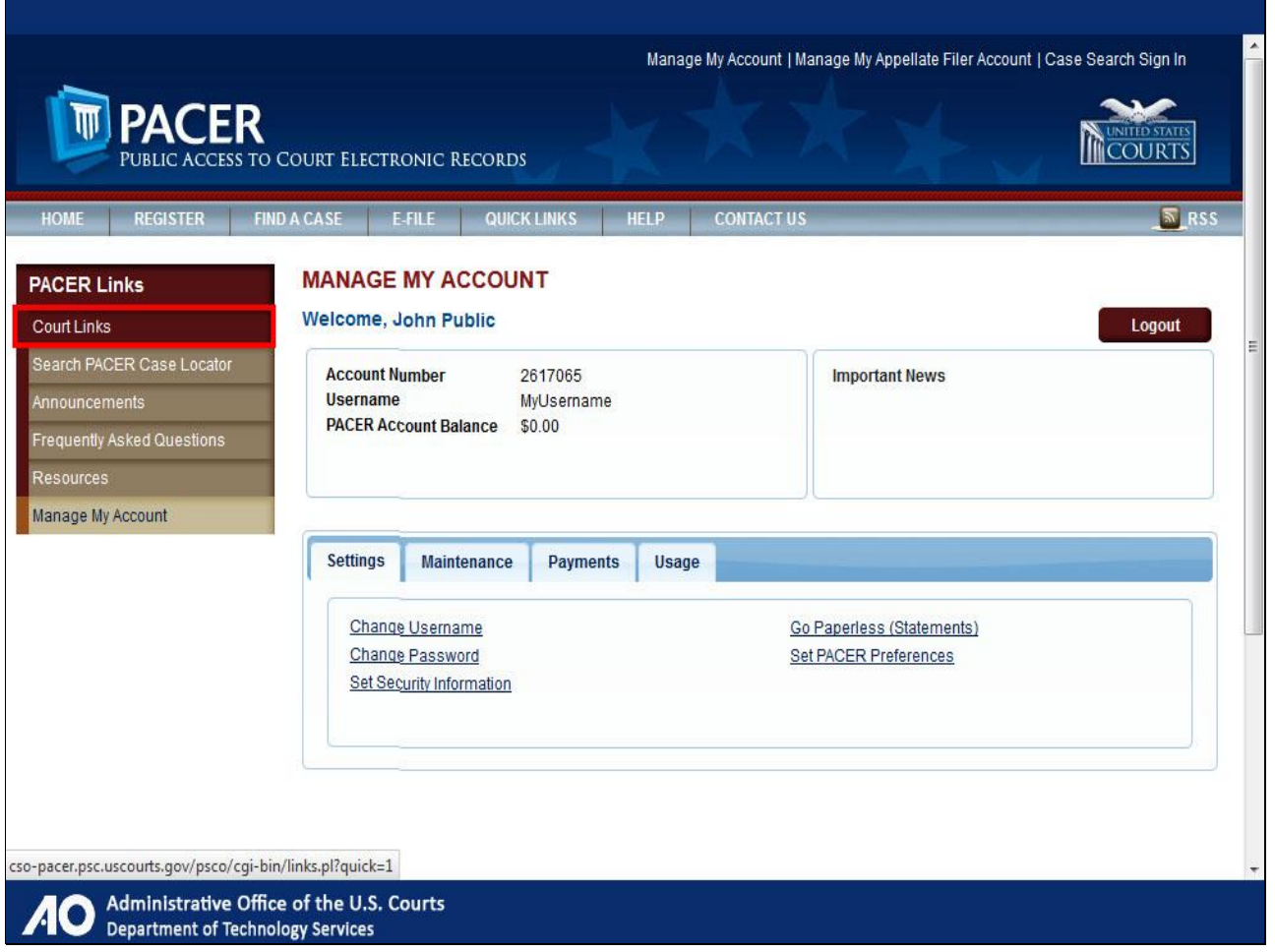

To see if your court has moved to NextGen, you can visit the Court Links page and select your court or go to your court's CM/ECF webpage via your browser. In this example, we will use the Court Links page.

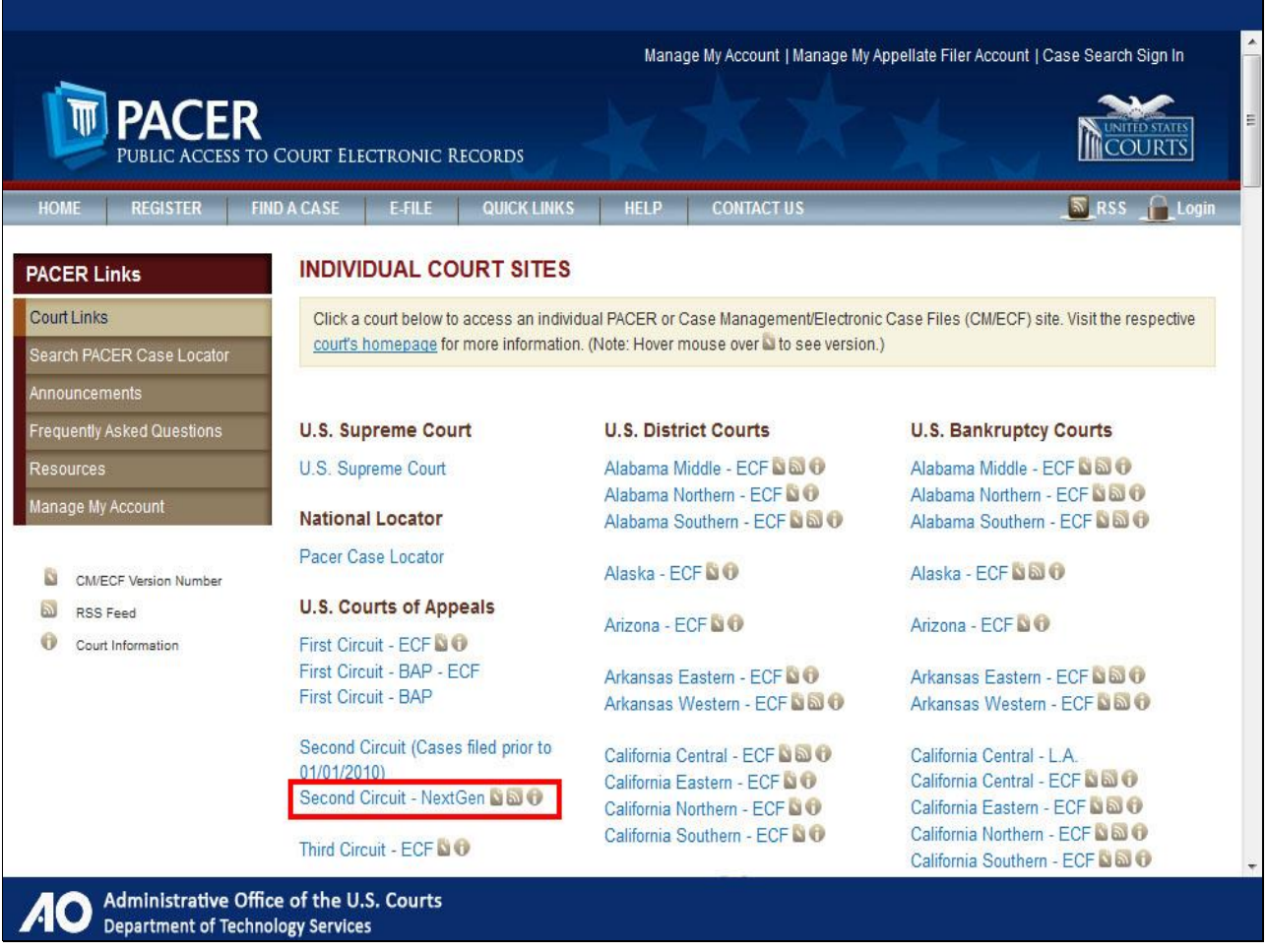

Courts that have moved to NextGen will be clearly marked on the Court Links page. If a court is not labeled in this manner, it has not moved to NextGen.
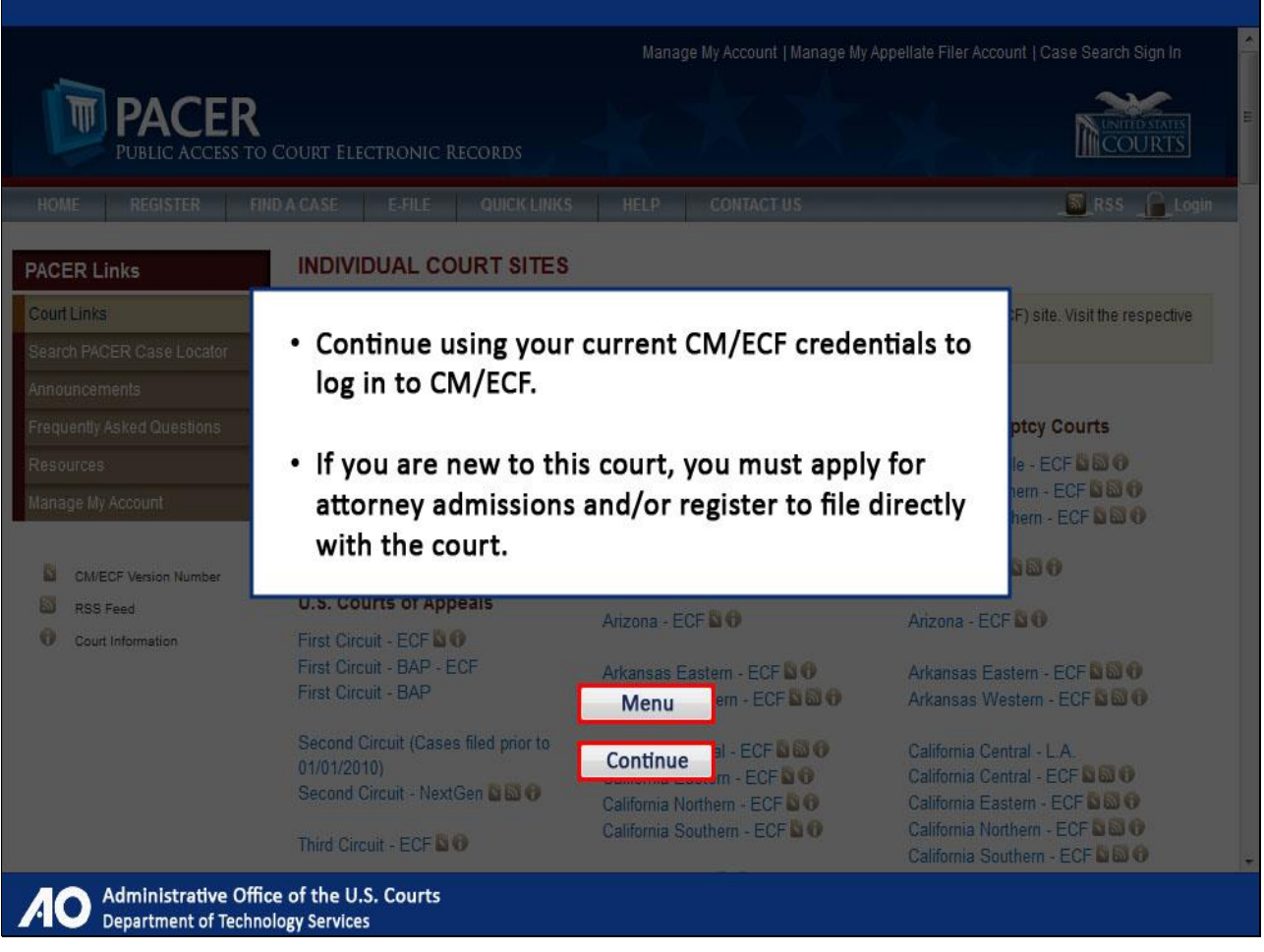

If your court has not yet moved to NextGen, you will continue to use your current CM/ECF credentials to log in to CM/ECF. If you are new to this court, you must apply for attorney admissions and/or register to file directly with the court, as well as pay any applicable fees, following local rules and procedures. Click Menu to return to the menu options, or click Continue to complete this module.

Note to student:

The "Menu" button would take you back to slide 34.

The "Continue" button would take you to slide 89.

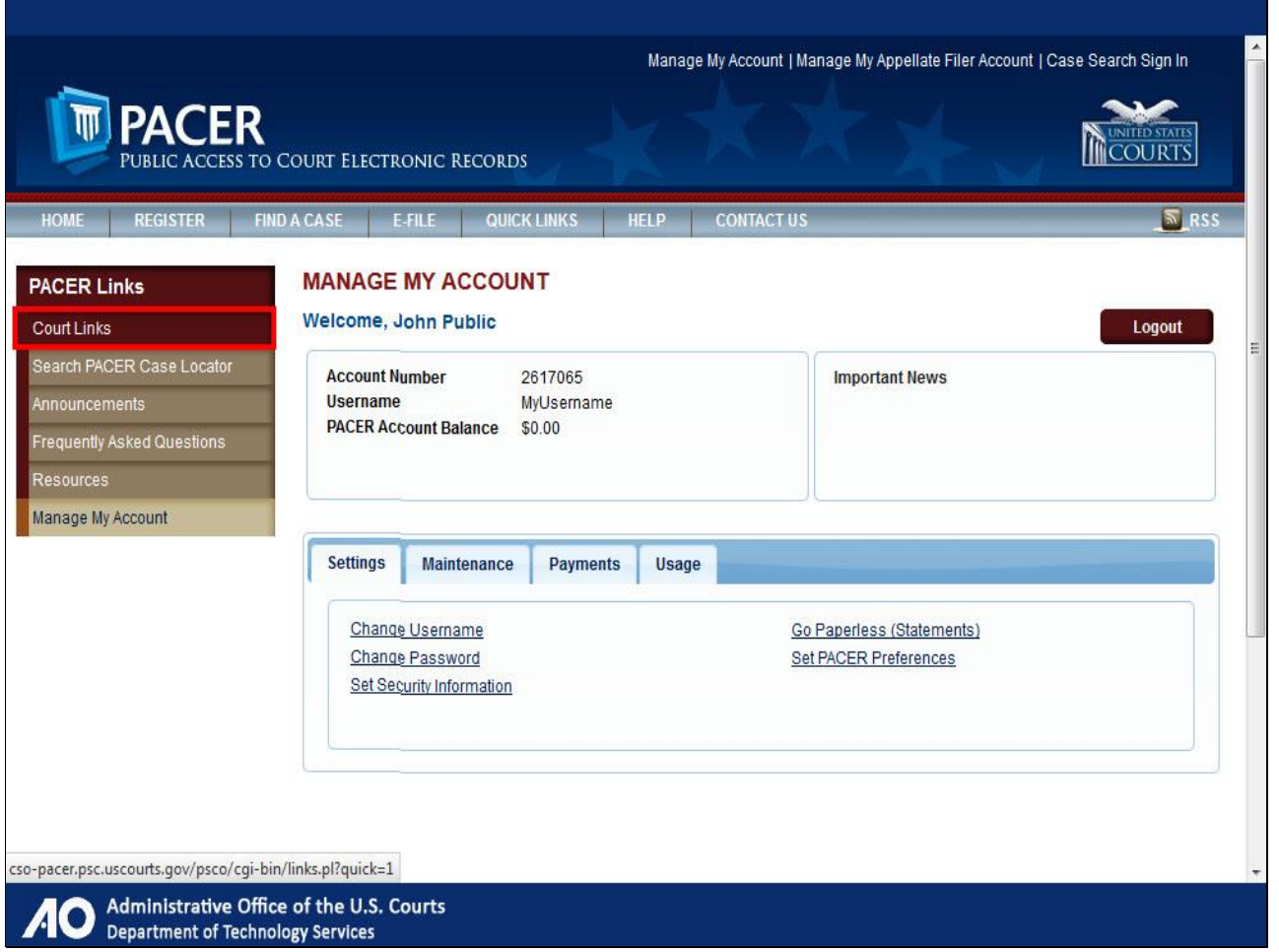

To see if your court has moved to NextGen, you can visit the Court Links page and select your court or go to your court's CM/ECF webpage via your browser. In this example, we will use the Court Links page.

To see if your court has moved to NextGen, you can visit the Court Links page and select your court or go to your court's CM/ECF webpage via your browser. In this example, we will use the Court Links page.

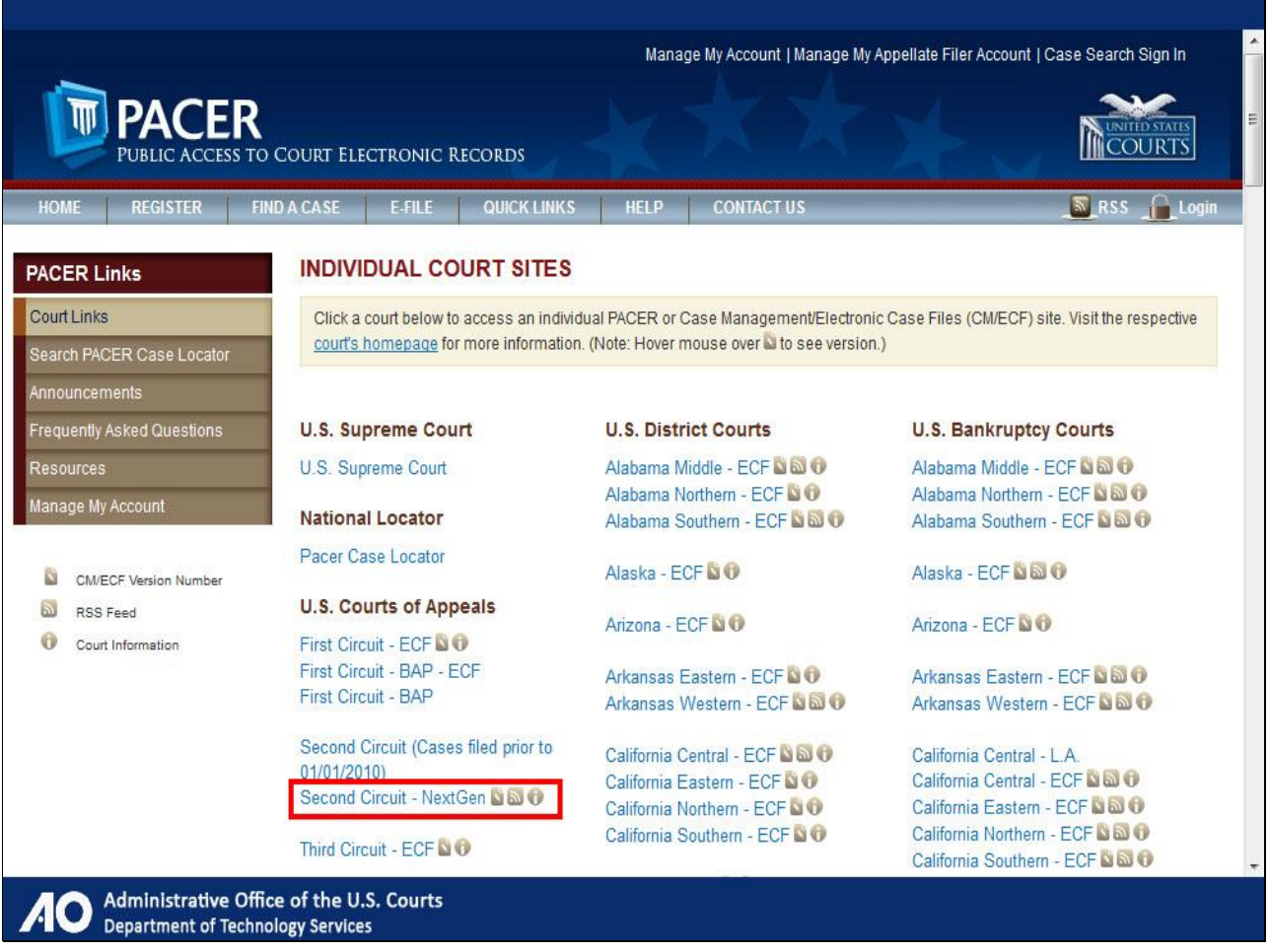

Courts that have moved to NextGen will be clearly marked on the Court Links page. If a court is not labeled in this manner, it has not moved to NextGen.

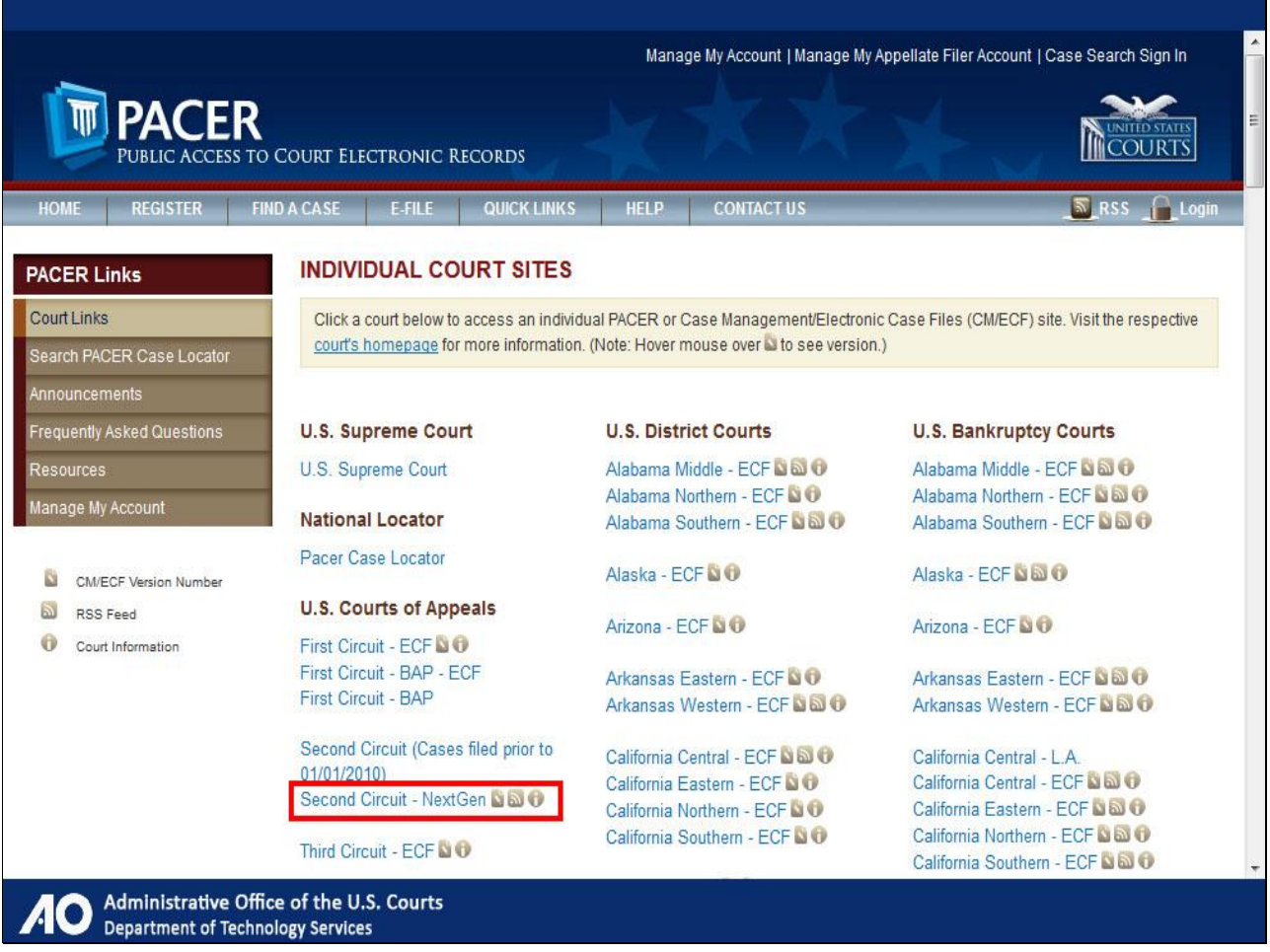

For the purpose of this demonstration, your court is the Second Circuit Court of Appeals, which has upgraded to NextGen. Click the Second Circuit Court of Appeals.

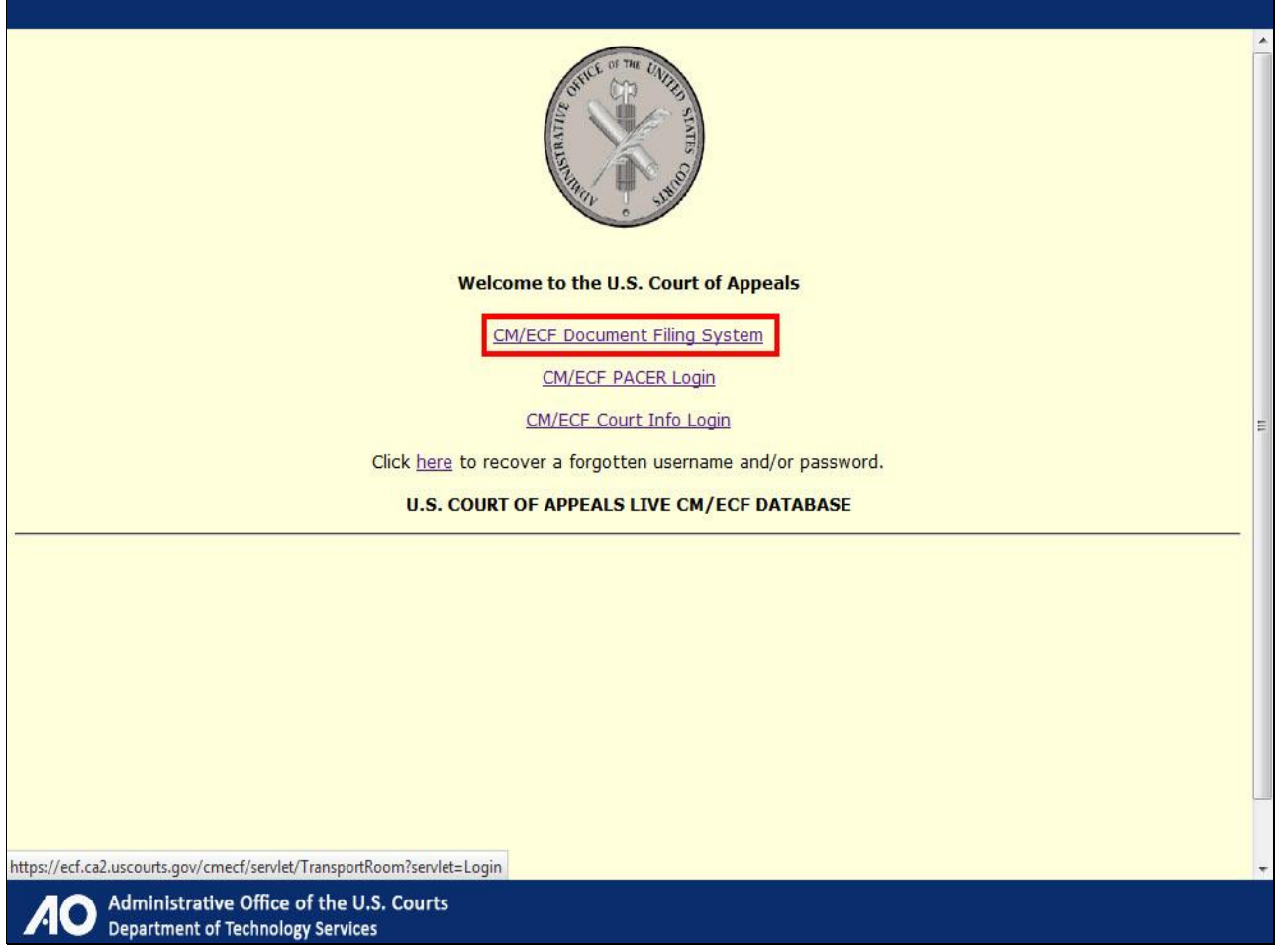

The screen you are seeing now is a splash screen used by the U.S. Court of Appeals. Other courts may not display this type of page. Click CM/ECF Document Filing System.

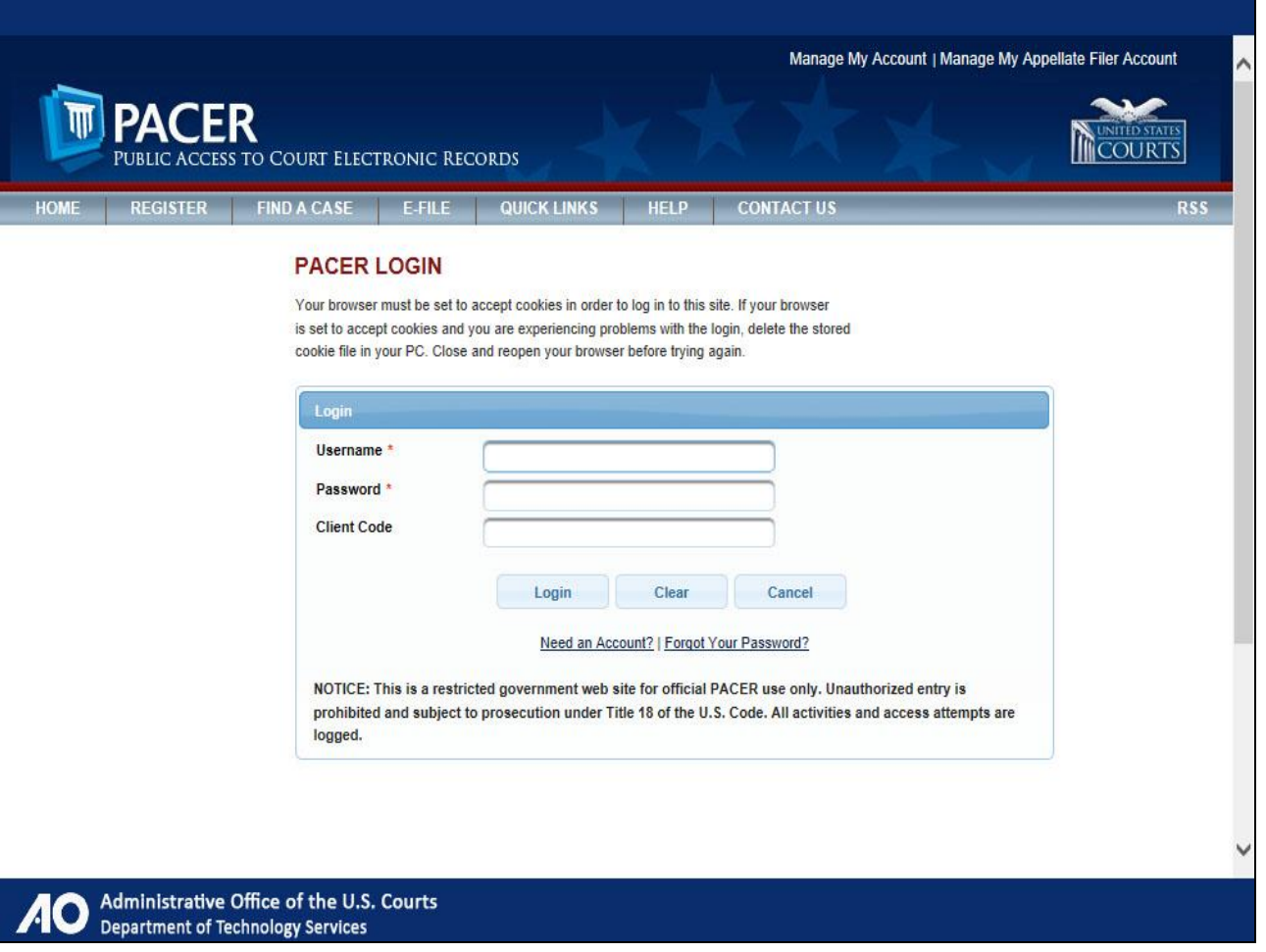

You have been directed to the court's new central login screen. Log in with your new PACER username and password.

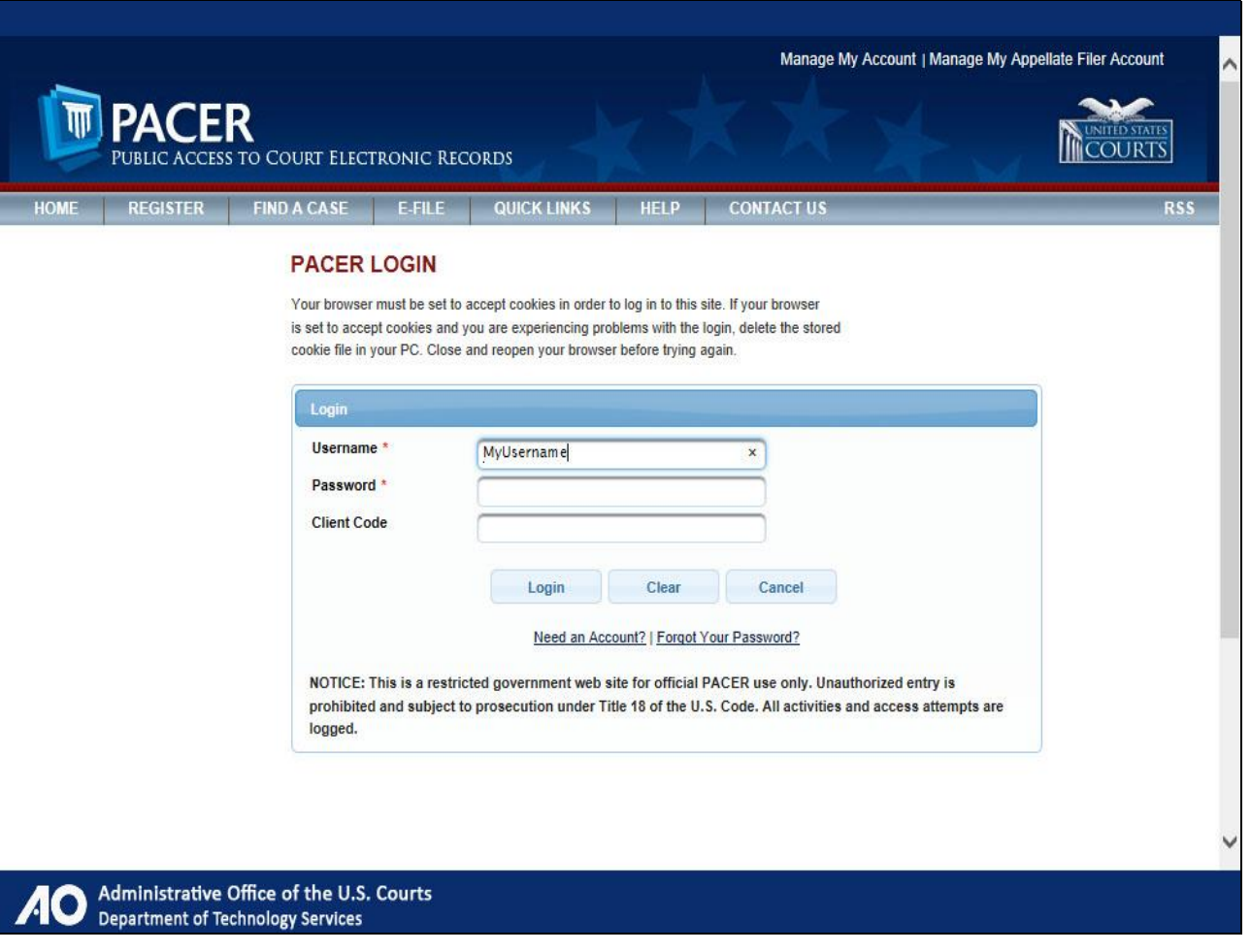

Provide username.

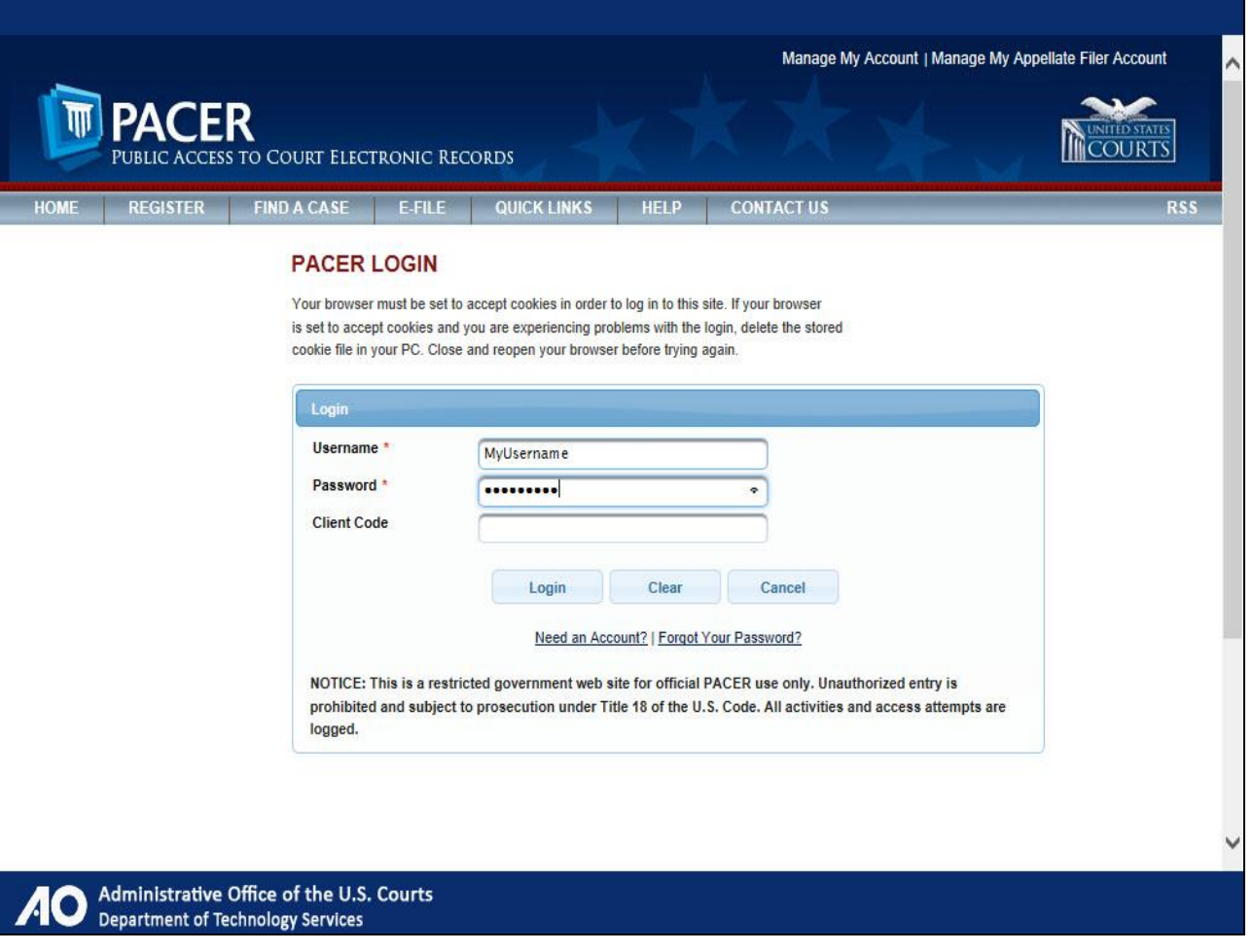

Provide password.

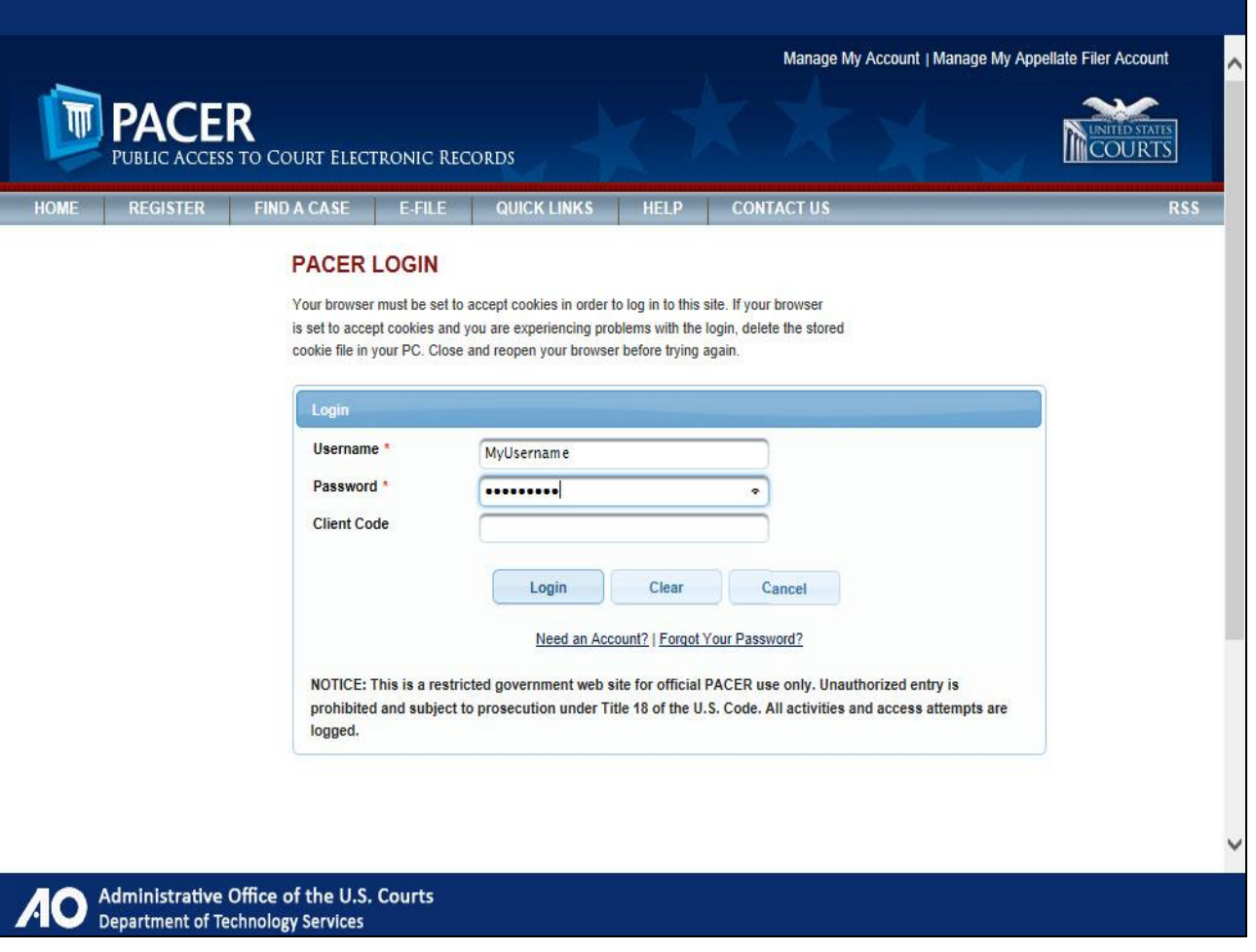

Click Login.

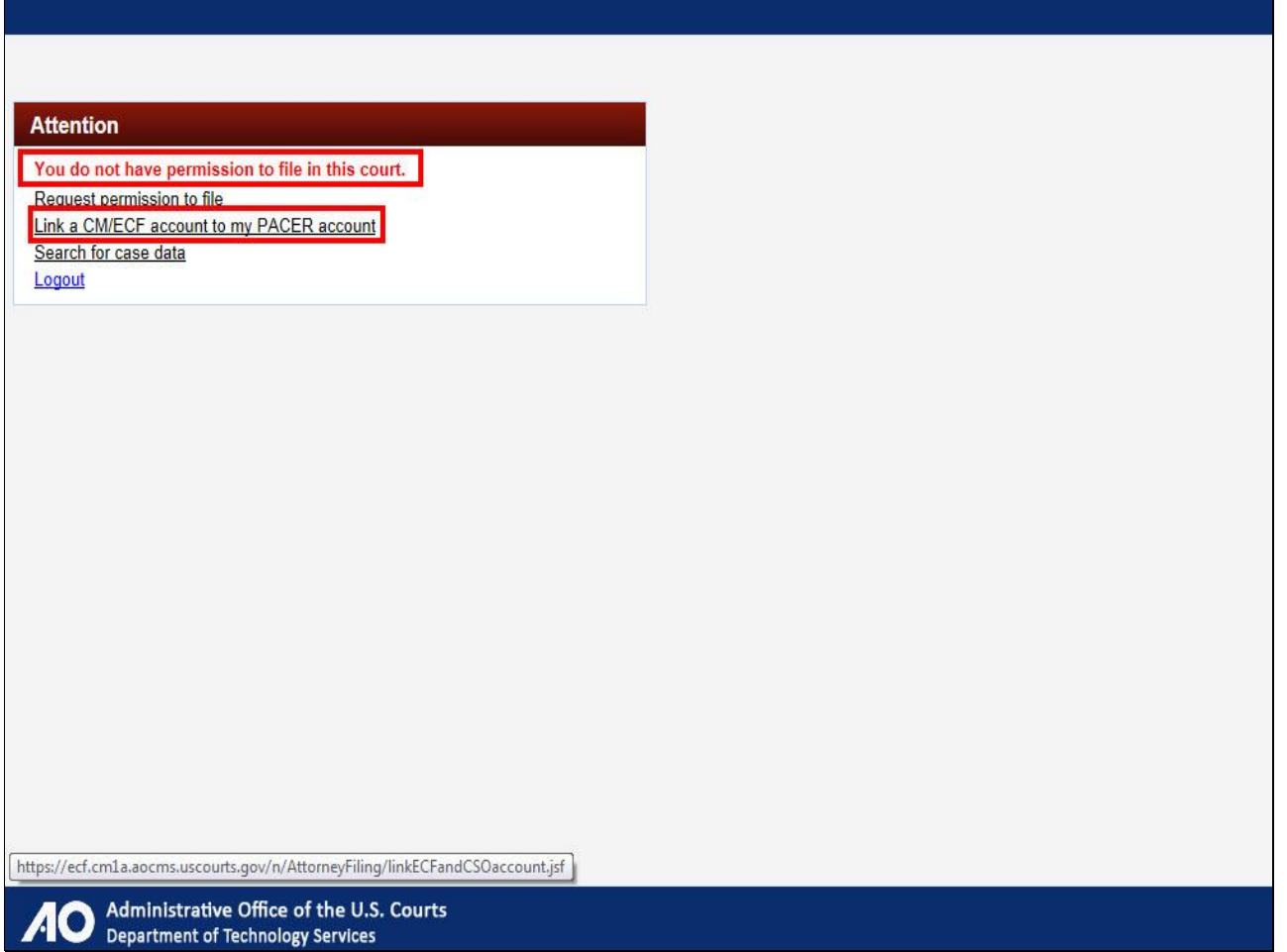

Once you have logged in to your upgraded PACER account, the next step is to link your existing CM/ECF filing account for this court to your upgraded PACER account by clicking the corresponding link.

Note that the message at the top of the screen that says, "You do not have permission to file in this court" will not be displayed again for this court once you have completed linking your CM/ECF and PACER accounts.

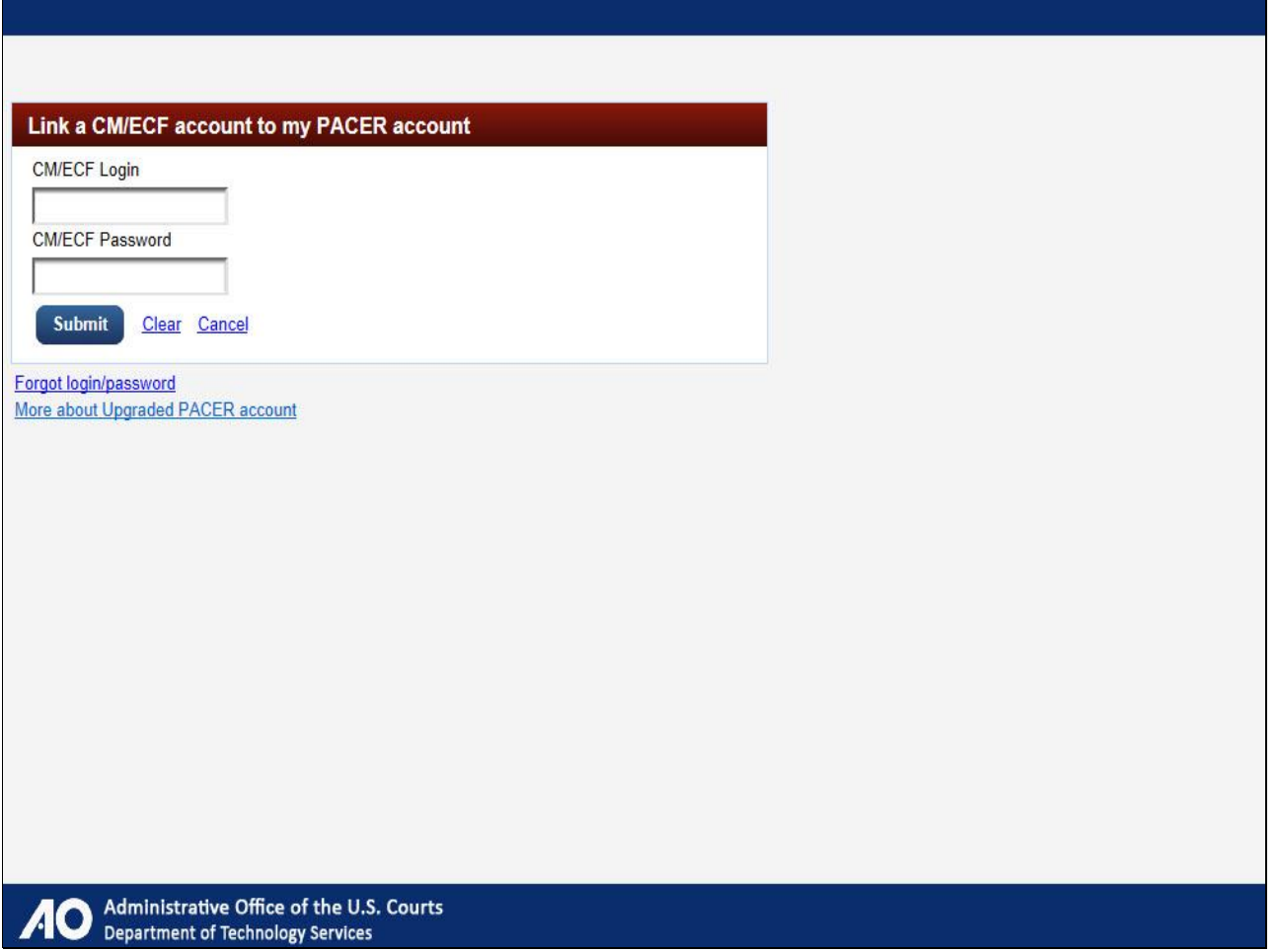

Next, enter your existing CM/ECF username and password in order to link your CM/ECF account to your upgraded PACER account.

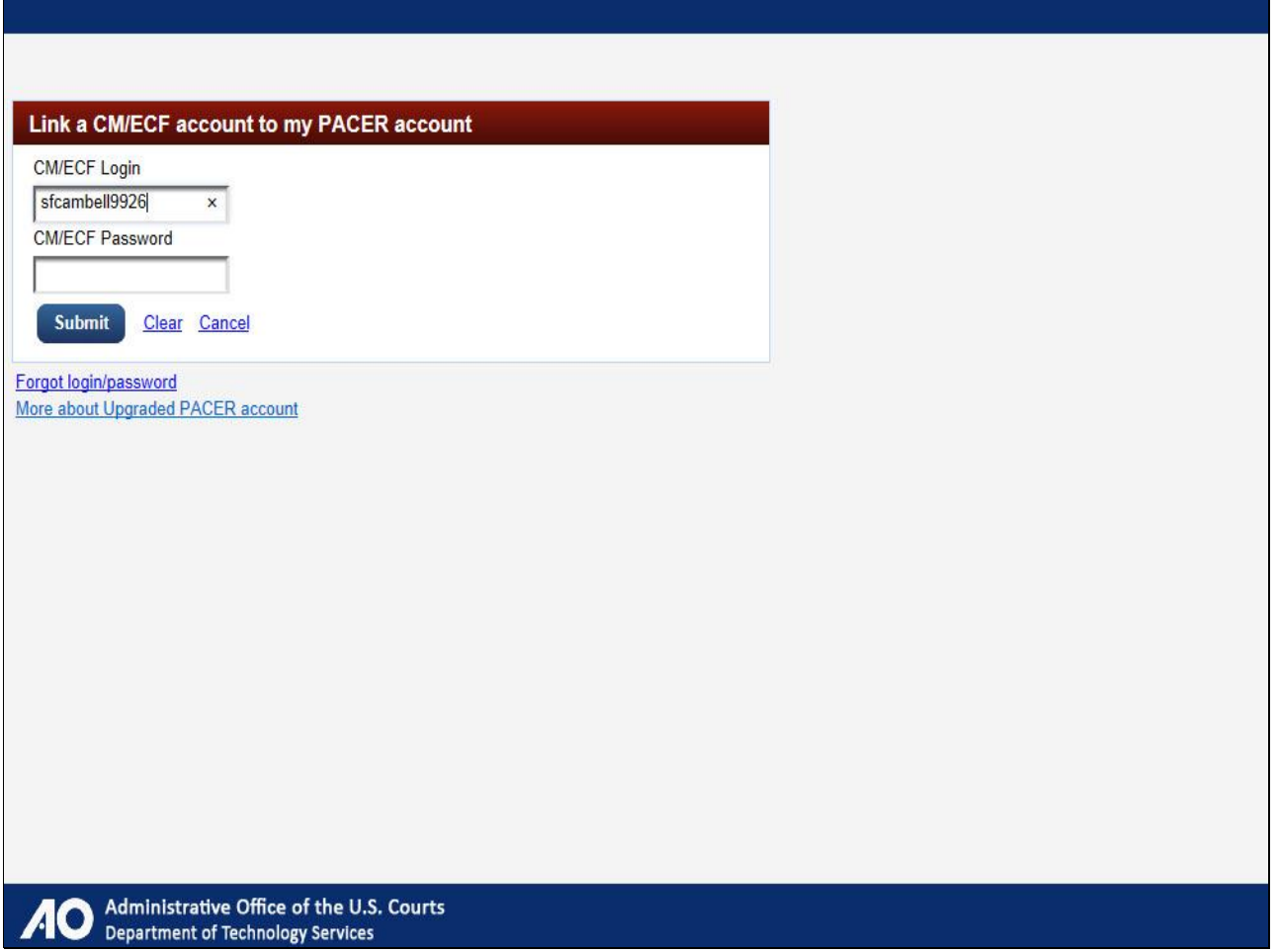

Provide CM/ECF username.

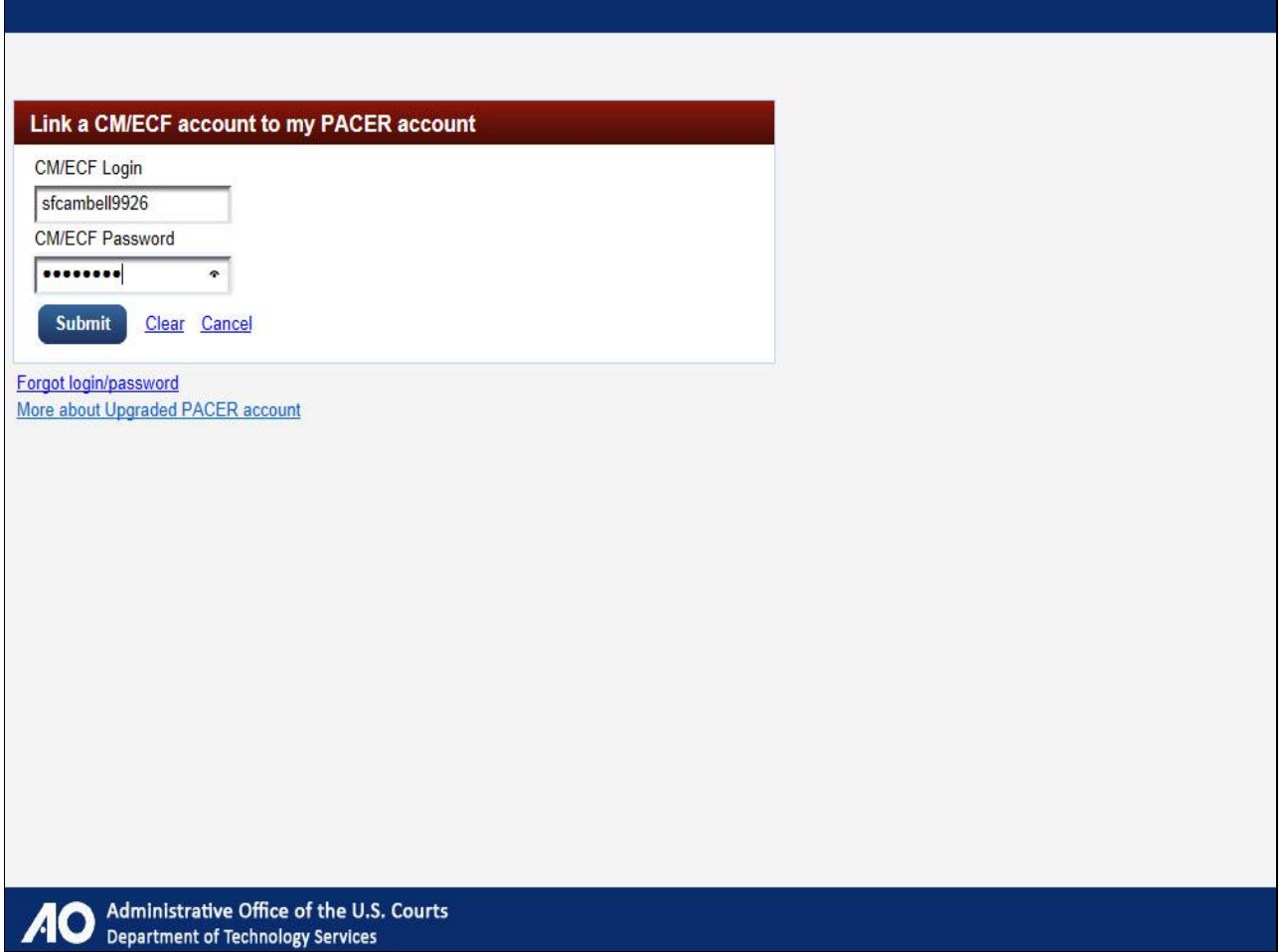

Provide password.

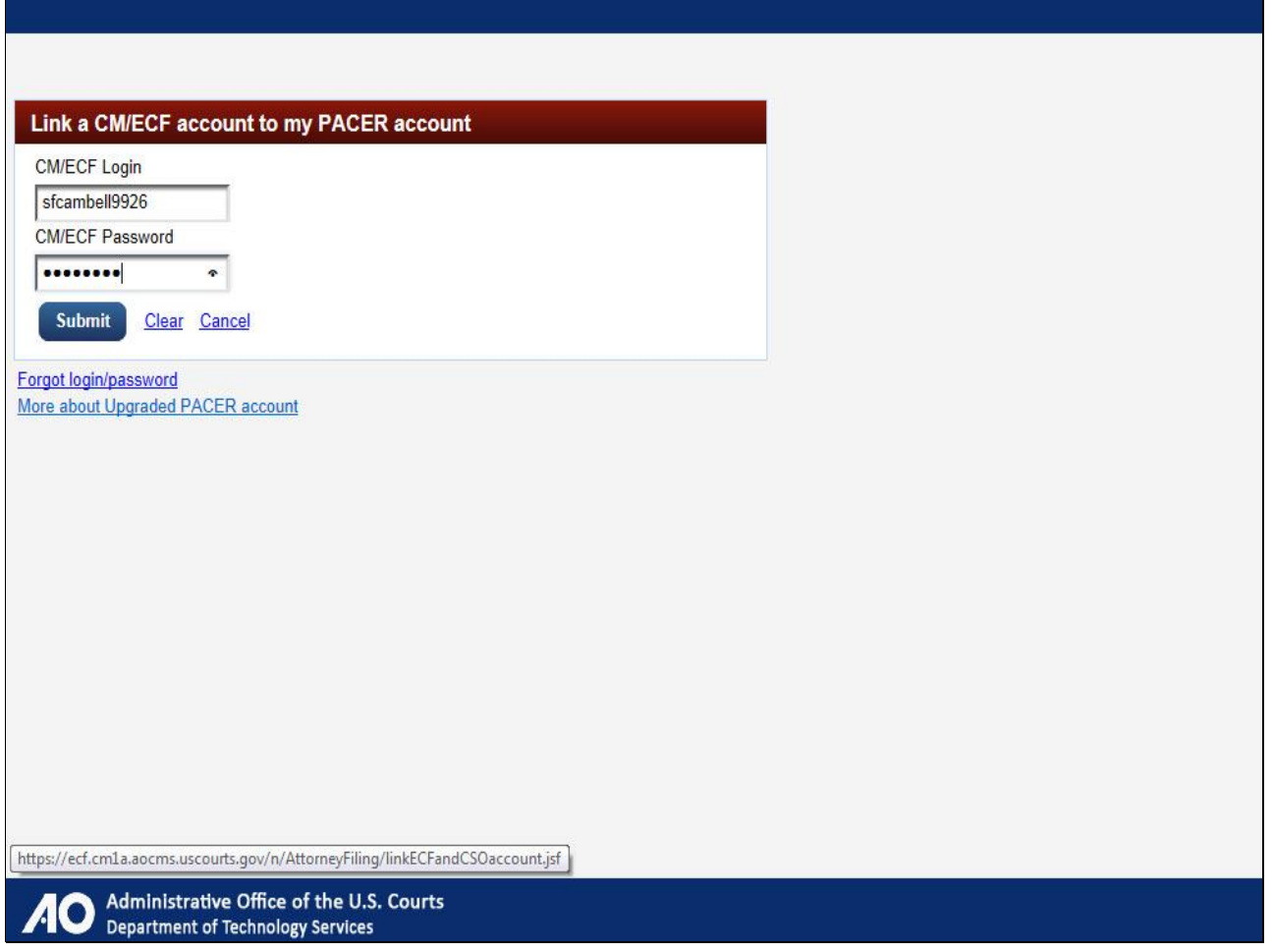

Click Submit.

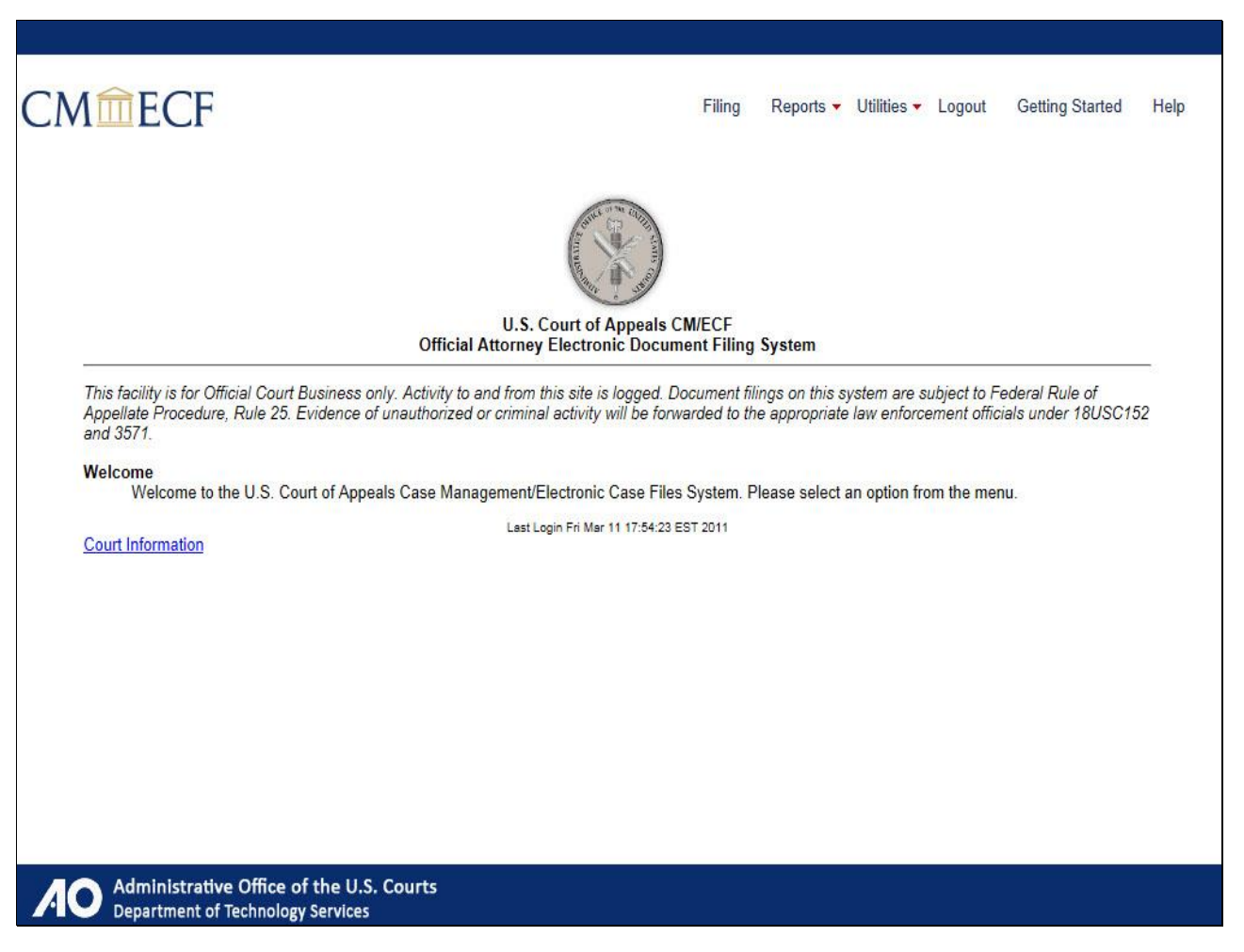

You will know you have linked your accounts when you arrive at the Official Attorney Electronic Document Filing System page for your court.

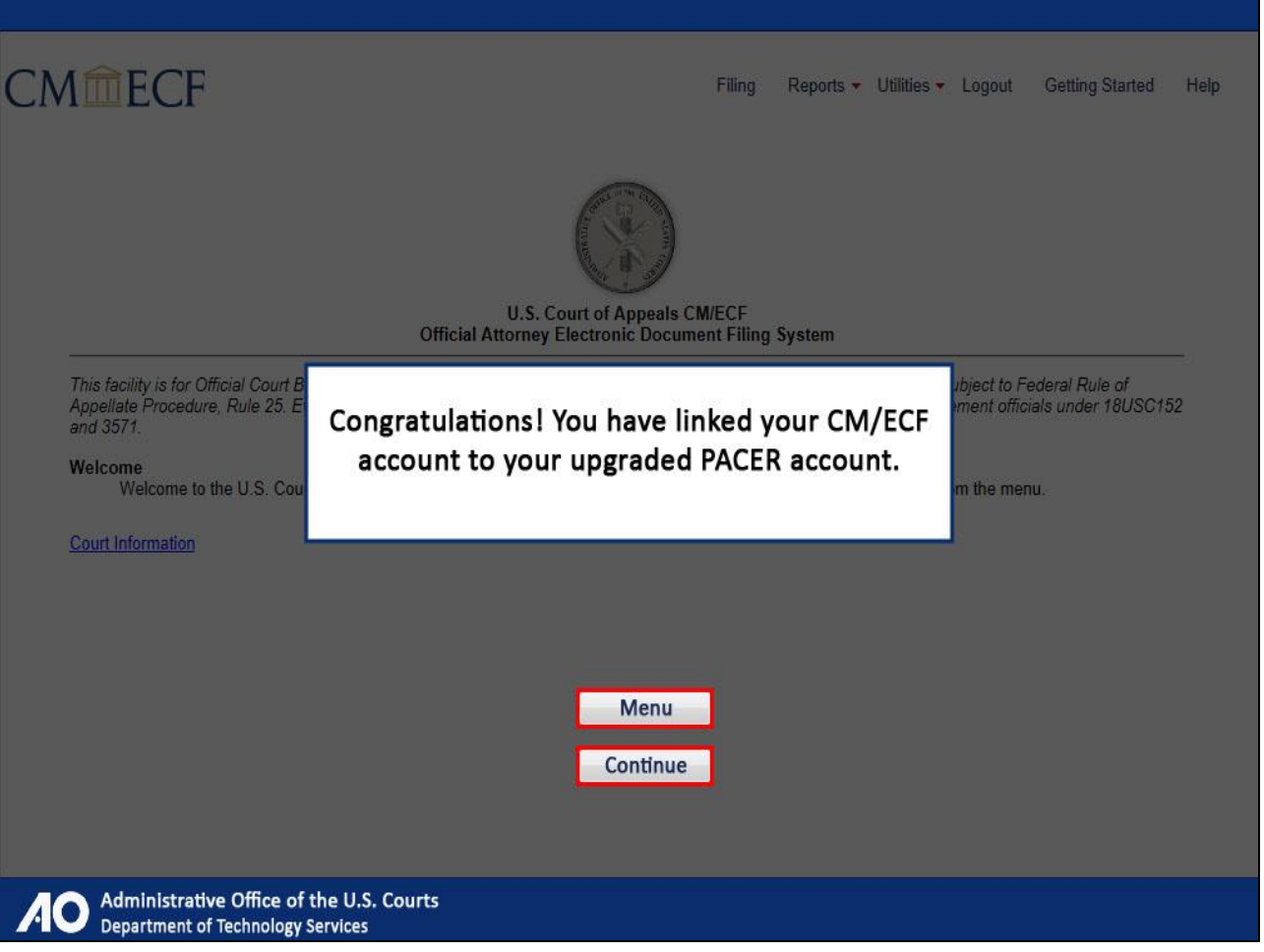

Congratulations! You have successfully linked your CM/ECF account to your upgraded PACER account! If you need to link your upgraded PACER login to additional NextGen courts, follow the steps we just completed by navigating to the NextGen court. Click Menu to return to the menu options, or click Continue to complete this module.

Note to student:

The "Menu" button would take you back to slide 34.

The "Continue" button would take you to slide 89.

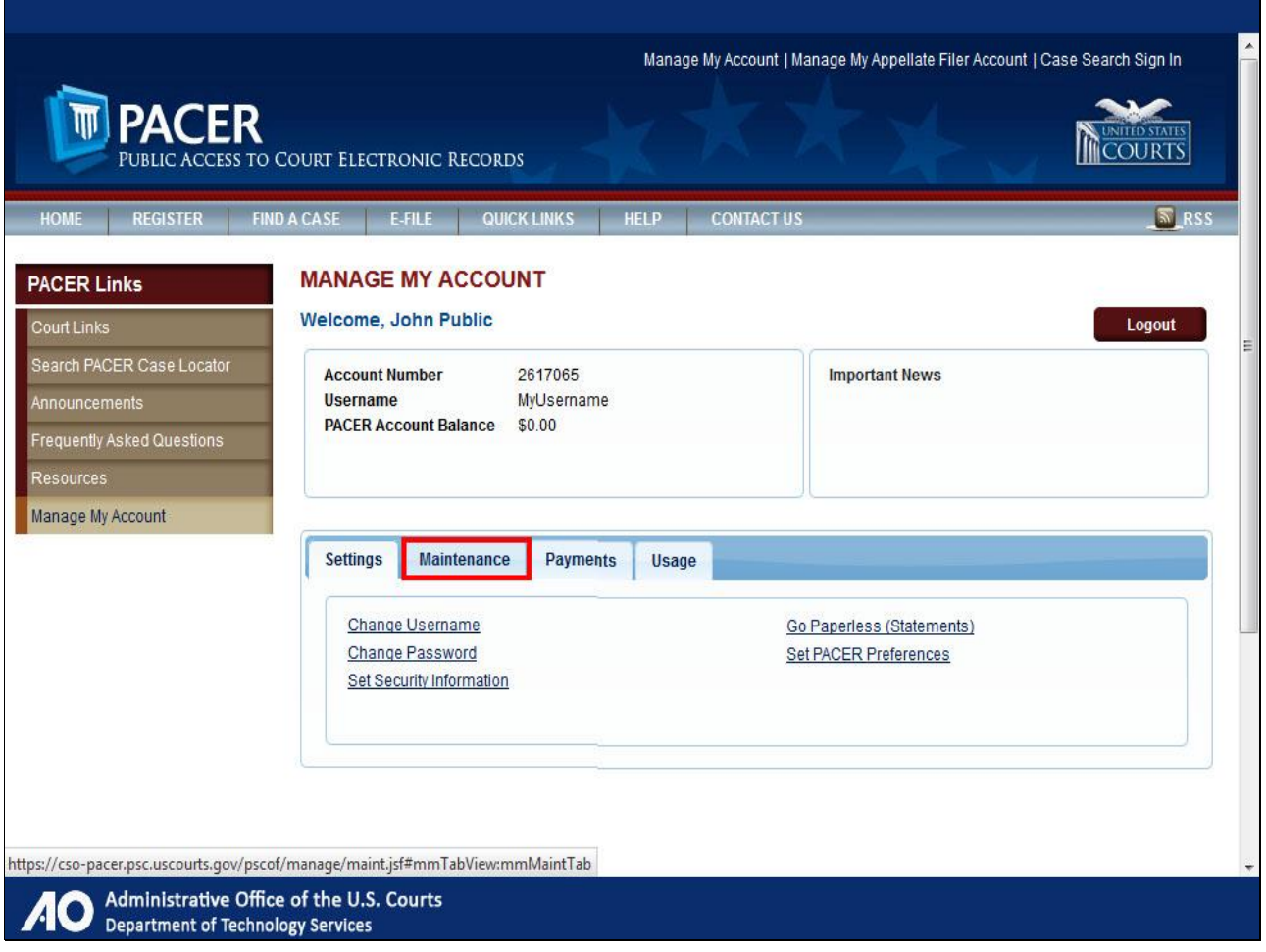

To register to file, begin by clicking the Maintenance tab.

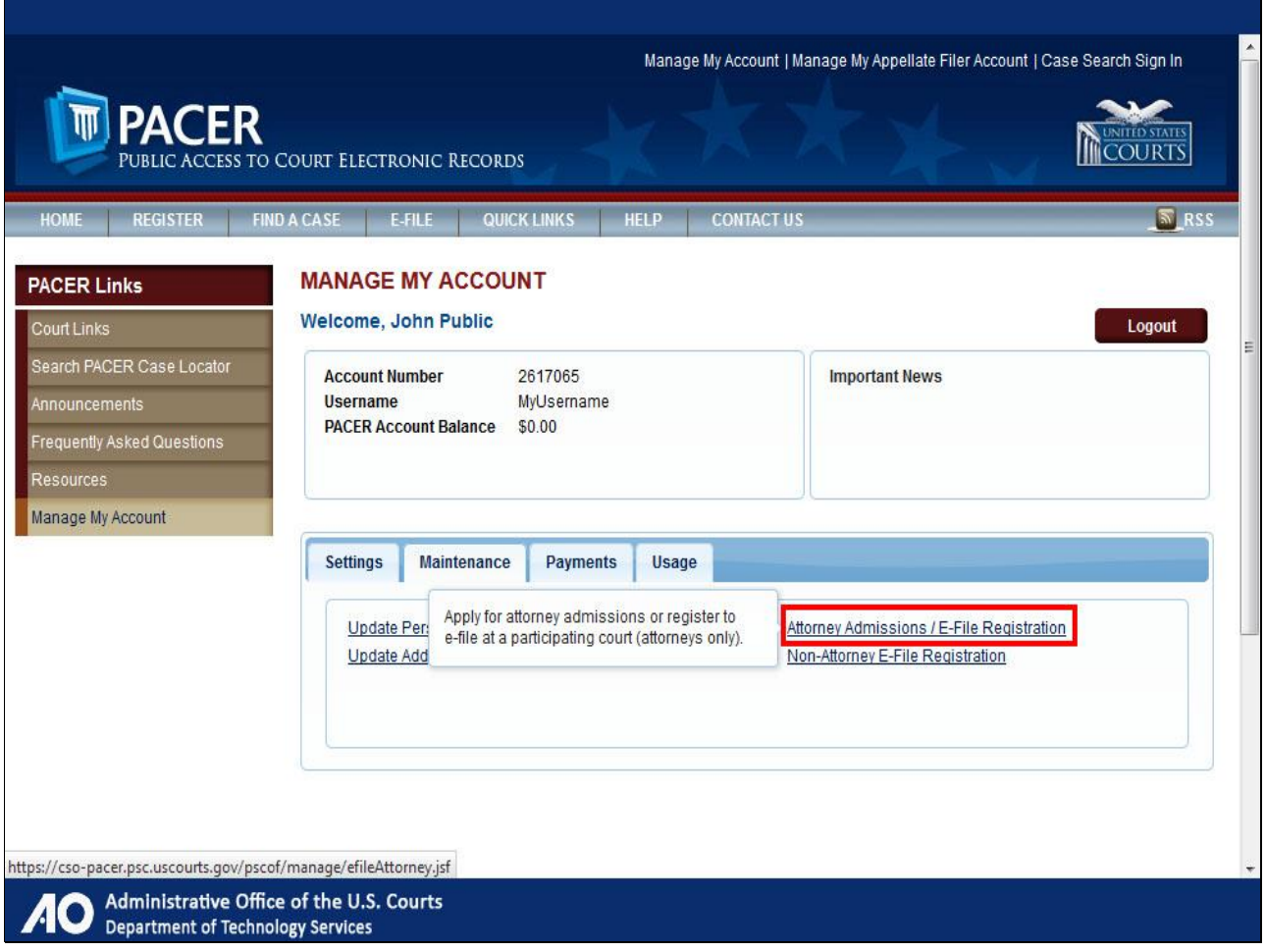

Then, click Attorney Admissions/E-File Registration.

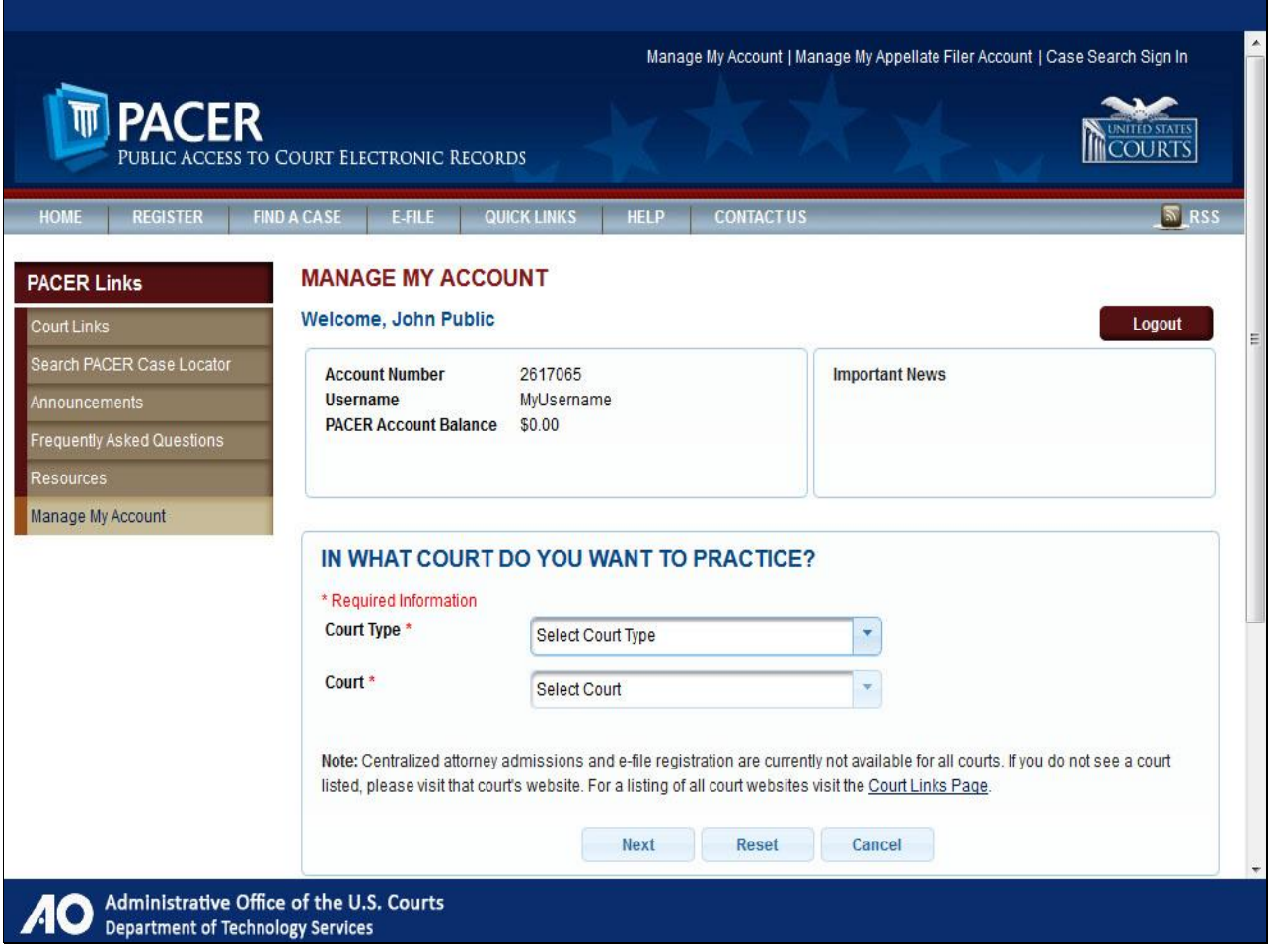

Select the Court Type and Court.

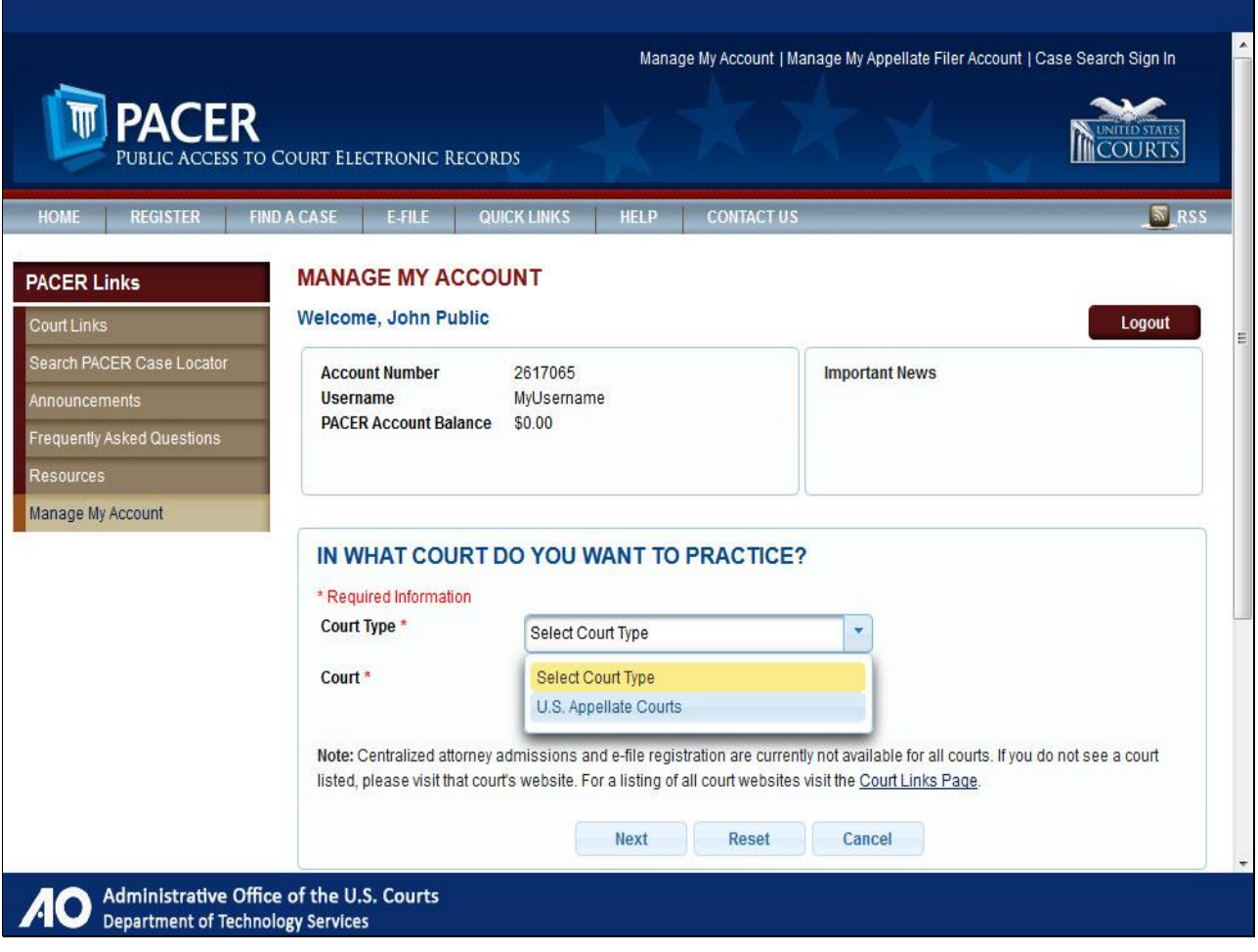

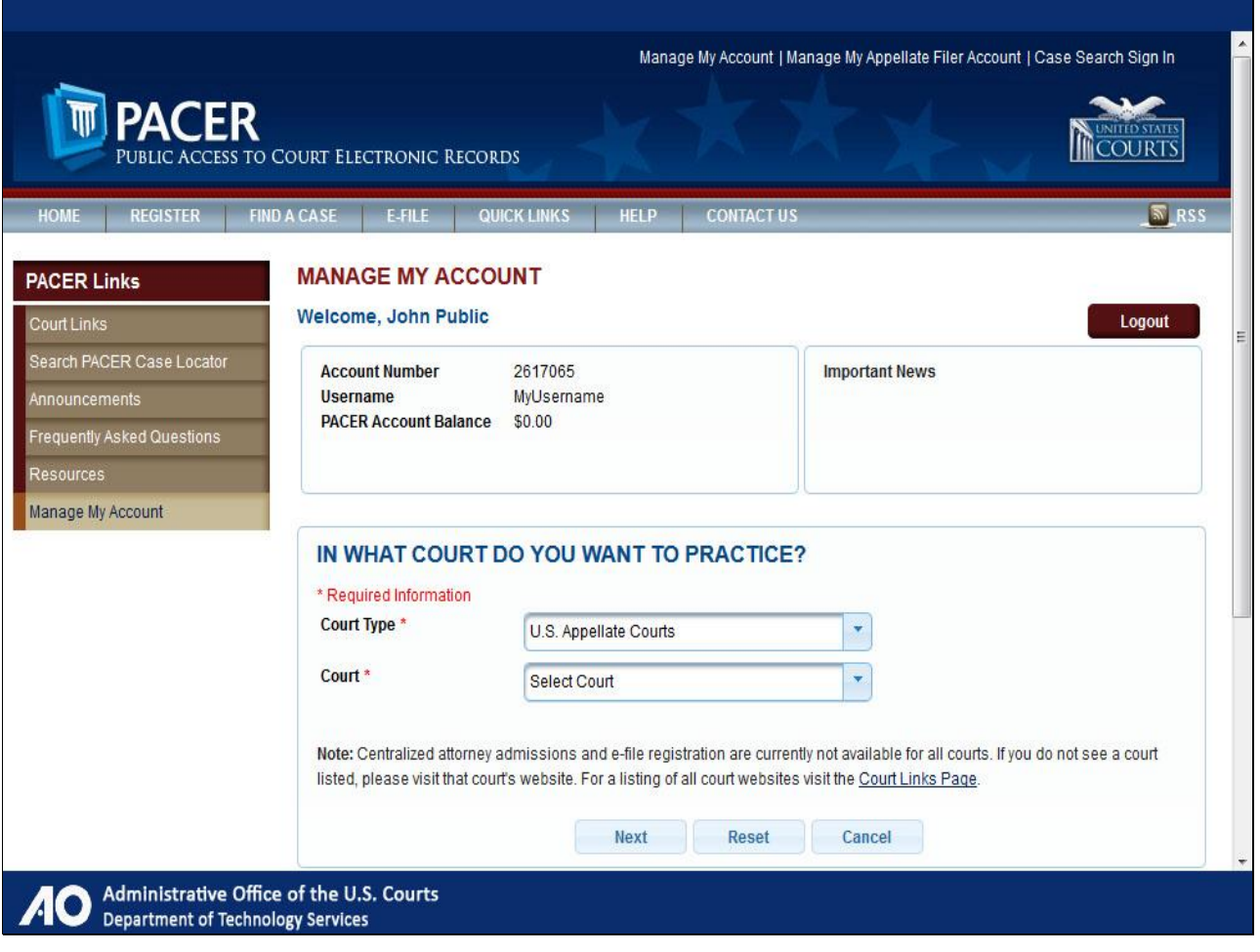

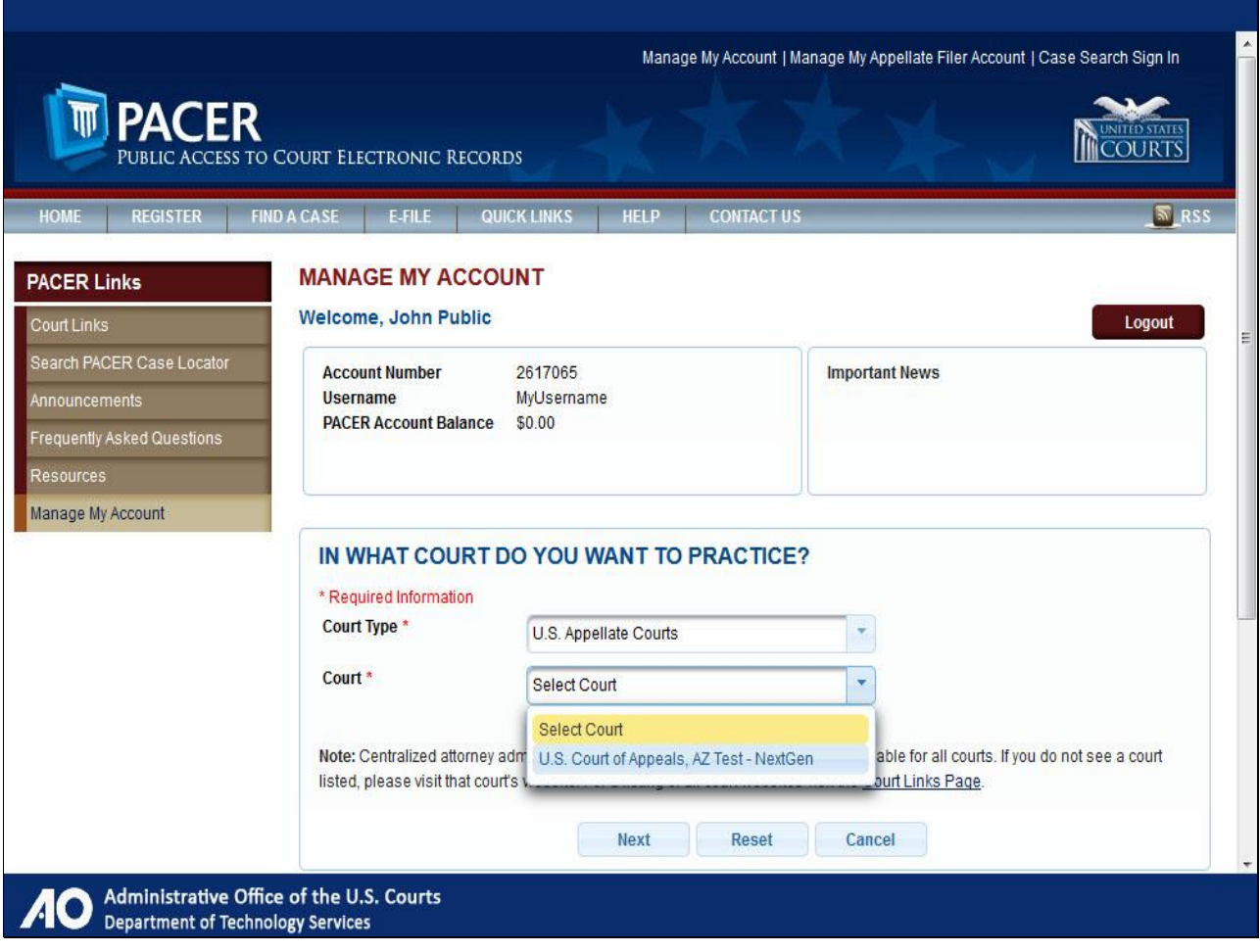

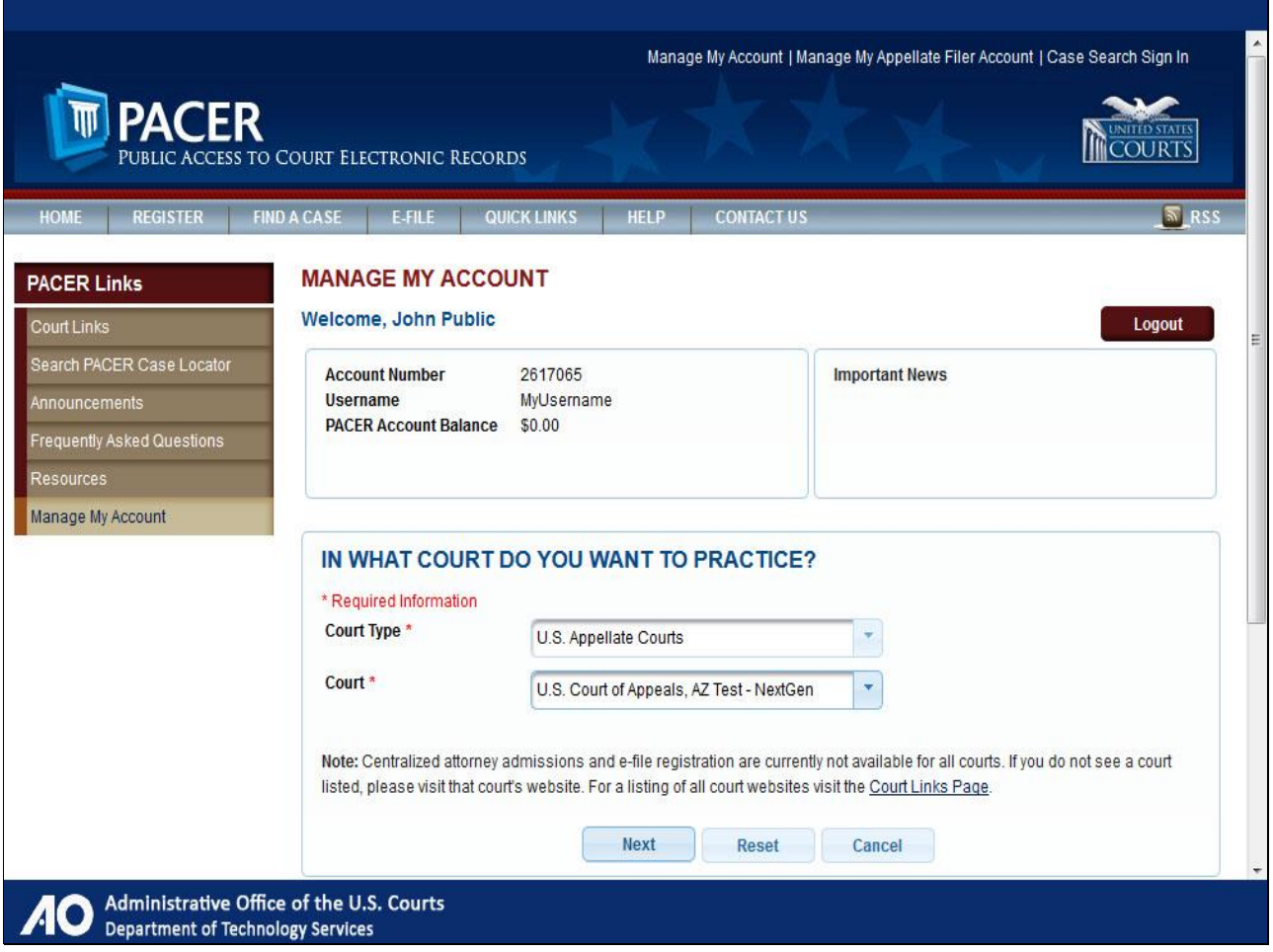

Click Next after Court Type and Court are selected.

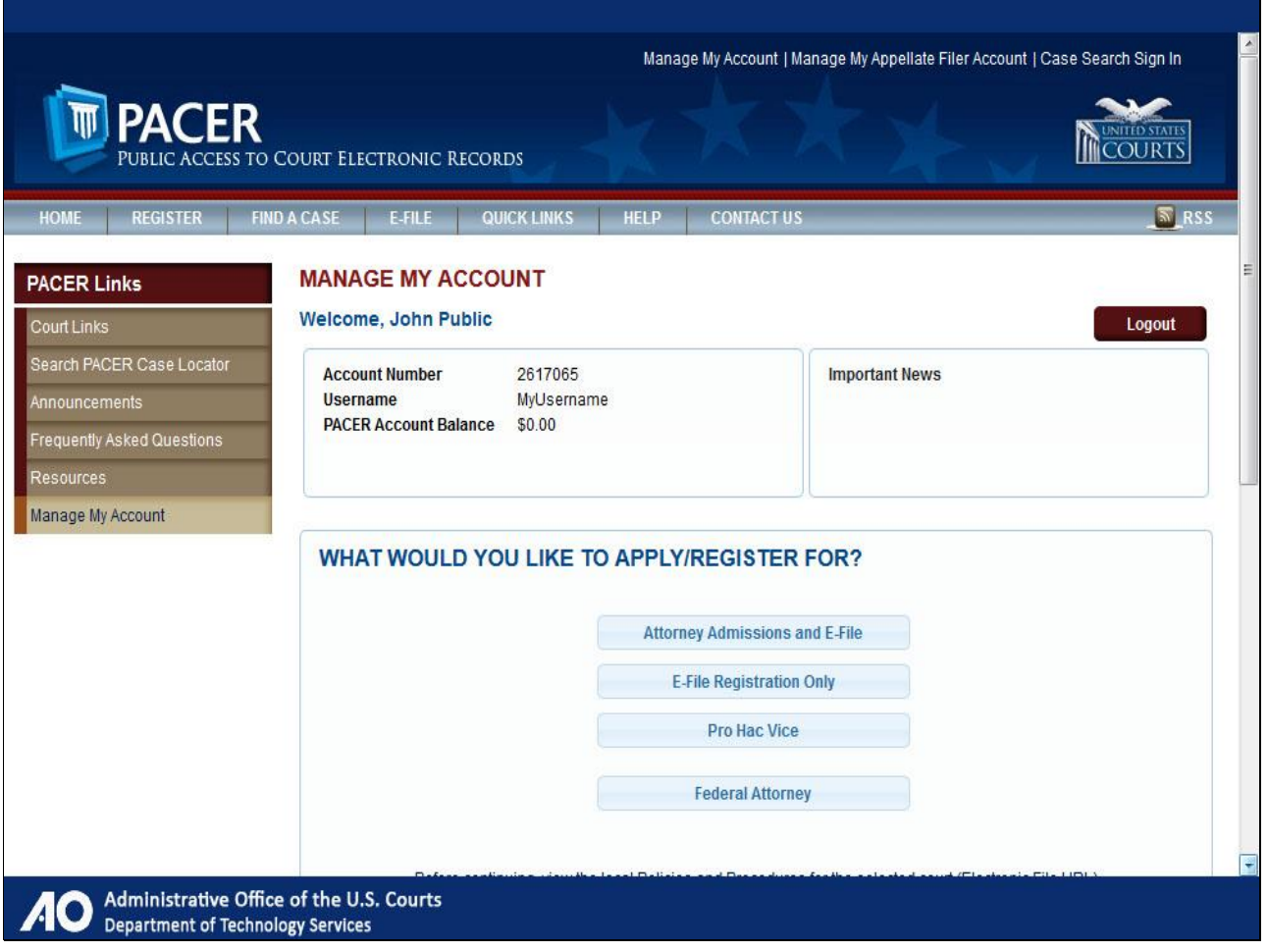

Scroll down.

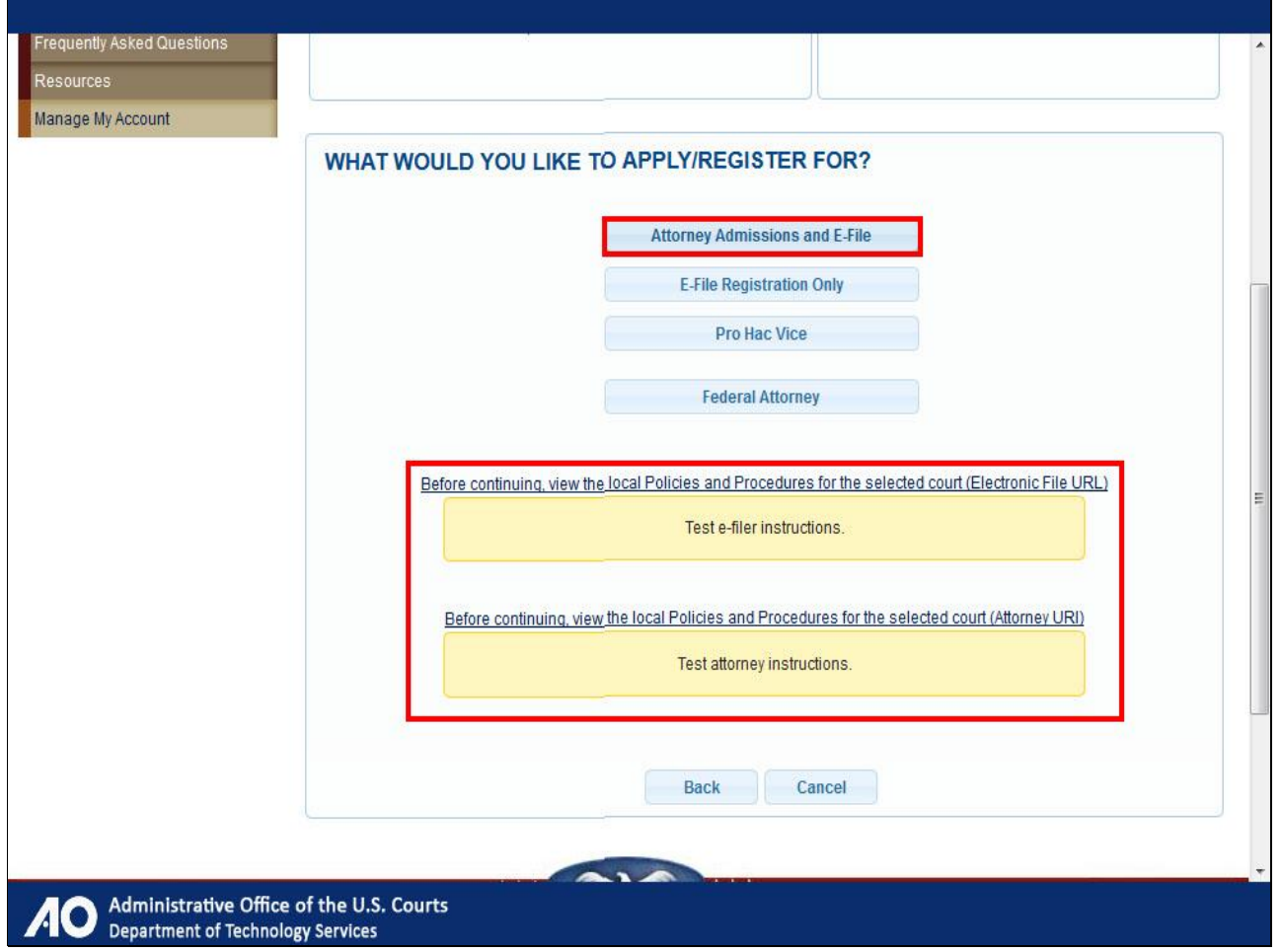

Before you can apply for admission and e-file privileges in a court, you must review the admissions and e-file policies and procedures for the court you have selected by clicking the appropriate links.

Once you have completed this step, click Attorney Admissions and E-File.

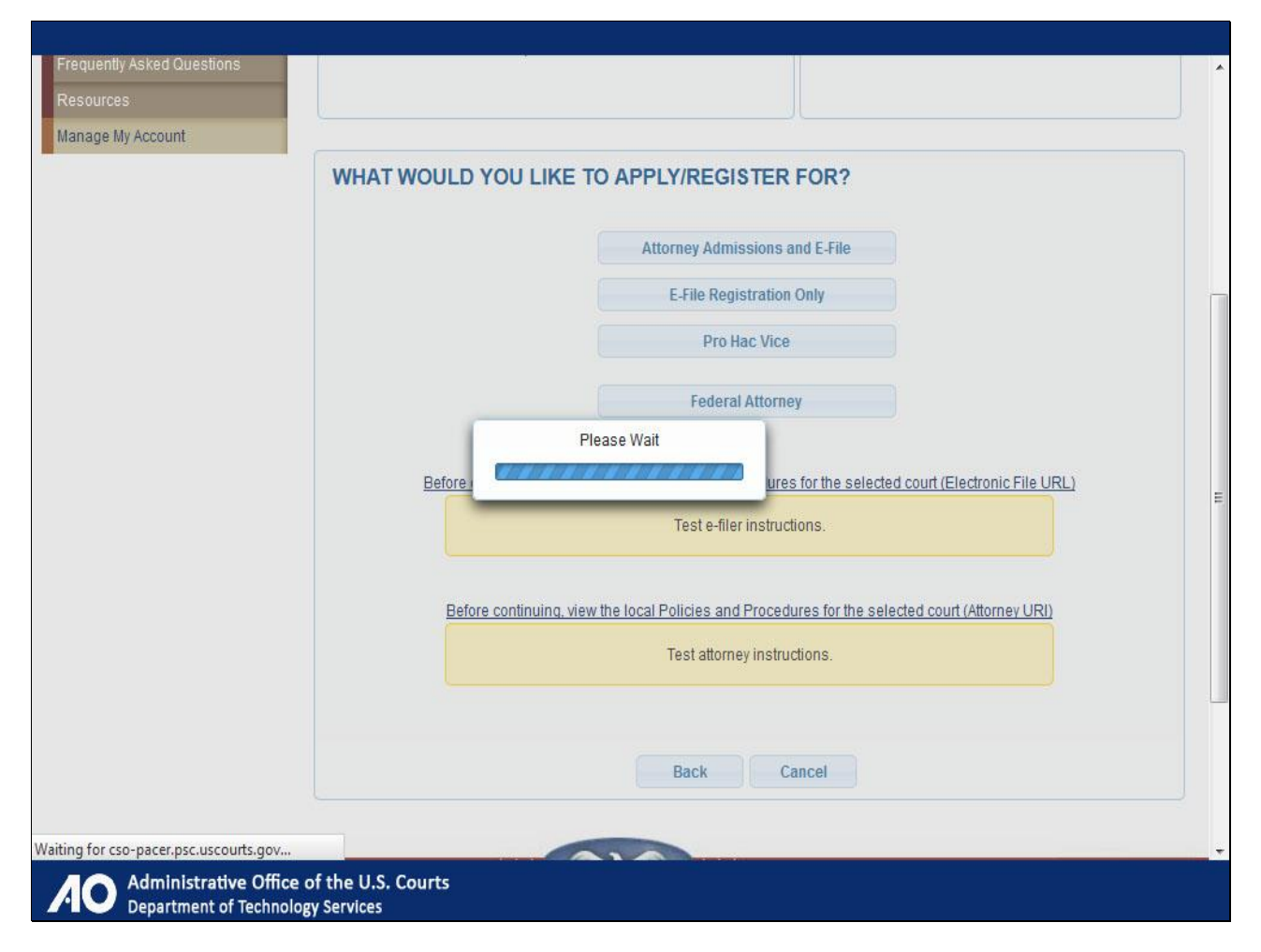

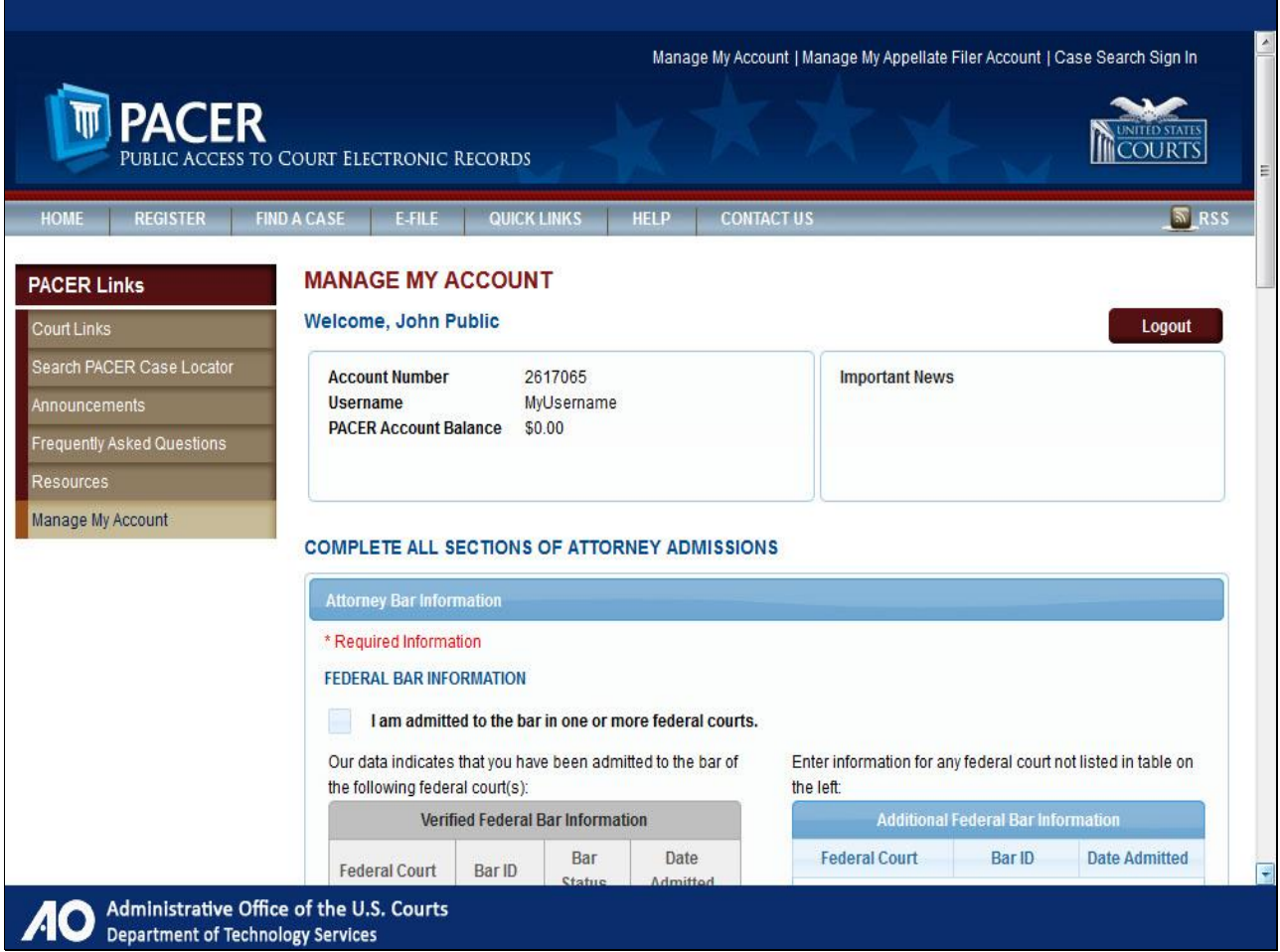

Complete all sections for attorney admissions. Scroll down.

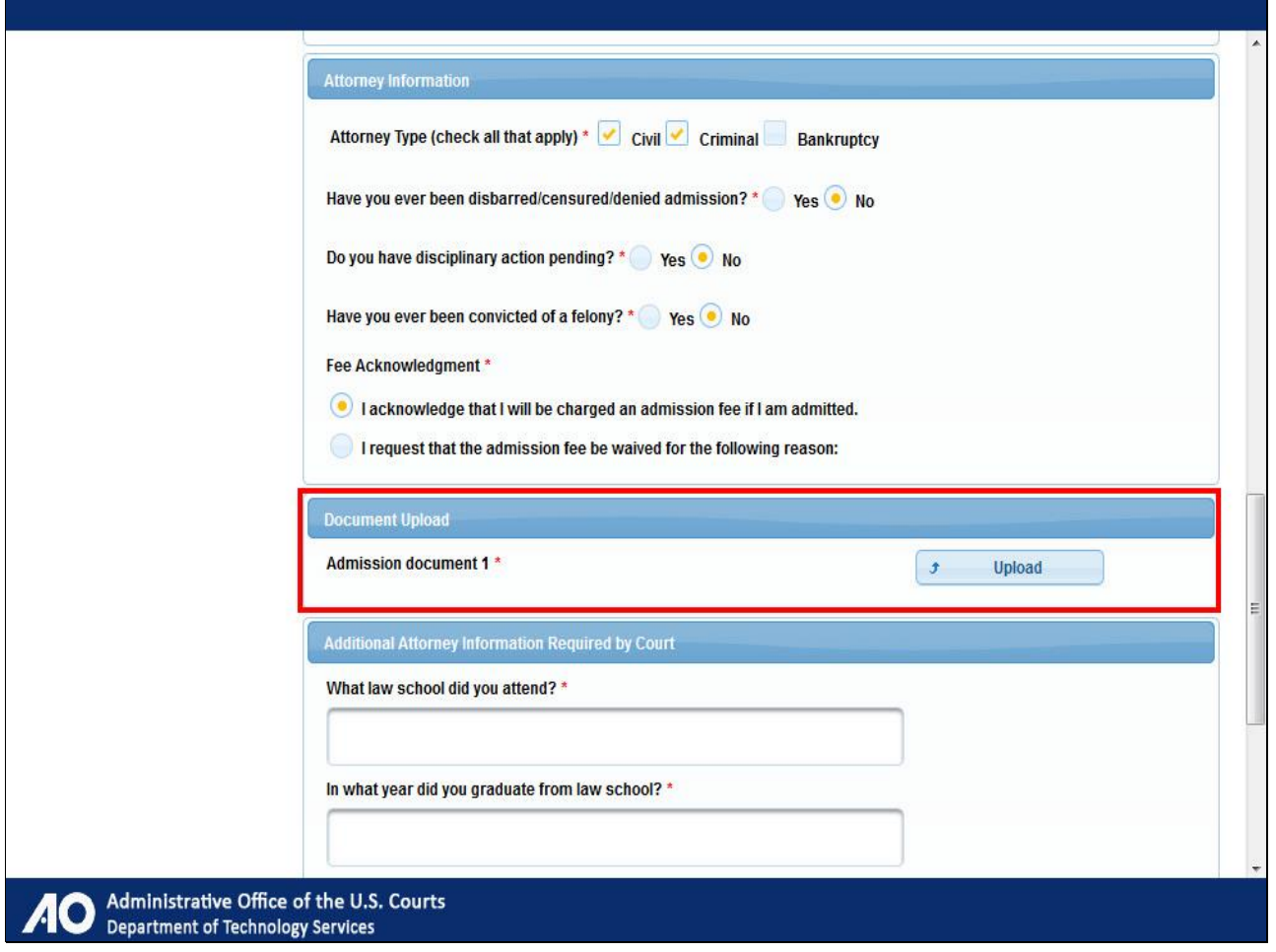

Complete the Attorney Information section.

Before uploading files, it is worth noting that different courts have different requirements. Some courts may require you to upload up to three different files; however, others may require none. In this example, this court requires one file. Click Upload.

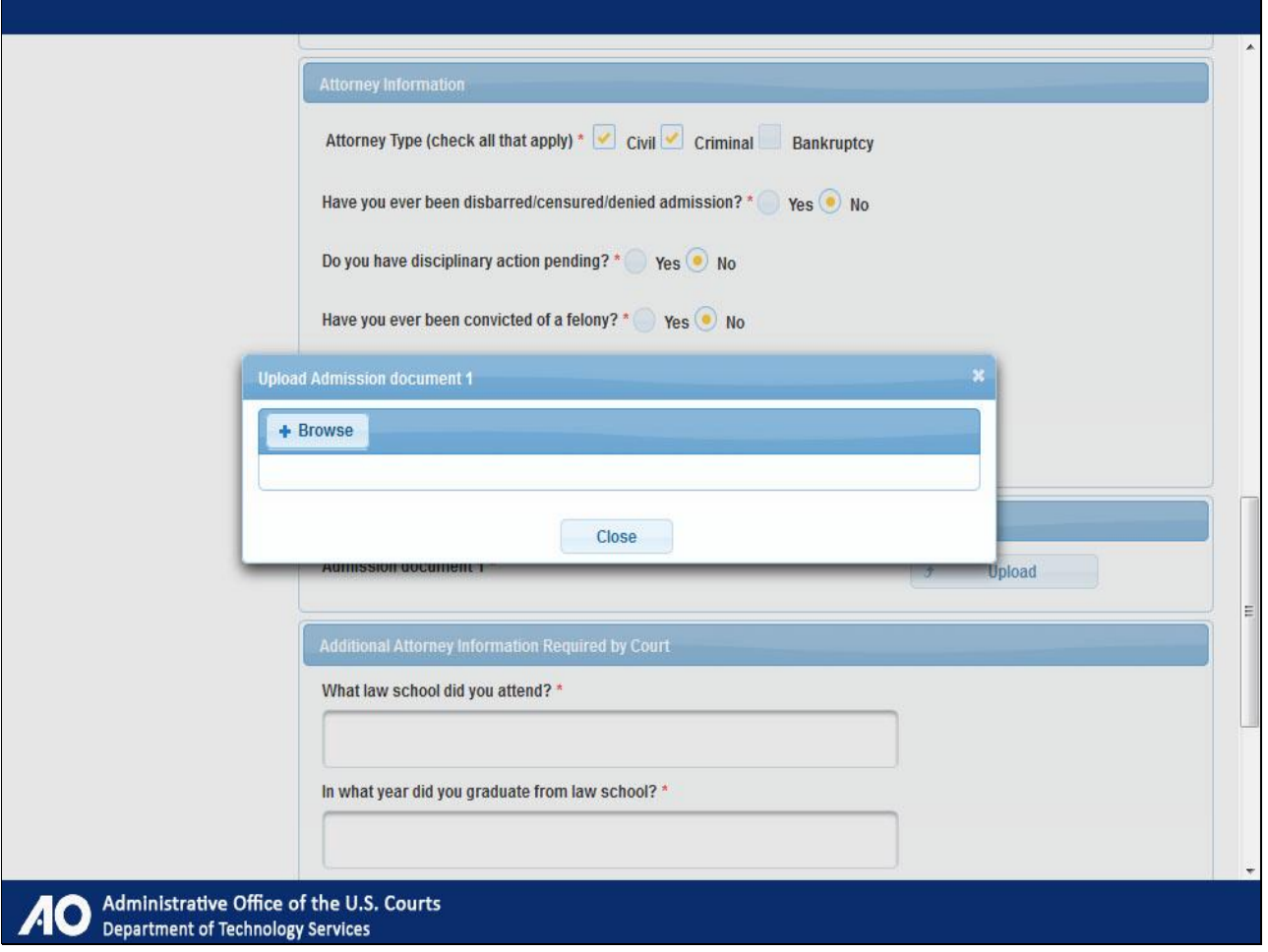

Browse to the file by clicking +Browse.

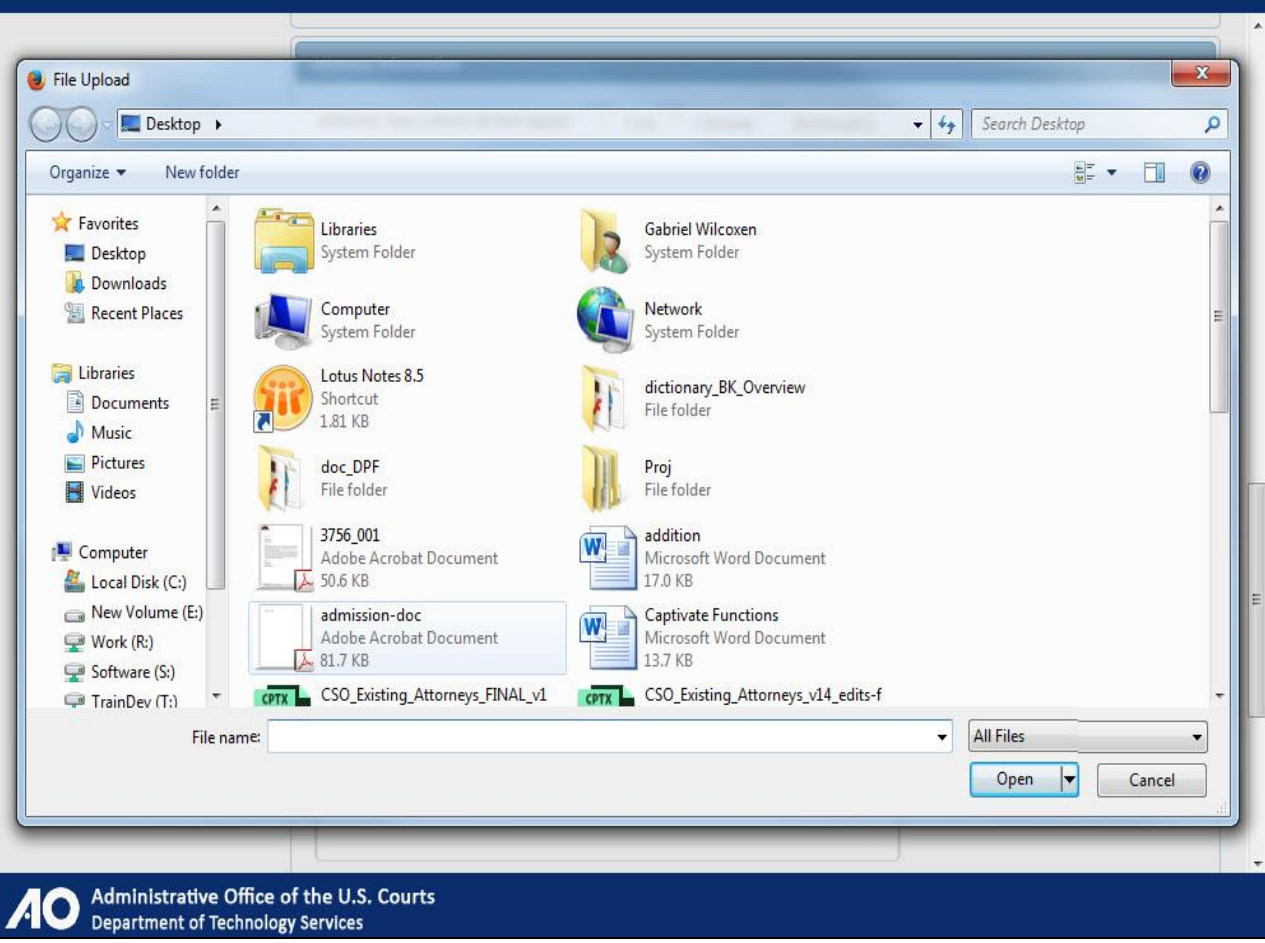

Browse and select.

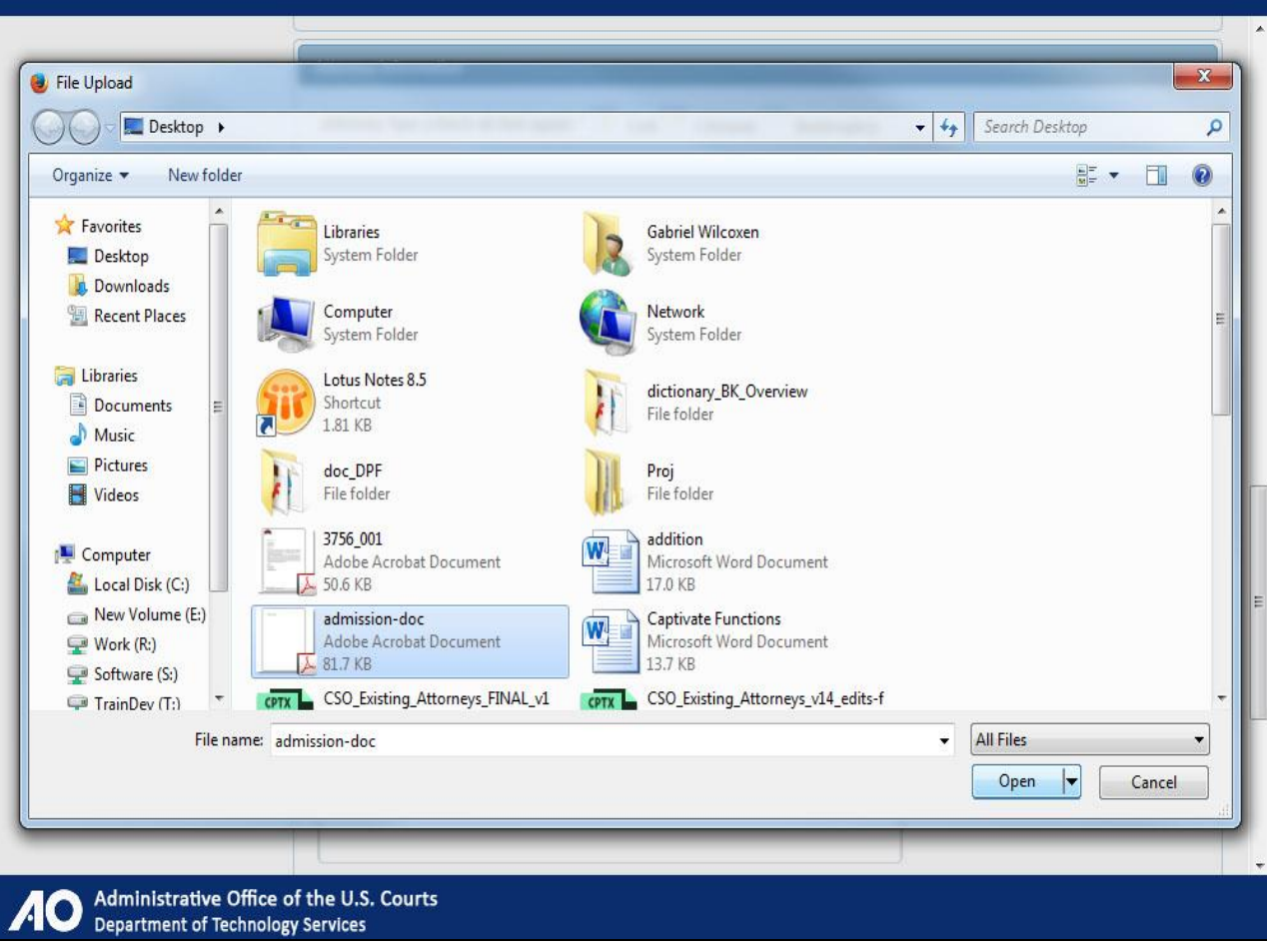

Click Open.

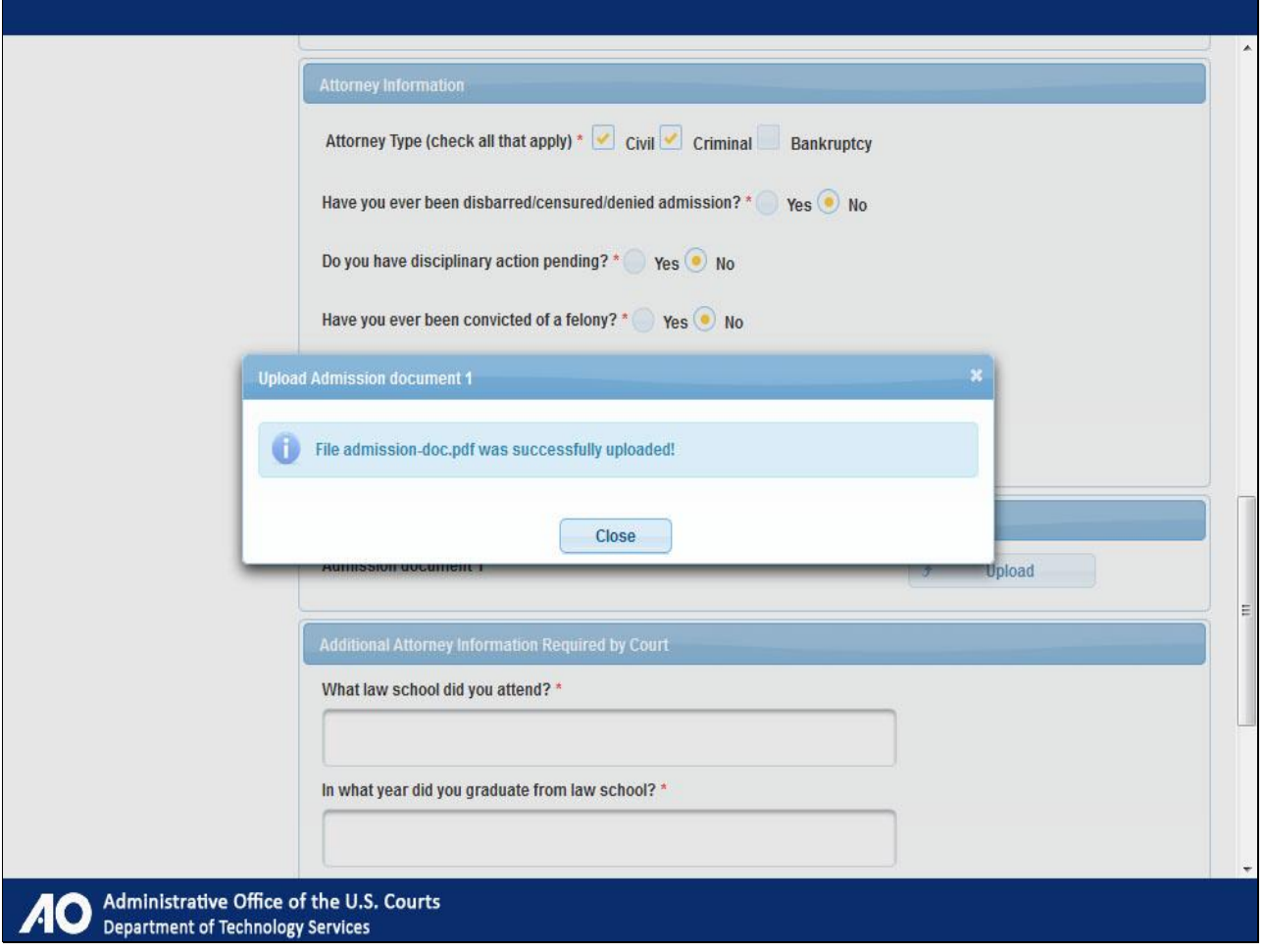

Upload successful.

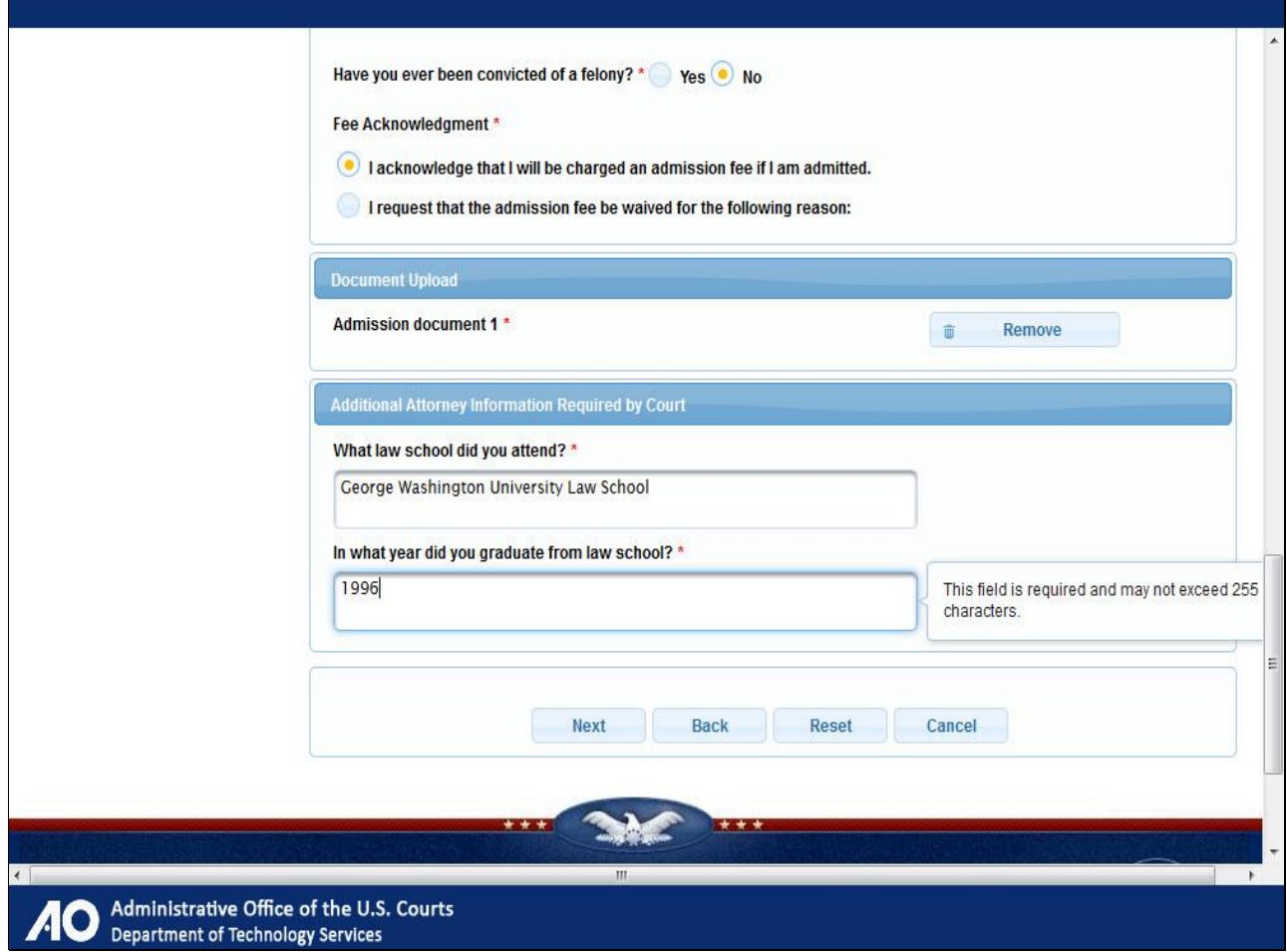

Continue completing all required sections and fields. Enter a law school and date.

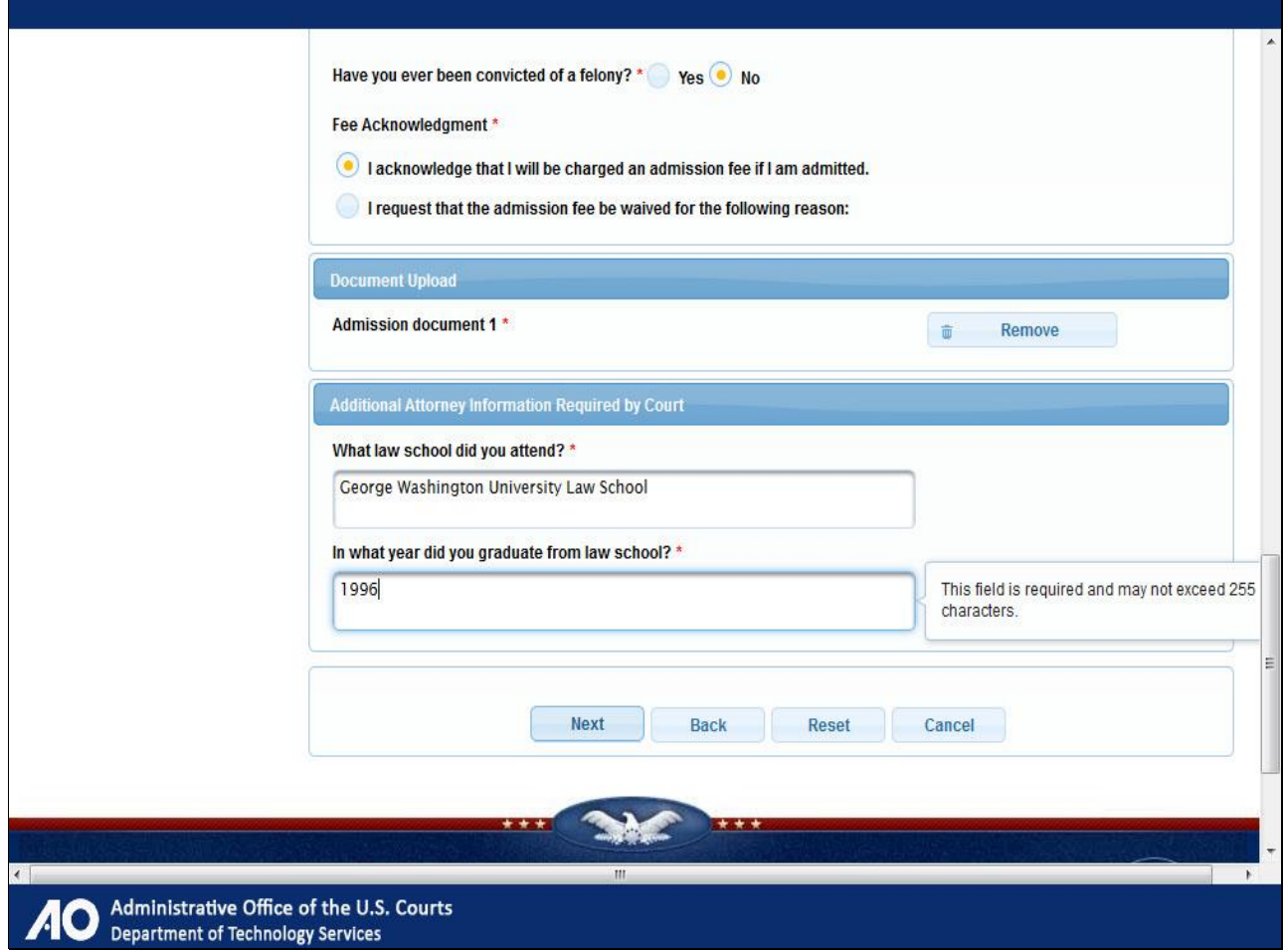

Click Next.

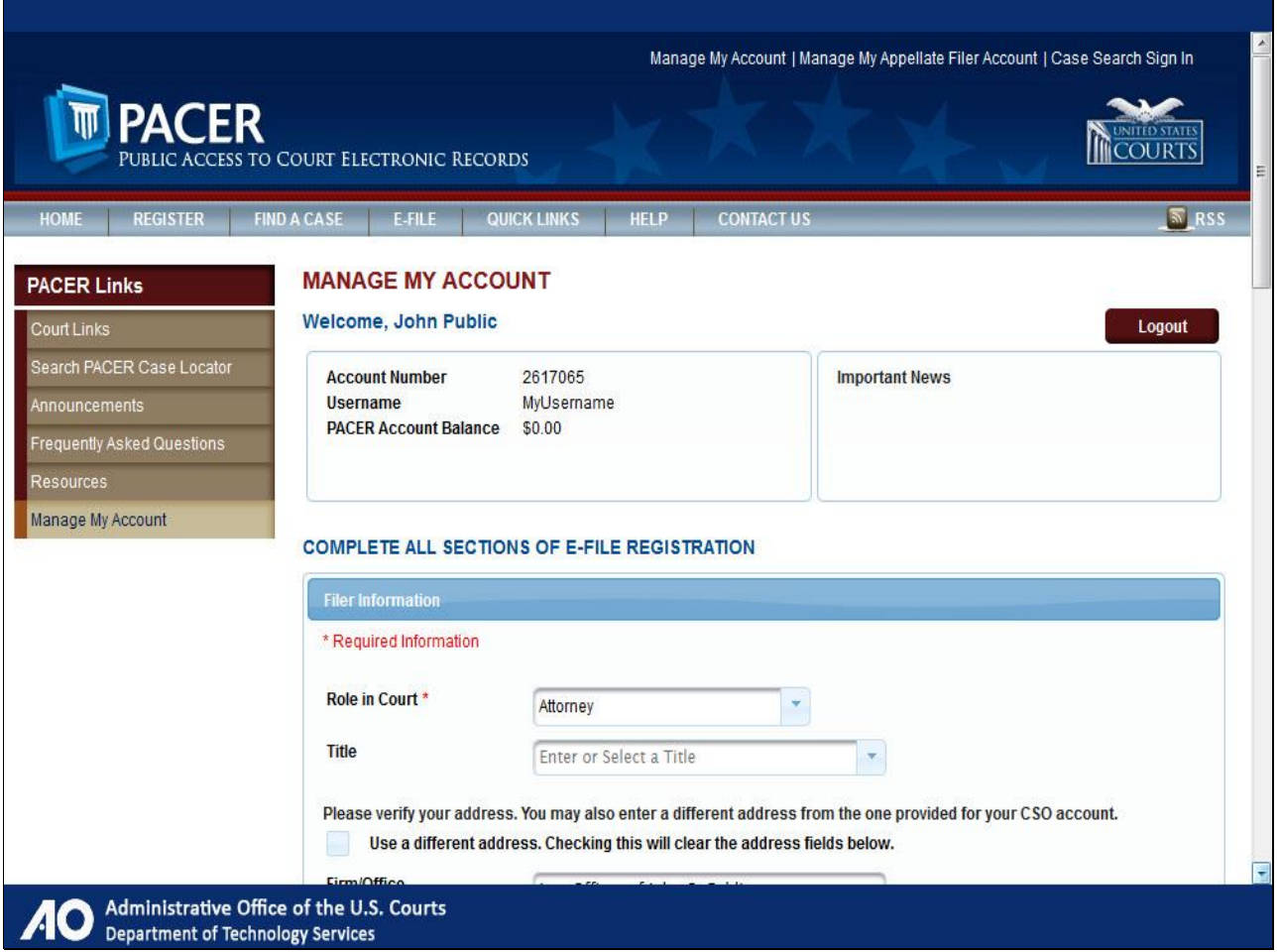

Complete Filer Information. Scroll down.

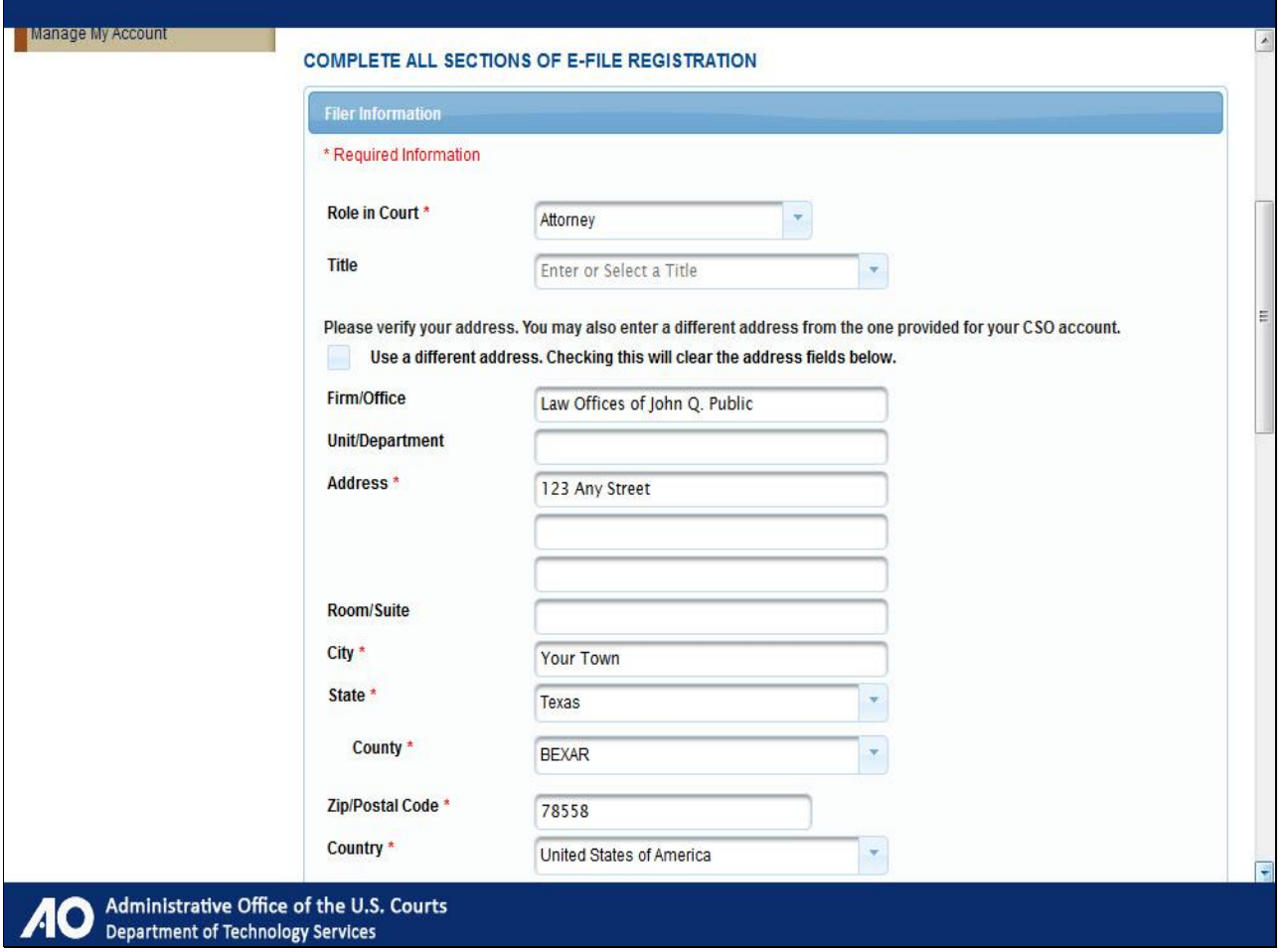

Most of the fields are pre-populated. Scroll down to the Delivery Method and Formatting section.
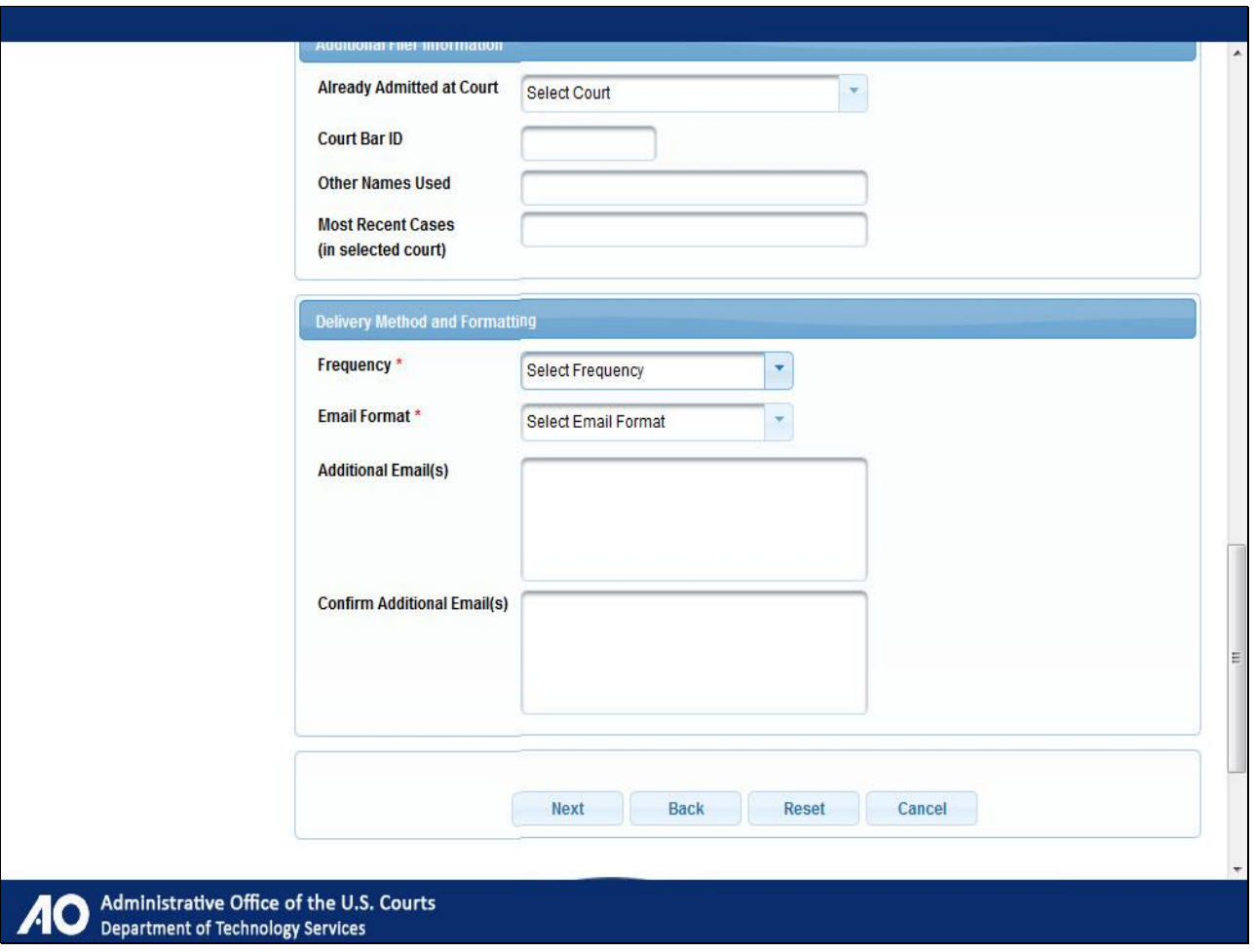

Complete the two required fields in the Delivery and Formatting section.

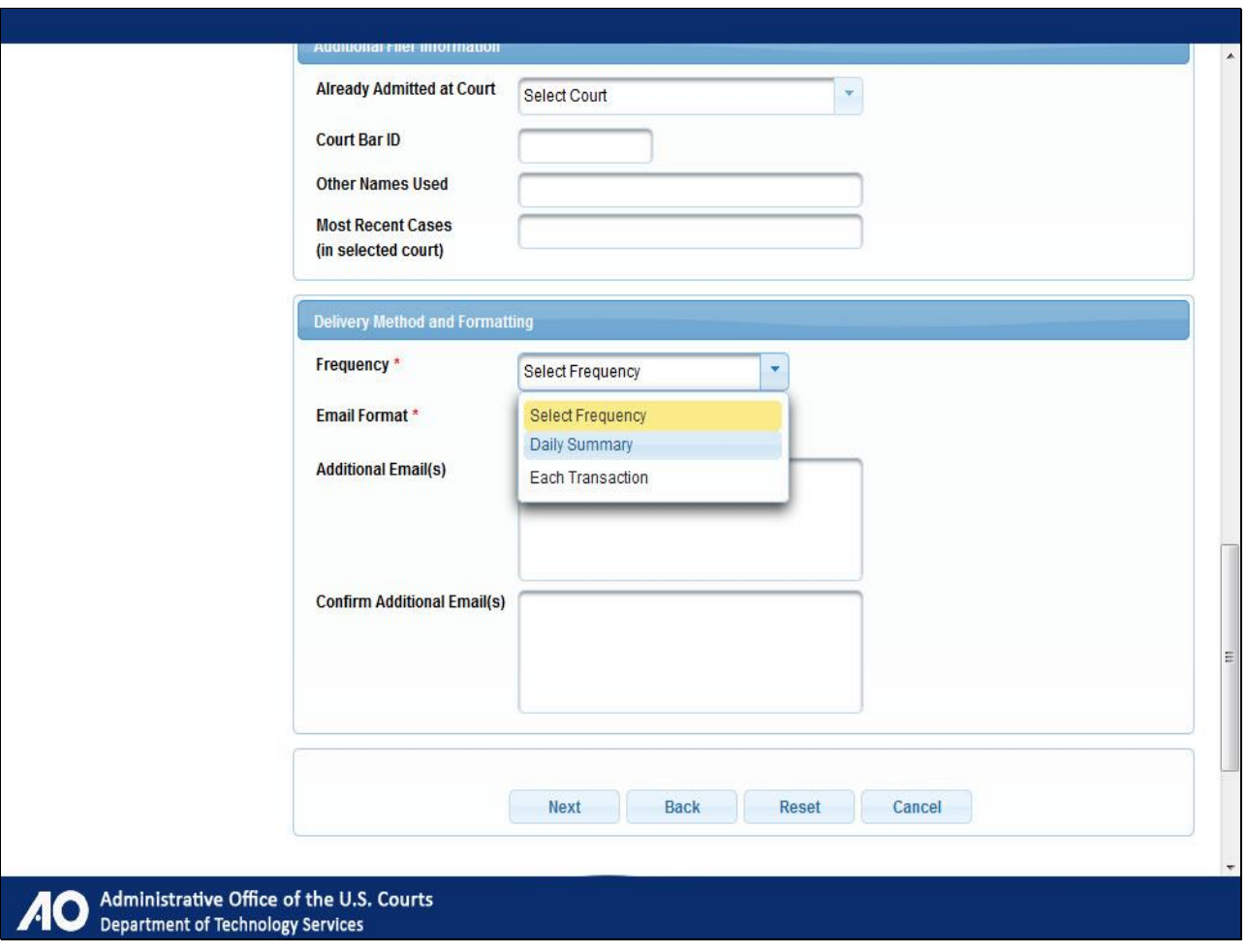

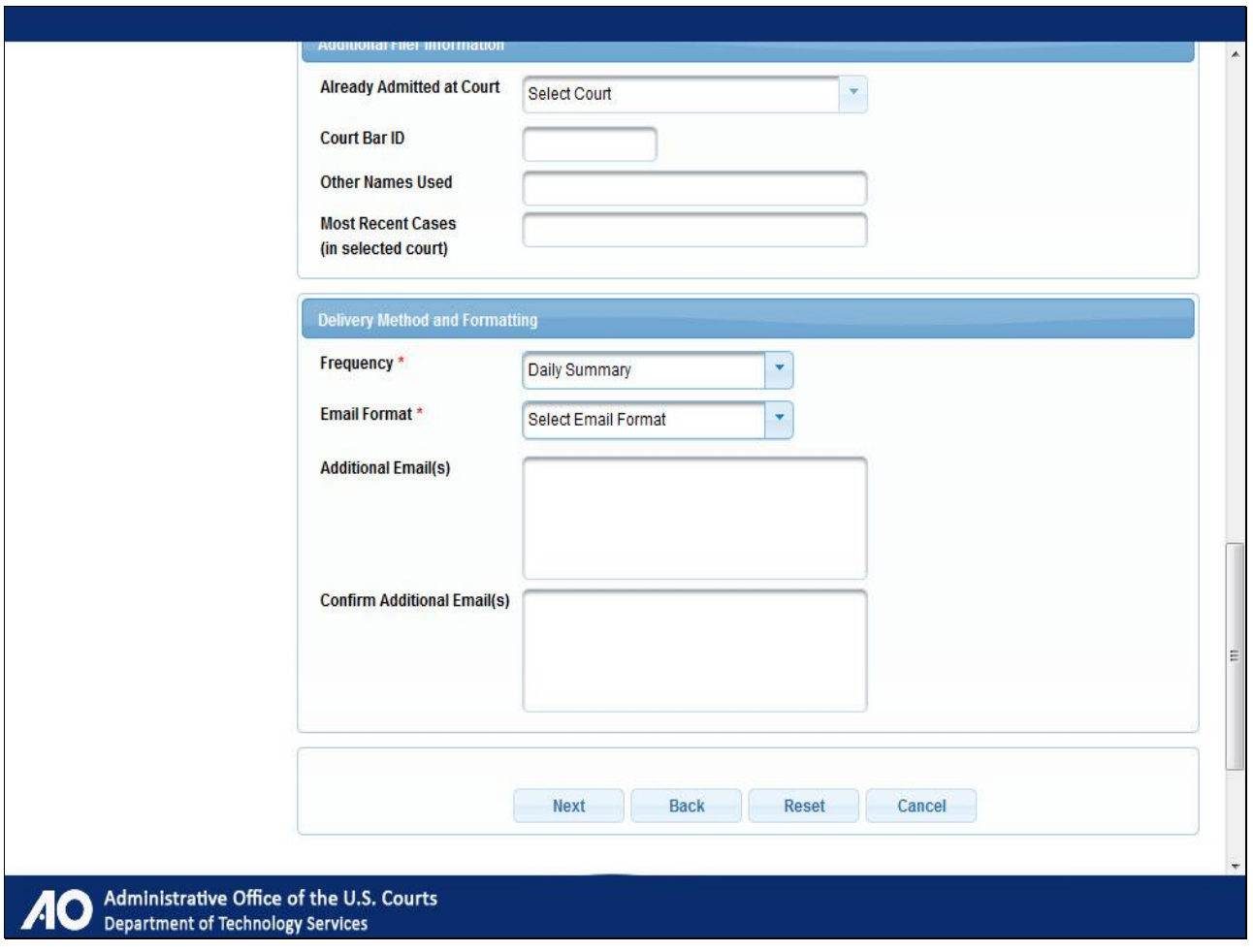

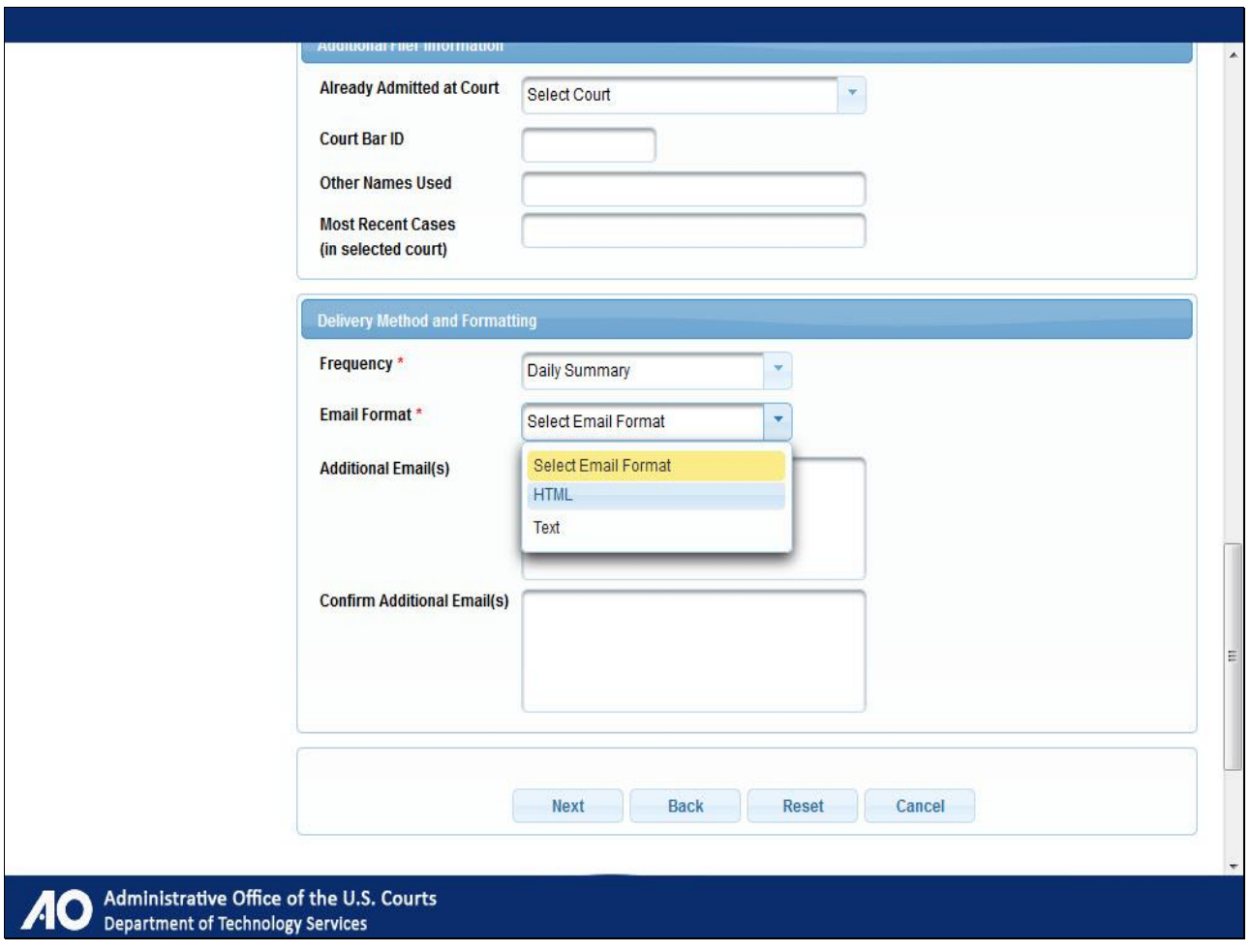

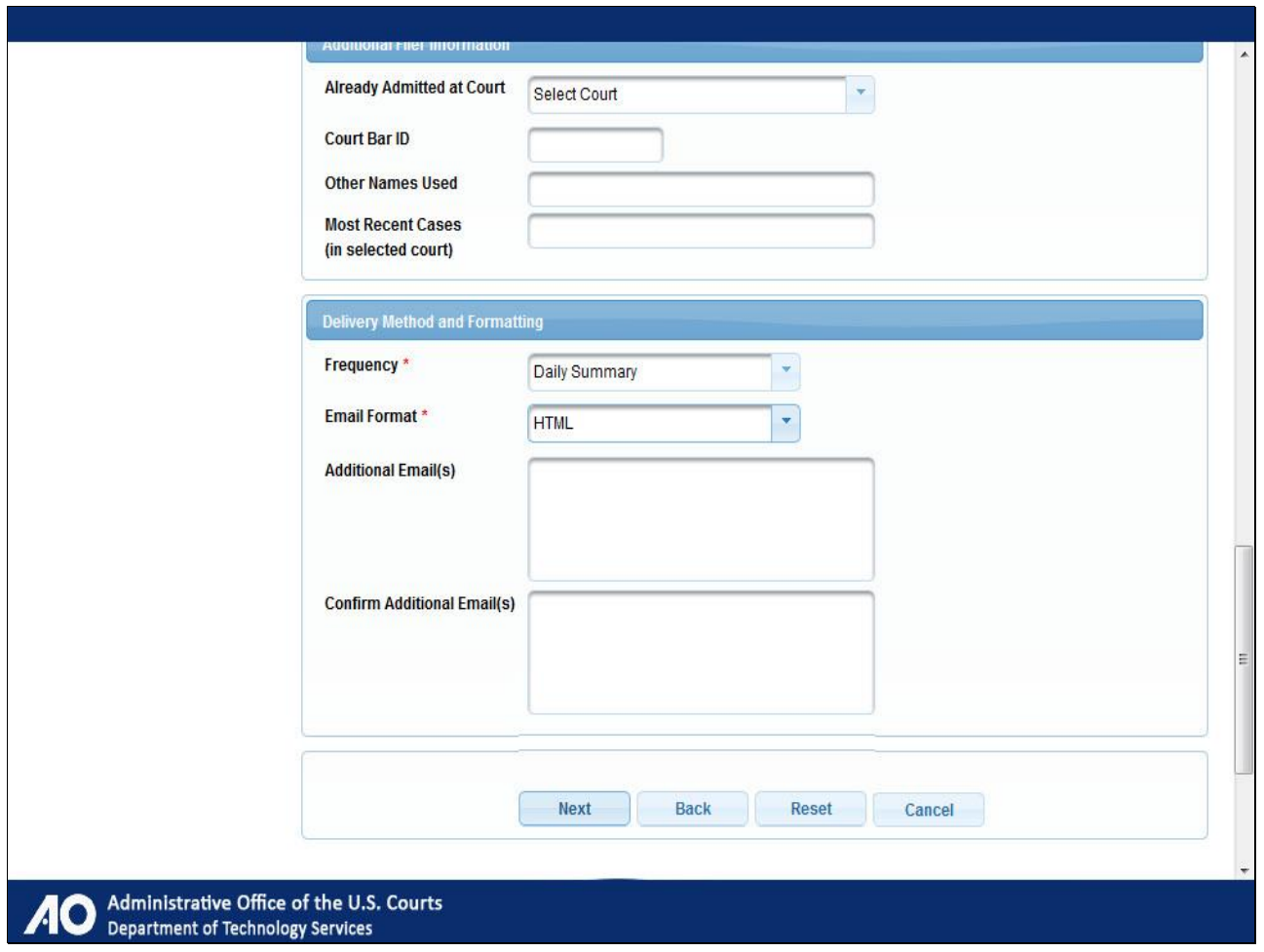

Click Next.

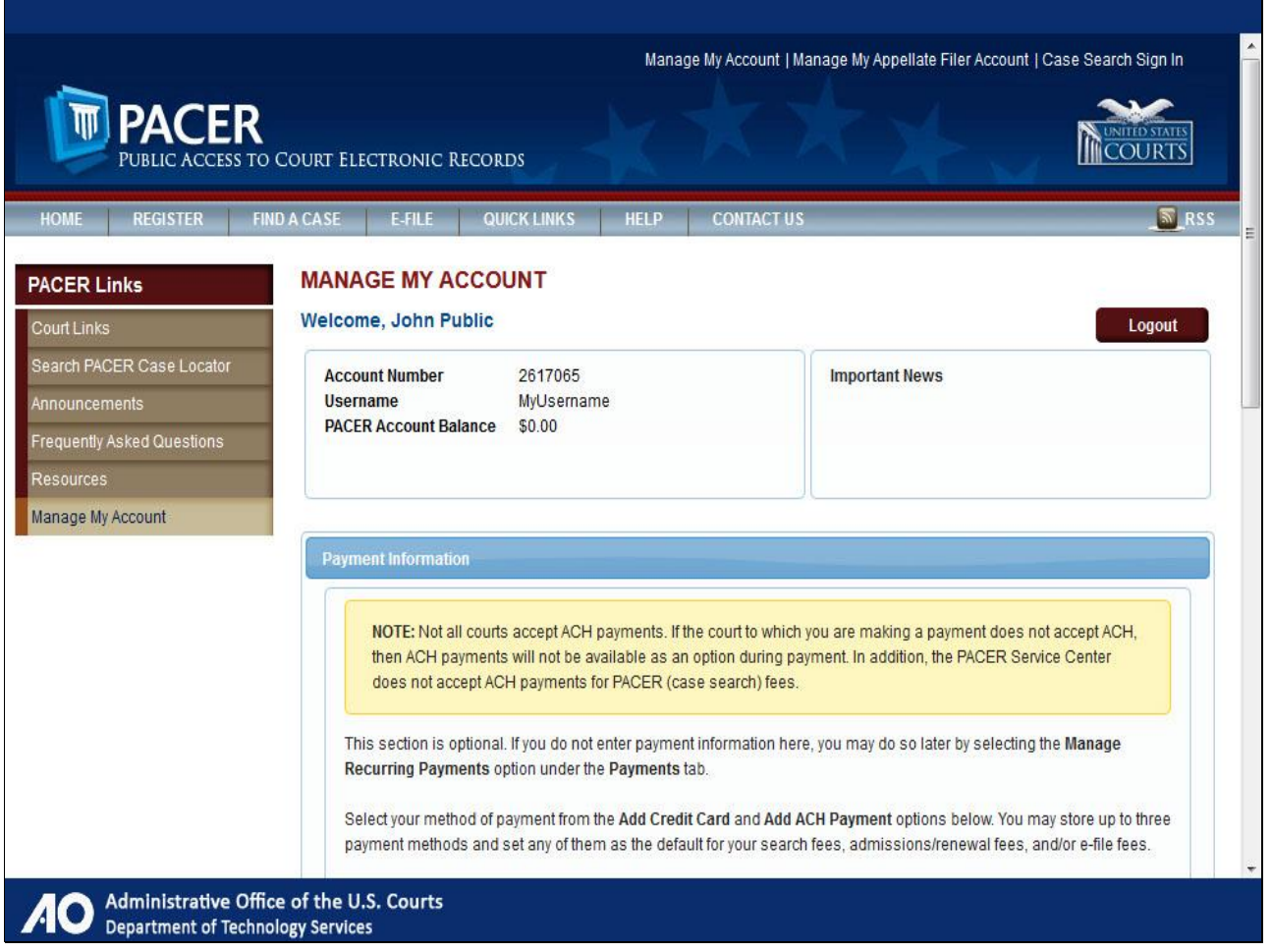

You are now in the section to enter payment information. This section is optional. For the purpose of this demonstration, we will not enter payment information.

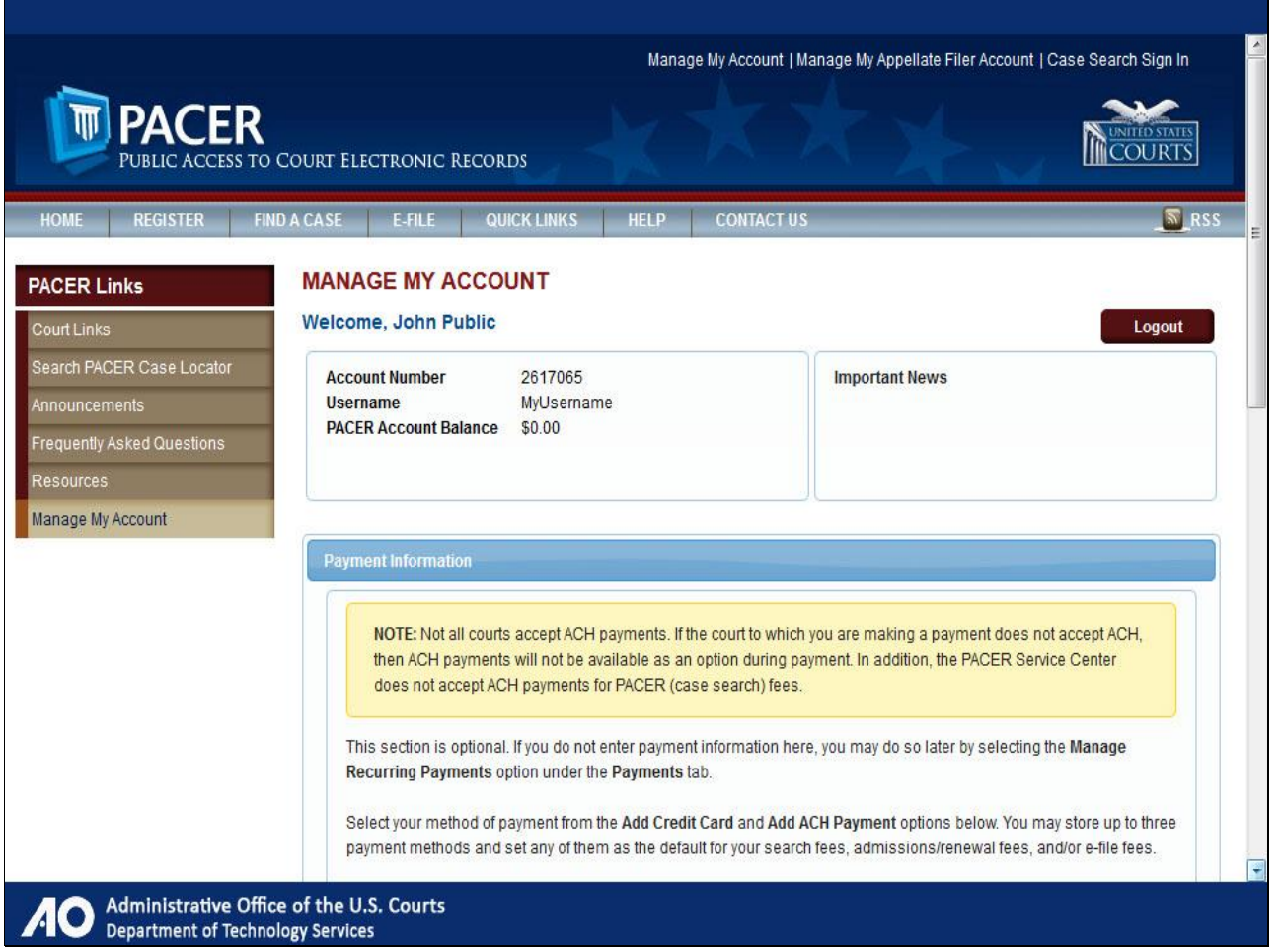

Scroll down.

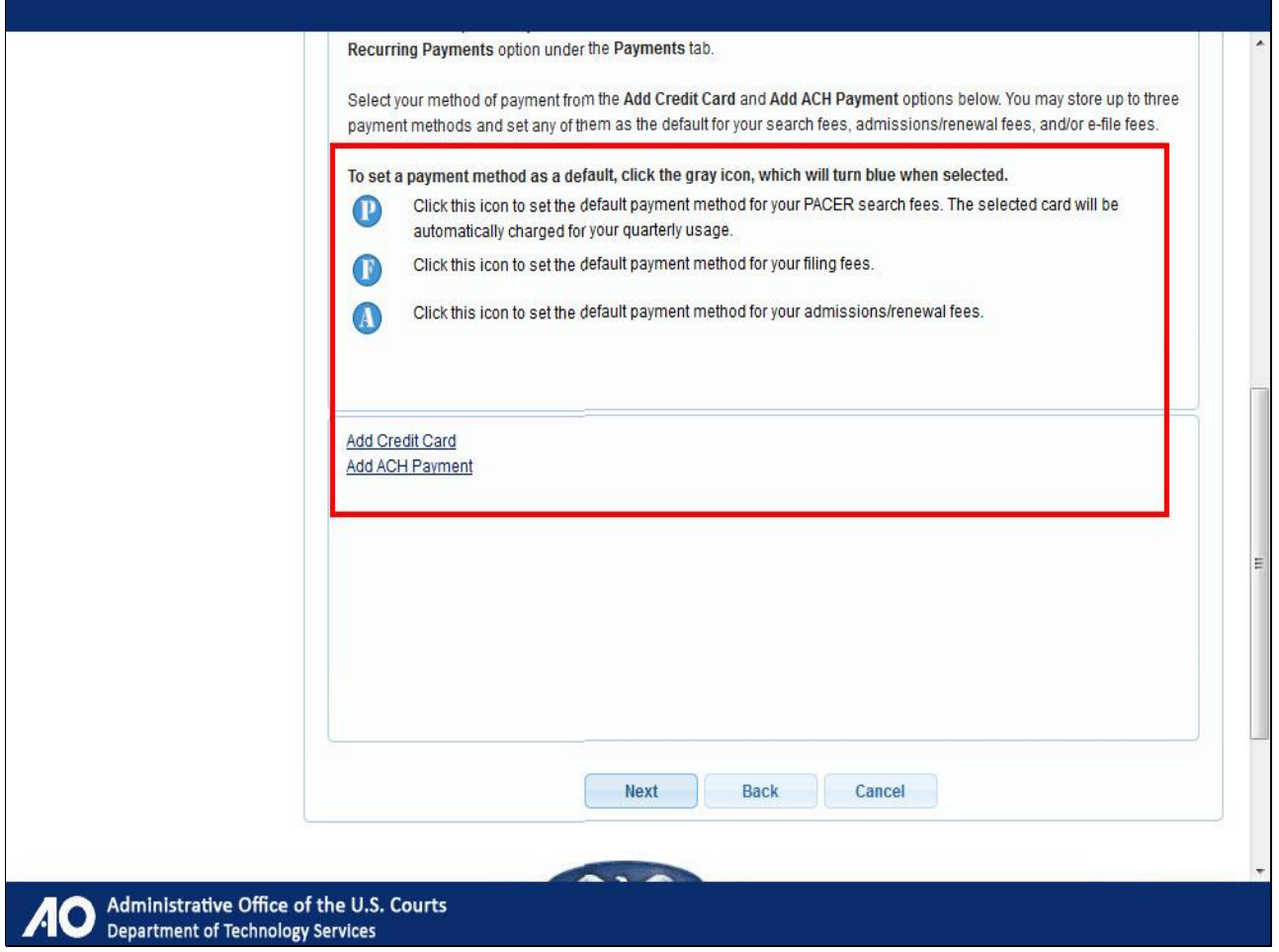

Note that this section also gives you the option to store credit card information to be used to pay your admission and filing fees.

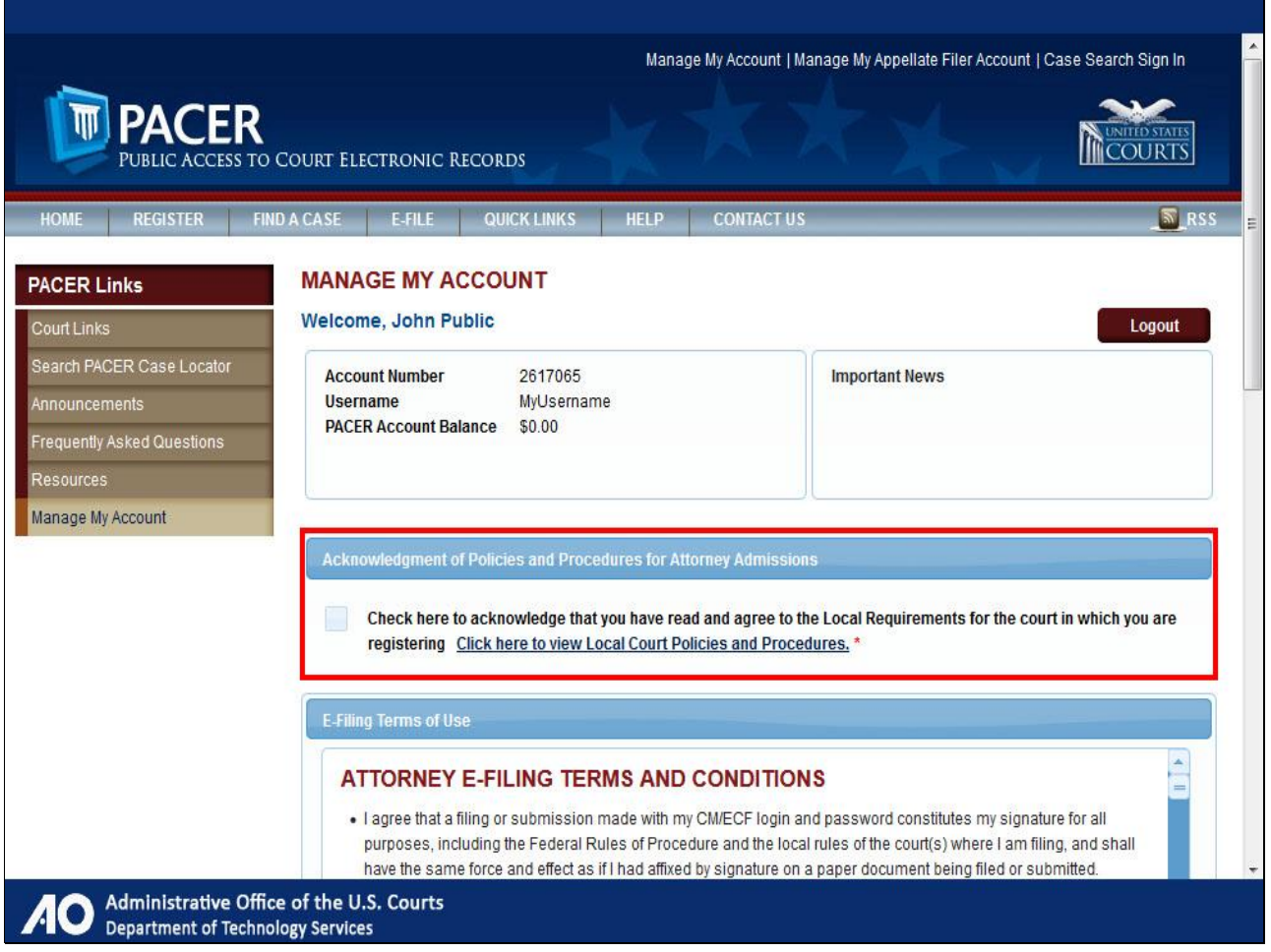

You are now on the last page of your registration. Read the local court policies and procedures...

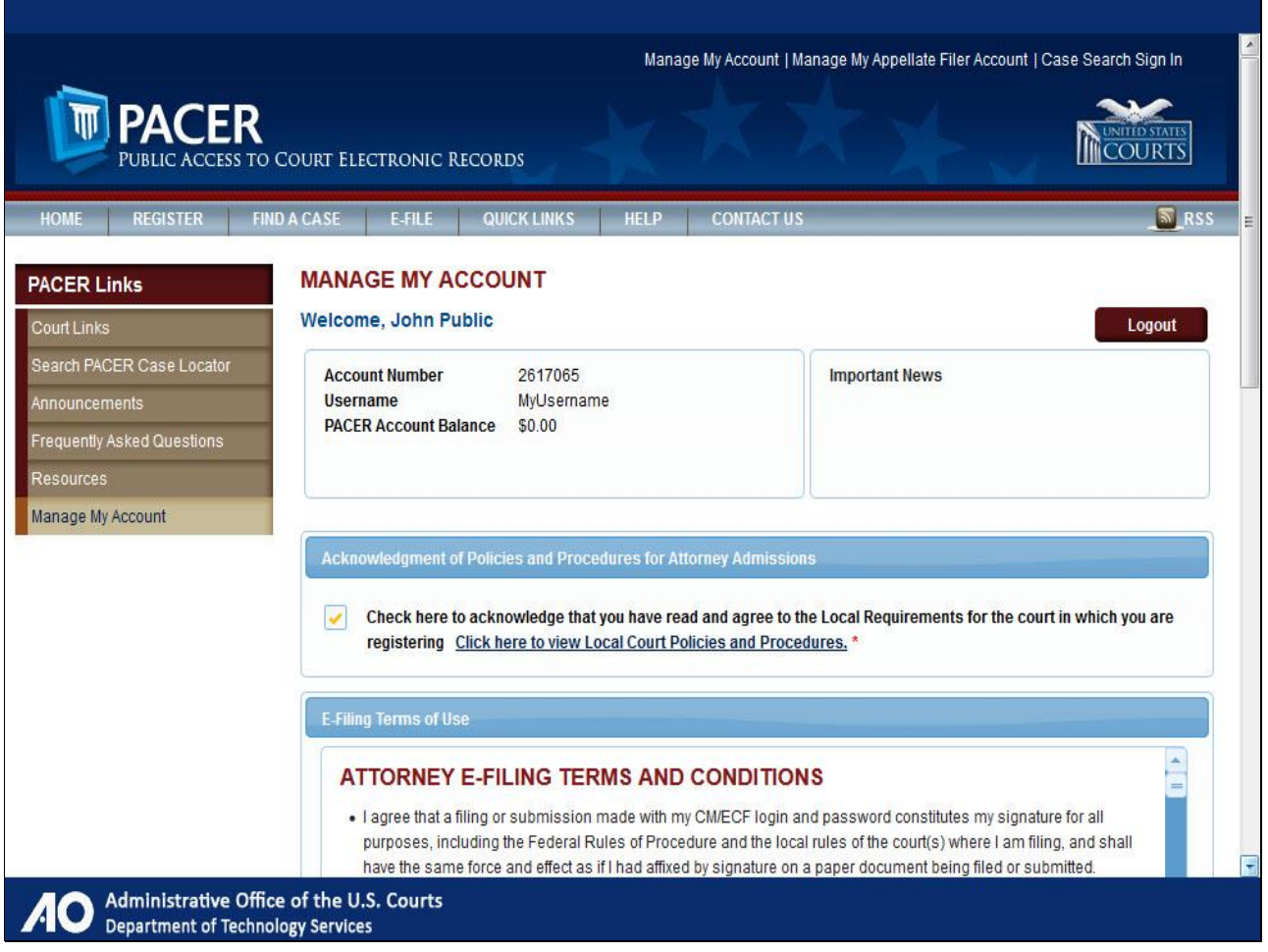

…and select the check box.

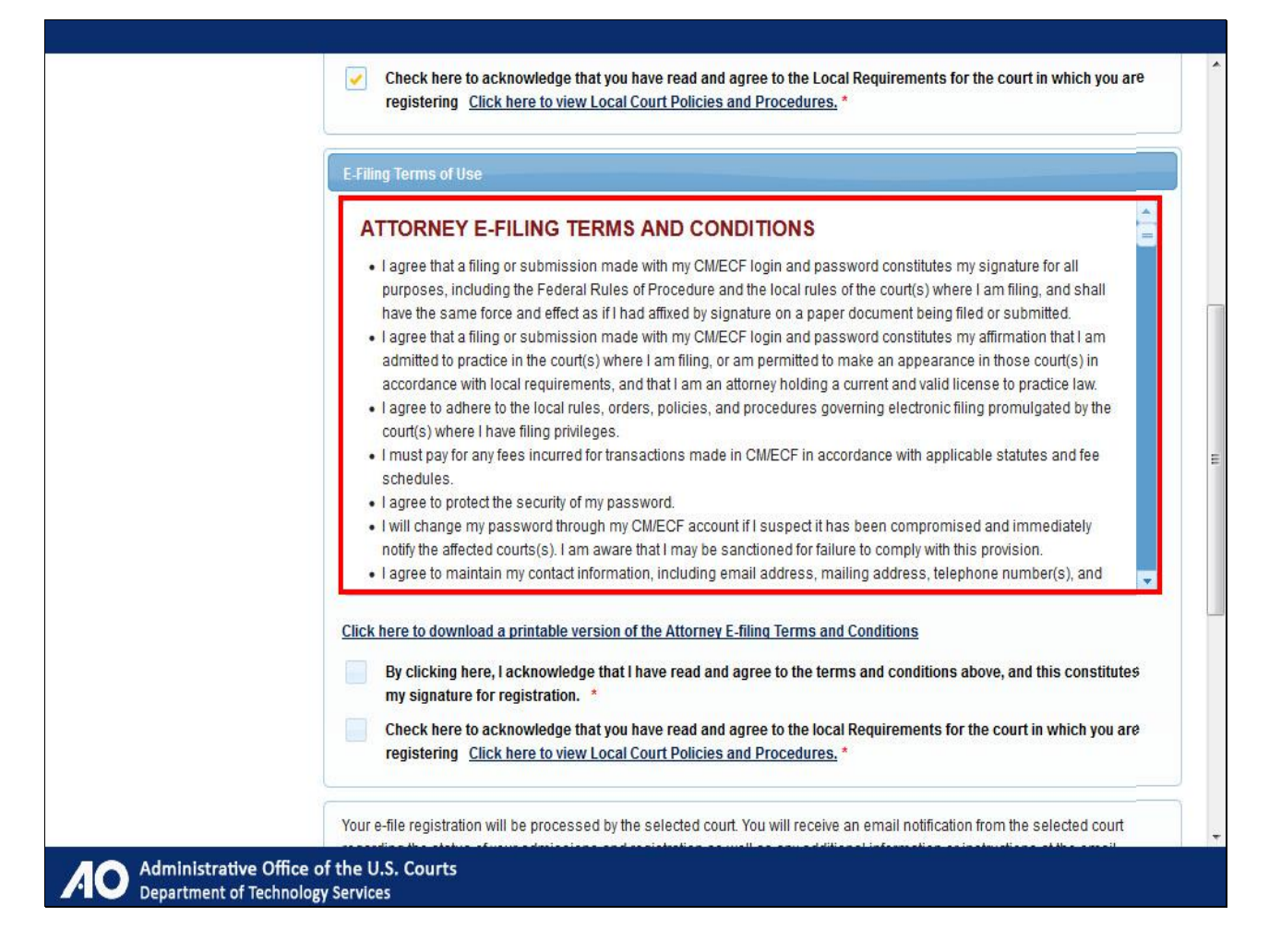

Read the attorney e-filing terms of use...

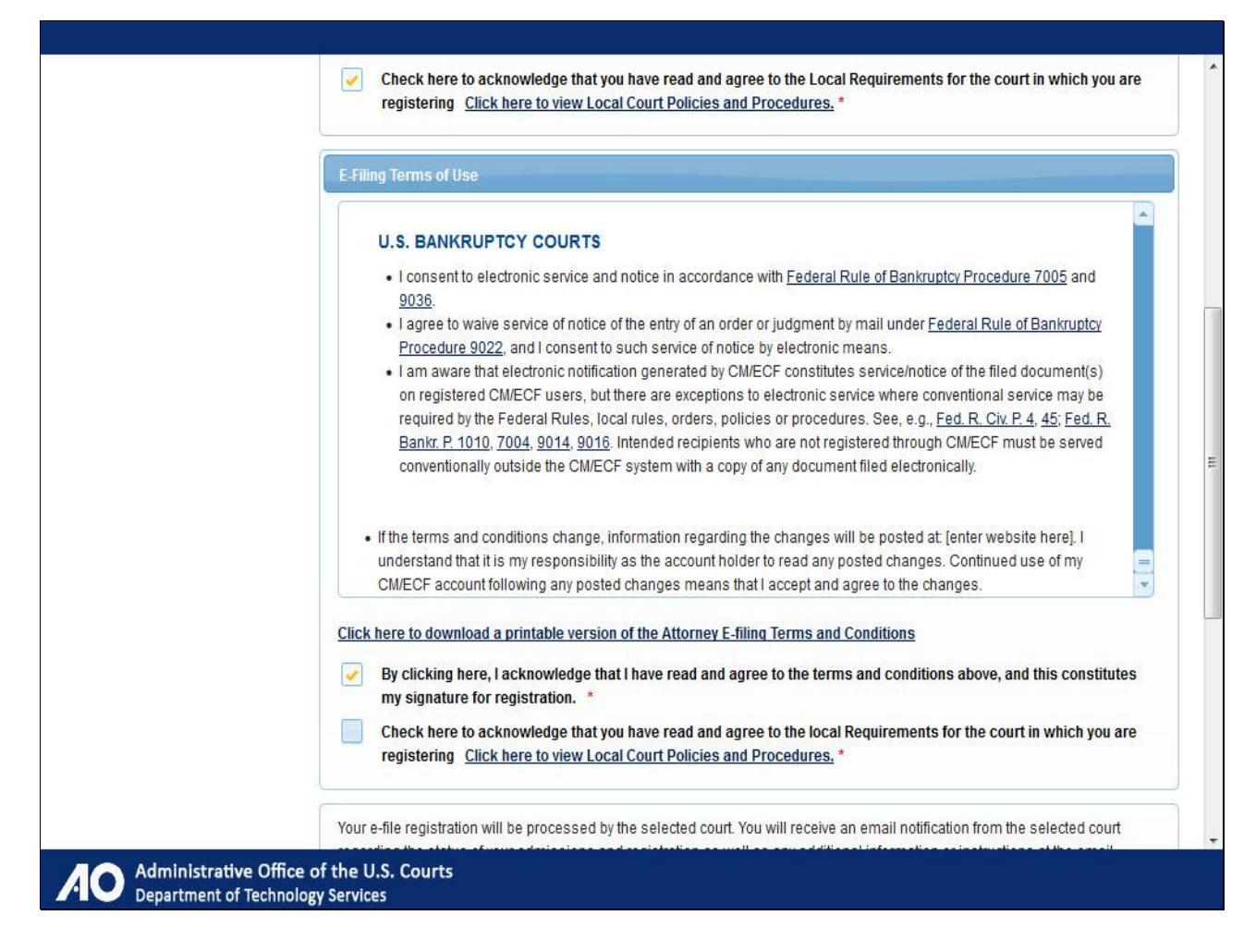

...and select the acknowledgment check boxes.

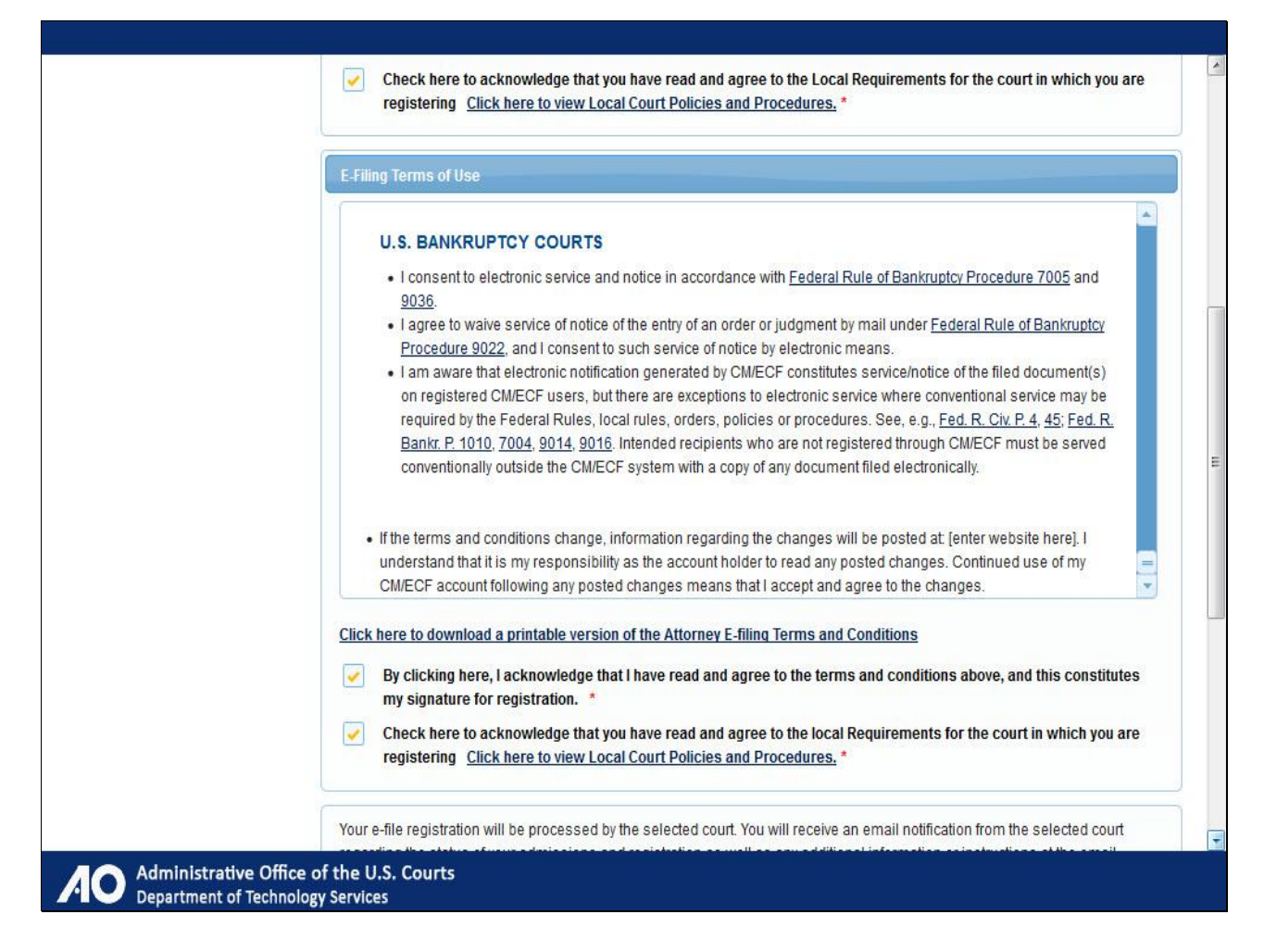

Scroll down to the bottom of the page.

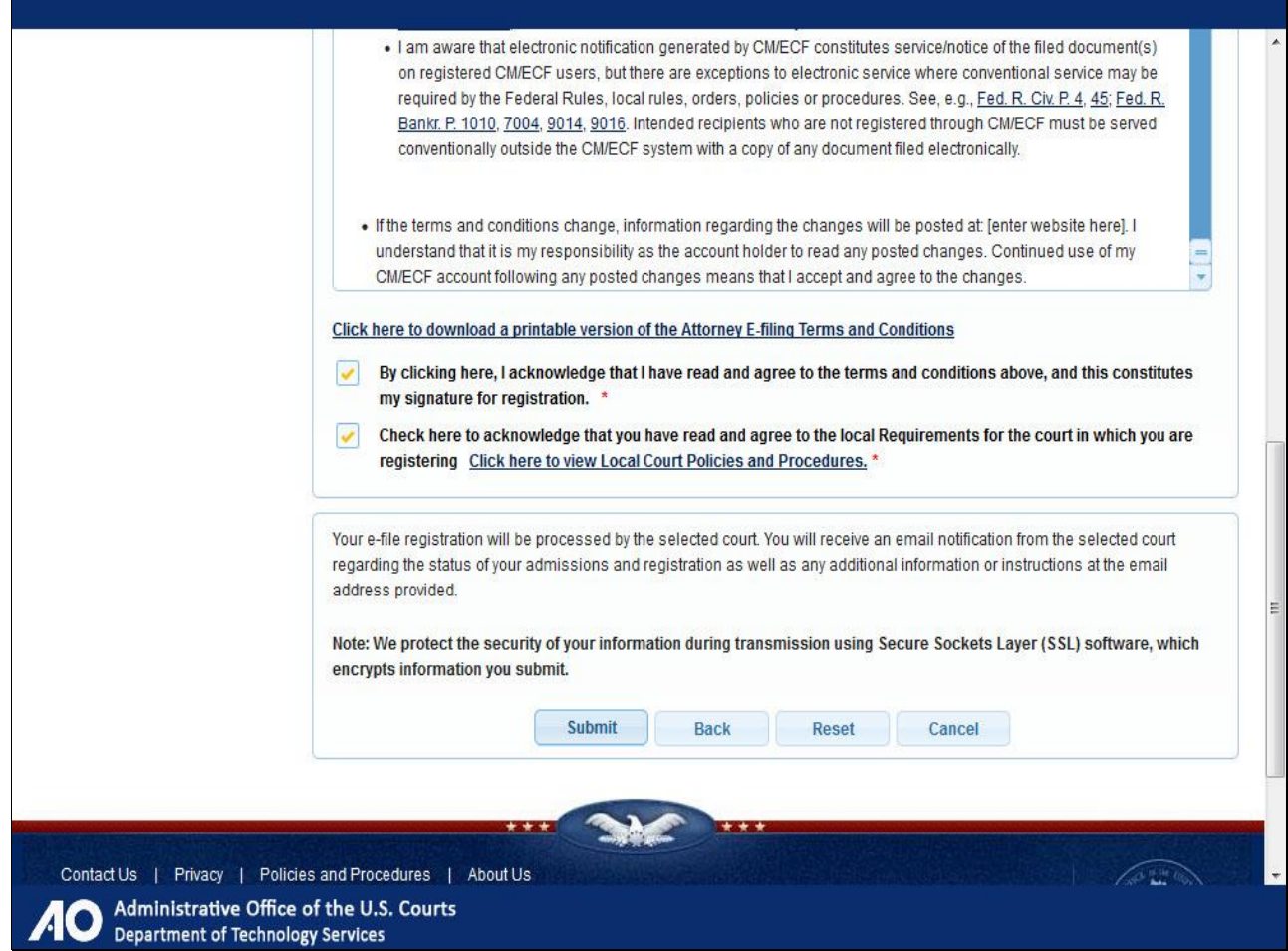

And click Submit.

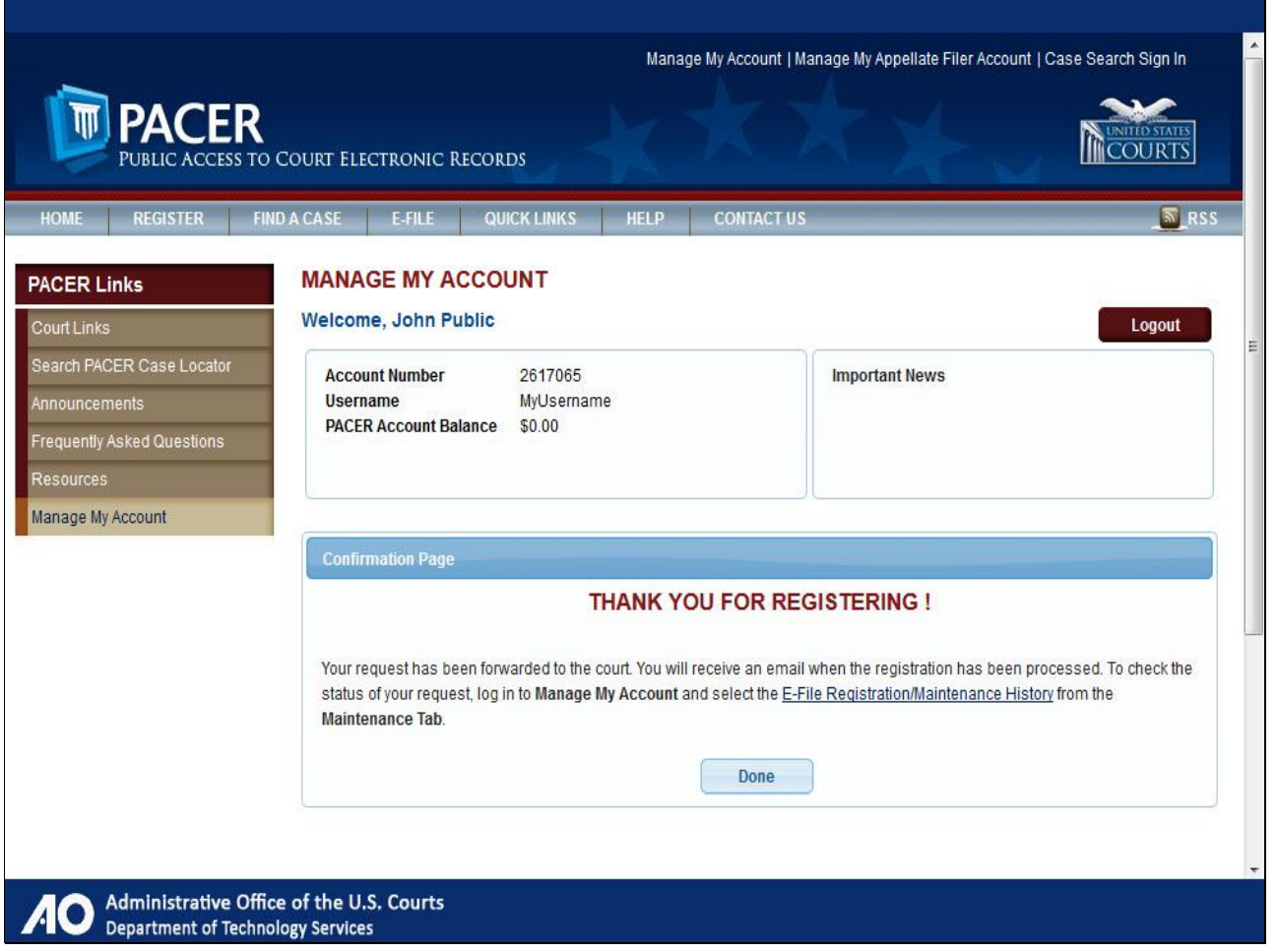

Congratulations! You have successfully registered with your court. Your e-file registration will be processed by the court you selected. You will receive an email notification at the email address you provided regarding the status of your admission and registration as well as any additional information or instructions. Click Done.

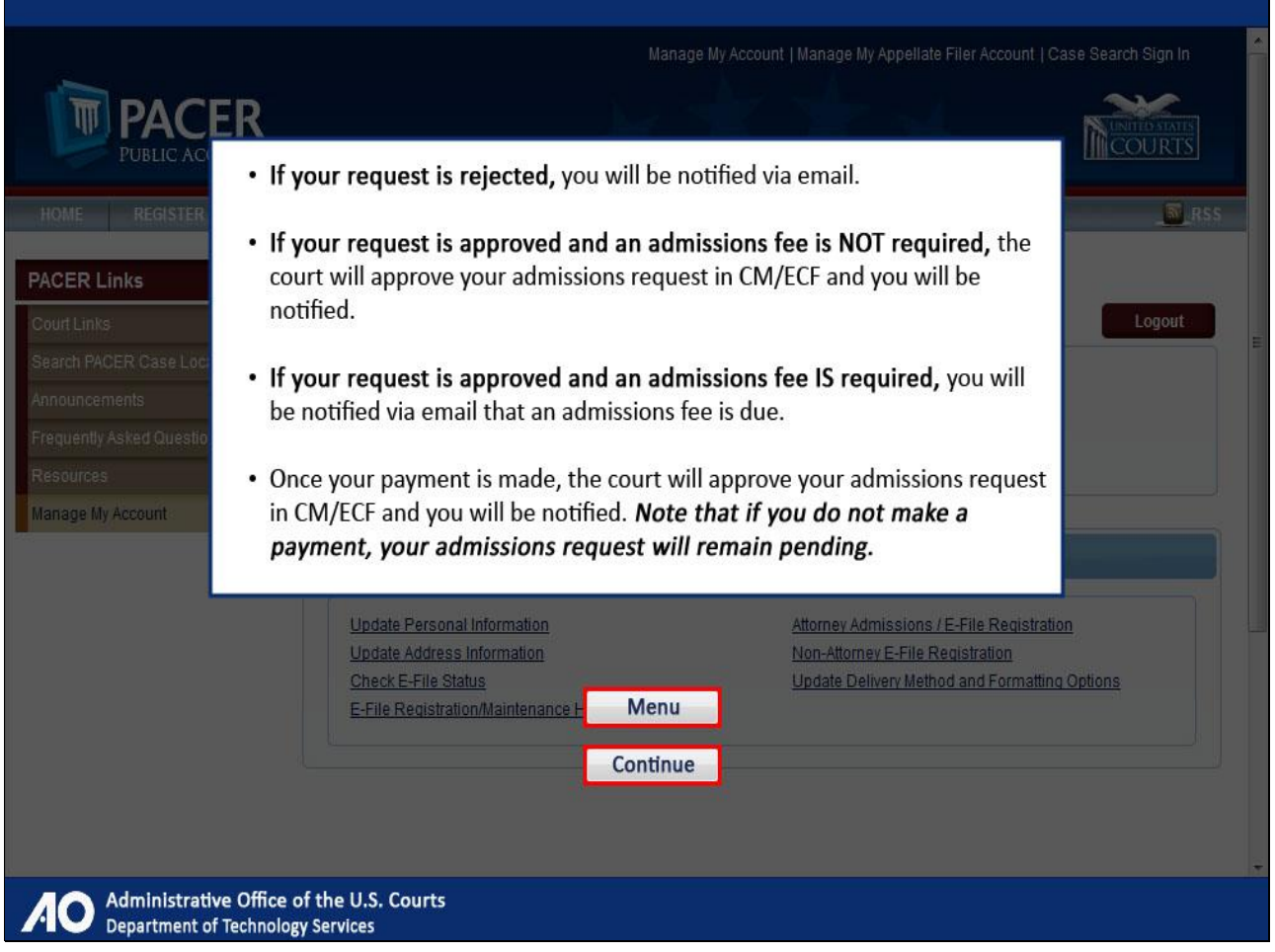

If your request is rejected, you will be notified via a system-generated email. If your request is approved and an admissions fee is NOT required, the court will approve your admissions request in CM/ECF and you will be notified that the request was approved.

If your request is approved and an admissions fee IS required, you will be sent an email notifying you that an admissions fee is due. The email will include a link to the payment utility in CM/ECF, which will require you to log in using your upgraded PACER account.

Once your payment is made, the court will approve your admissions request in CM/ECF and you will be notified that the request was approved. Note that if you do not make a payment, your admissions request will remain pending.

Click Menu to return to the menu options, or click Continue to complete this module.

Note to student:

The "Menu" button would take you back to slide 34.

The "Continue" button would take you to slide 89.

# **Slide 89 - Summary & Exit**

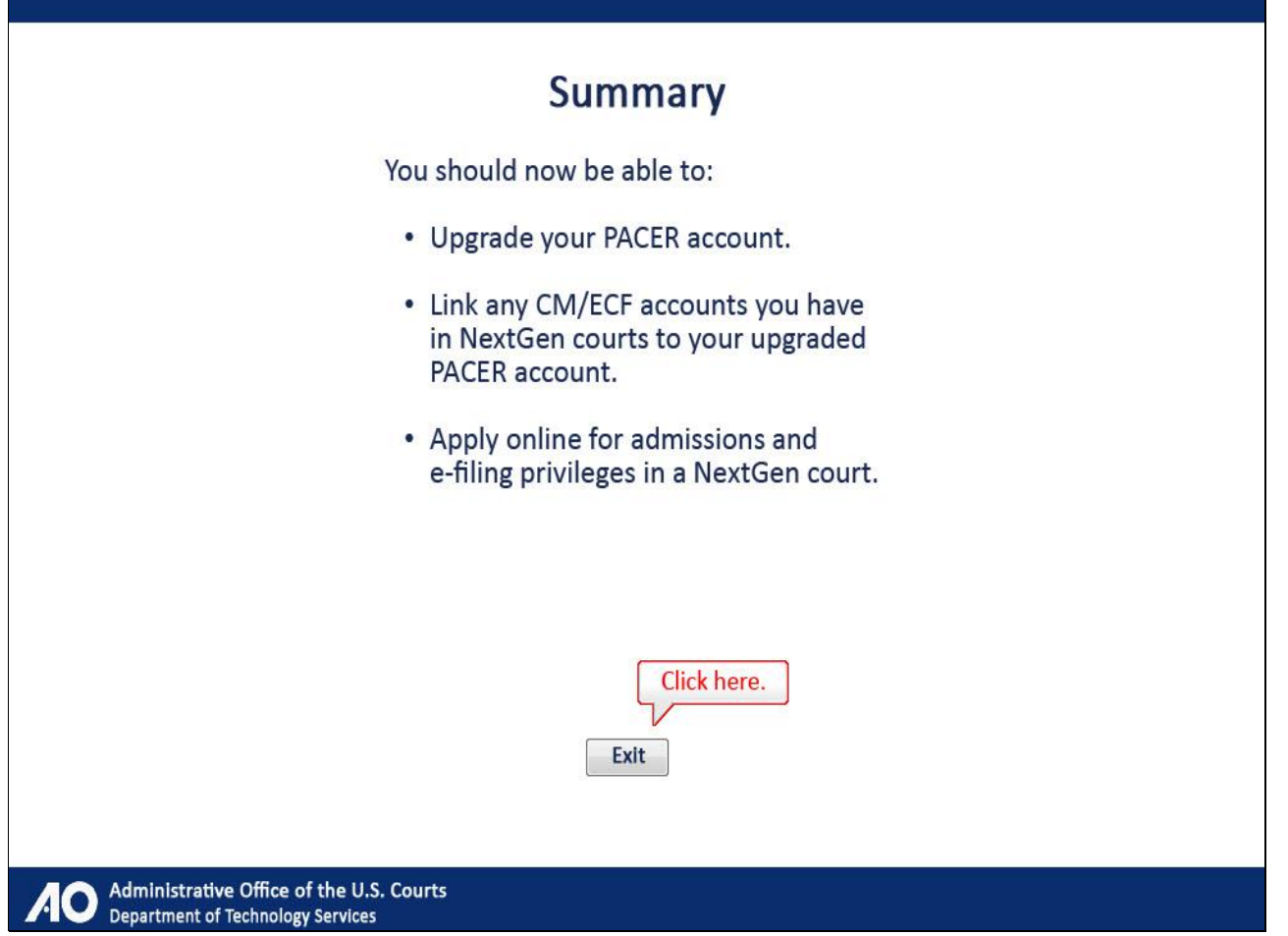

Depending on the options you selected, you should now be able to upgrade your PACER account, link any CM/ECF accounts you have in NextGen courts to your upgraded PACER account, and apply online for admissions and e-filing privileges in a NextGen court.

Click Exit to complete this module.

## **Slide 90 - Module Information**

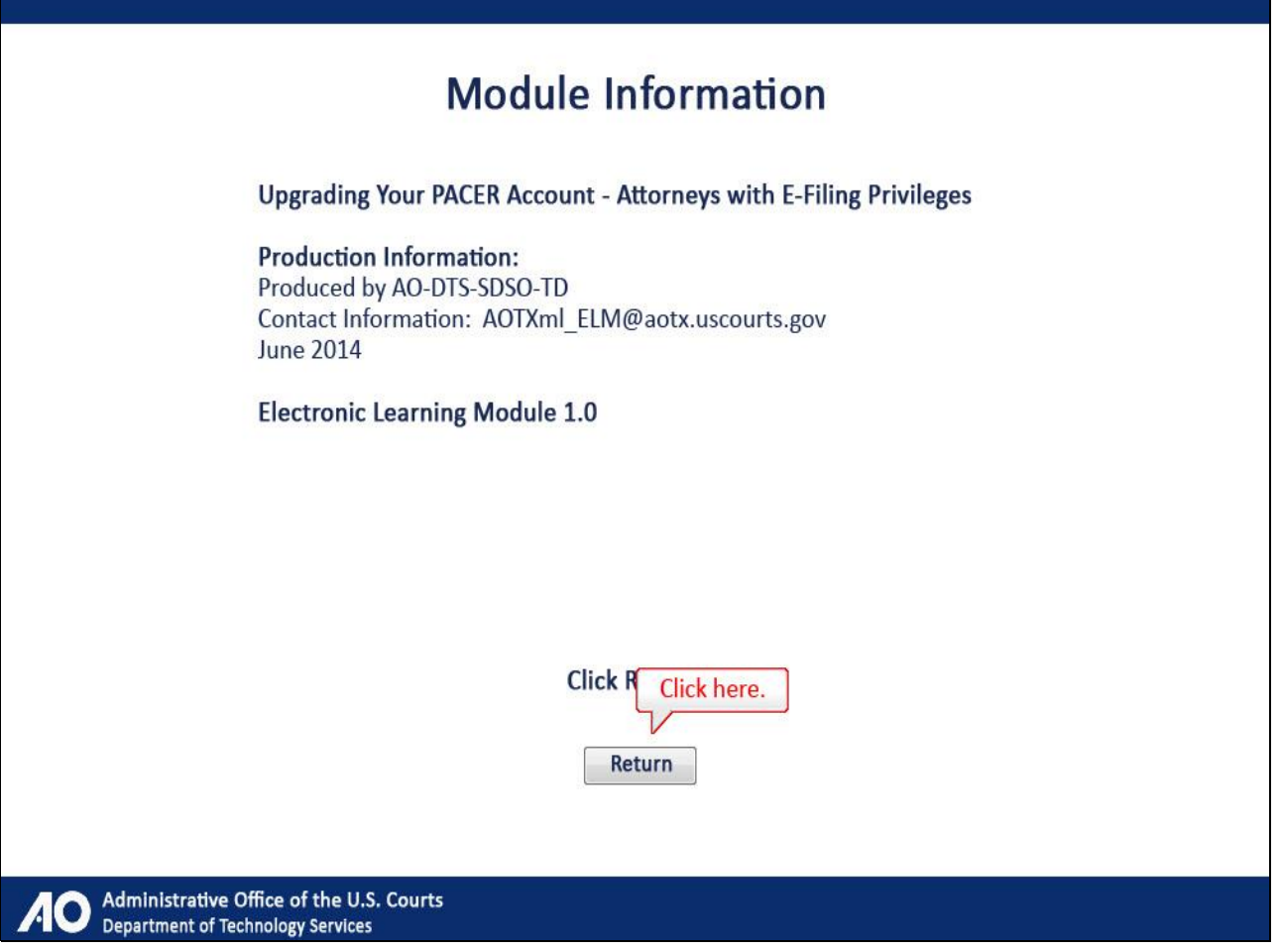